# Vartotojo vadovas

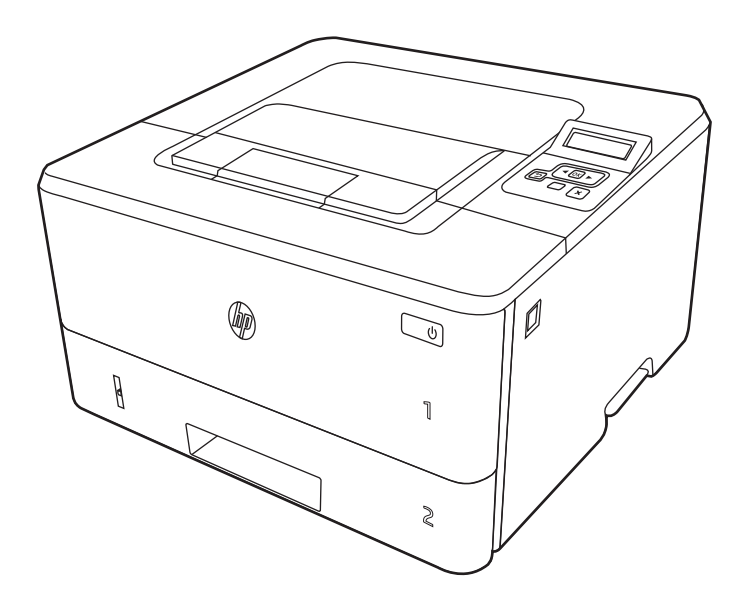

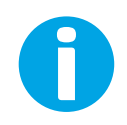

www.hp.com/videos/LaserJet www.hp.com/support/ljM304 www.hp.com/support/ljM404

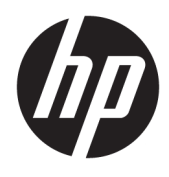

# HP LaserJet Pro M304-M305, M404-M405

Vartotojo vadovas

#### Autorių teisės ir licencija

© Copyright 2019 HP Development Company, L.P.

Draudžiama kopijuoti, pritaikyti ar versti be iš anksto gauto raštiško sutikimo, išskyrus tuos atvejus, kai tai daryti leidžia autorių teisių įstatymai.

Čia nurodyta informacija gali būti keičiama be išankstinio įspėjimo.

Vienintelės HP gaminiams ir paslaugoms suteikiamos garantijos yra išdėstytos kartu su gaminiais ir paslaugomis pateiktose garantijos nuostatose. Čia pateiktų teiginių negalima interpretuoti kaip papildomų garantijų. HP nėra atsakinga už čia esančias technines, redagavimo klaidas ar neatitikimus.

Edition 3, 2/2021

#### Prekės ženklų informacija

"Adobe®", "Adobe Photoshop®", "Acrobat®", ir "PostScript®" yra "Adobe Systems Incorporated" prekių ženklai.

"Apple" ir "Apple" logotipas yra "Apple Inc." prekių ženklai, registruoti JAV ir kitose šalyse / regionuose.

"macOS" yra "Apple Inc." prekės ženklas, registruotas JAV ir kitose šalyse.

"AirPrint" yra "Apple Inc." prekės ženklas, registruotas JAV ir kitose šalyse.

"Google™" yra "Google Inc." prekės ženklas.

"Microsoft®", "Windows®", "Windows® XP" ir "Windows Vista®" yra JAV registruoti prekių ženklai, priklausantys "Microsoft Corporation".

UNIX® yra registruotasis "The Open Group" prekės ženklas.

# **Turinys**

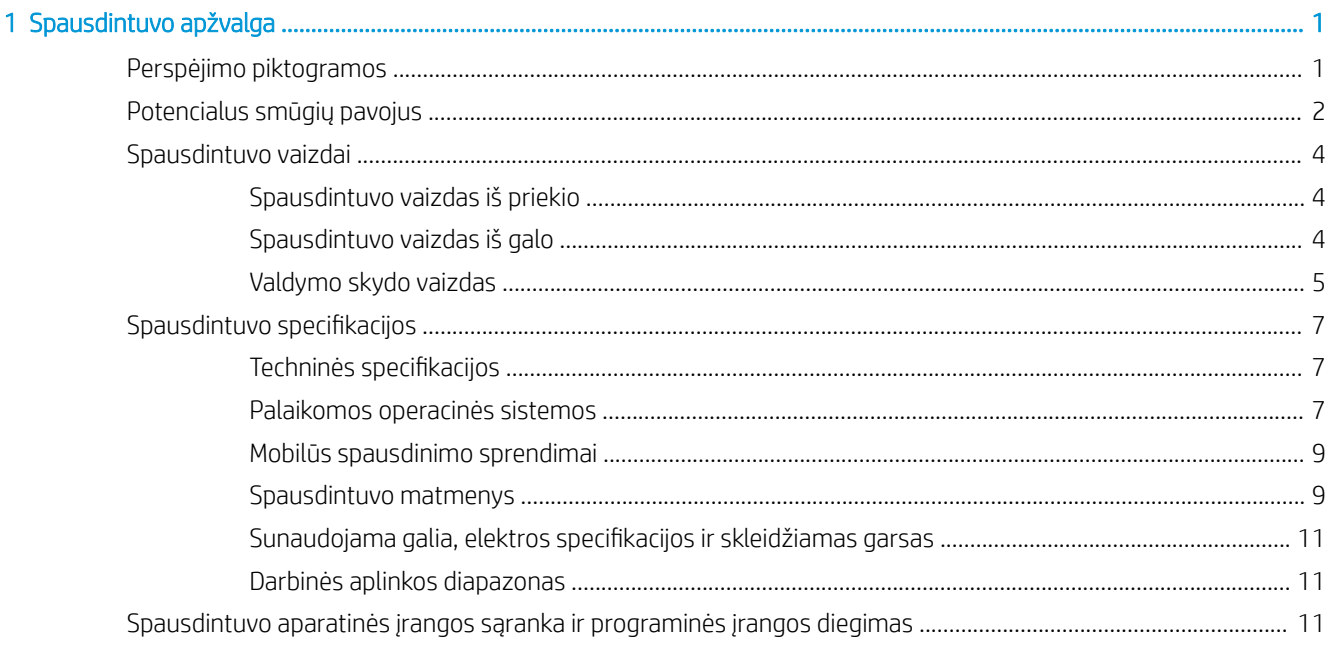

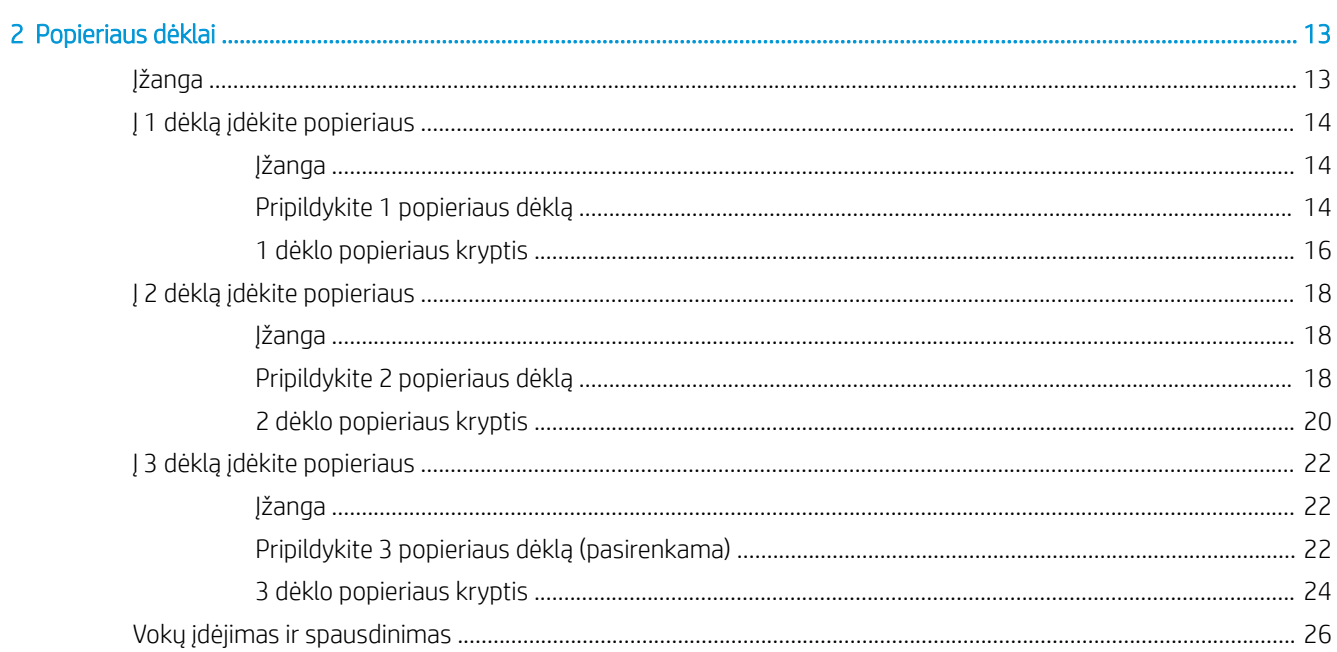

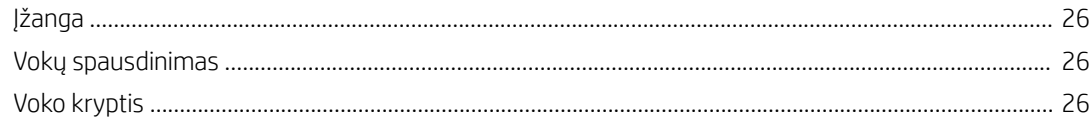

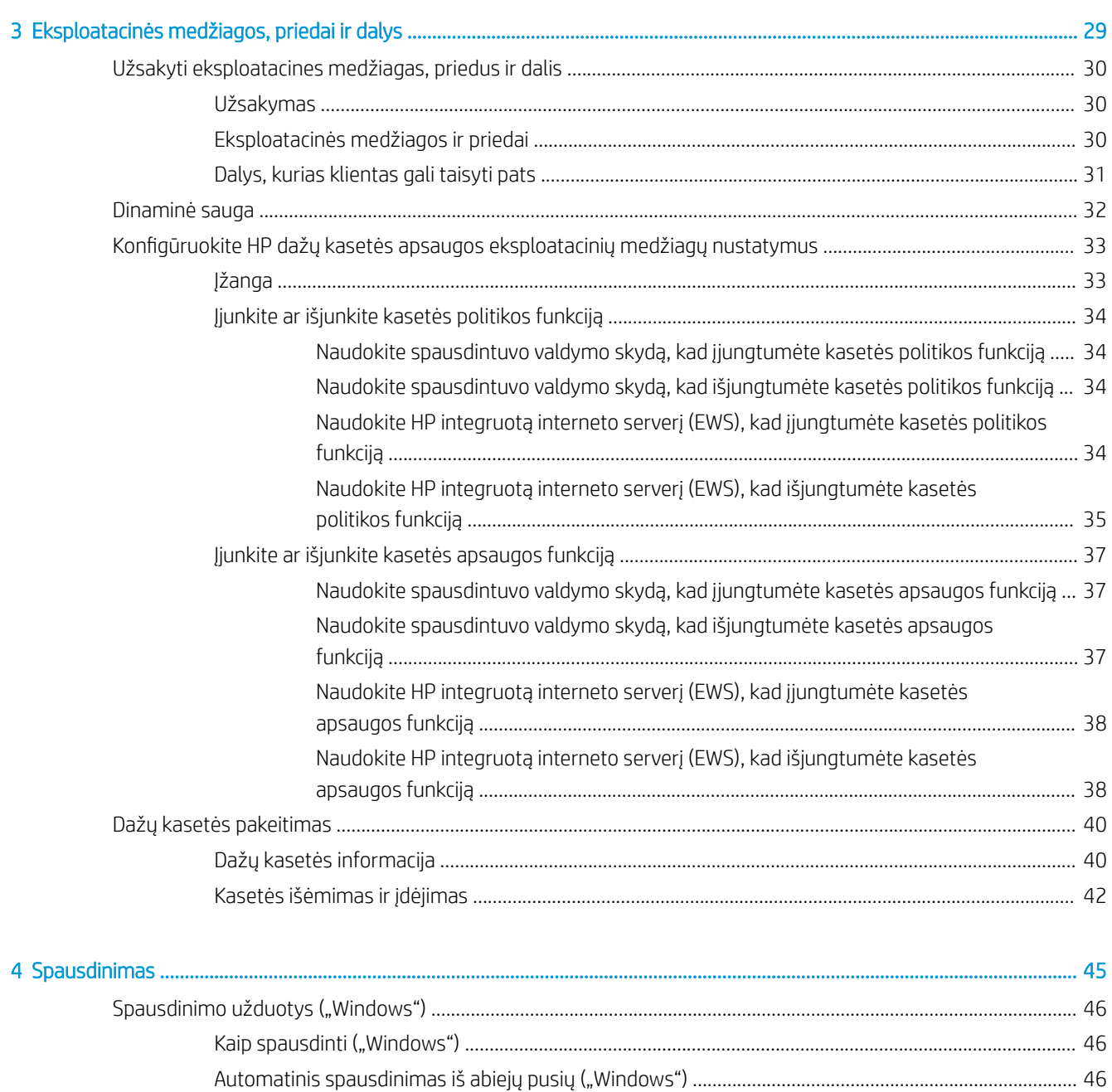

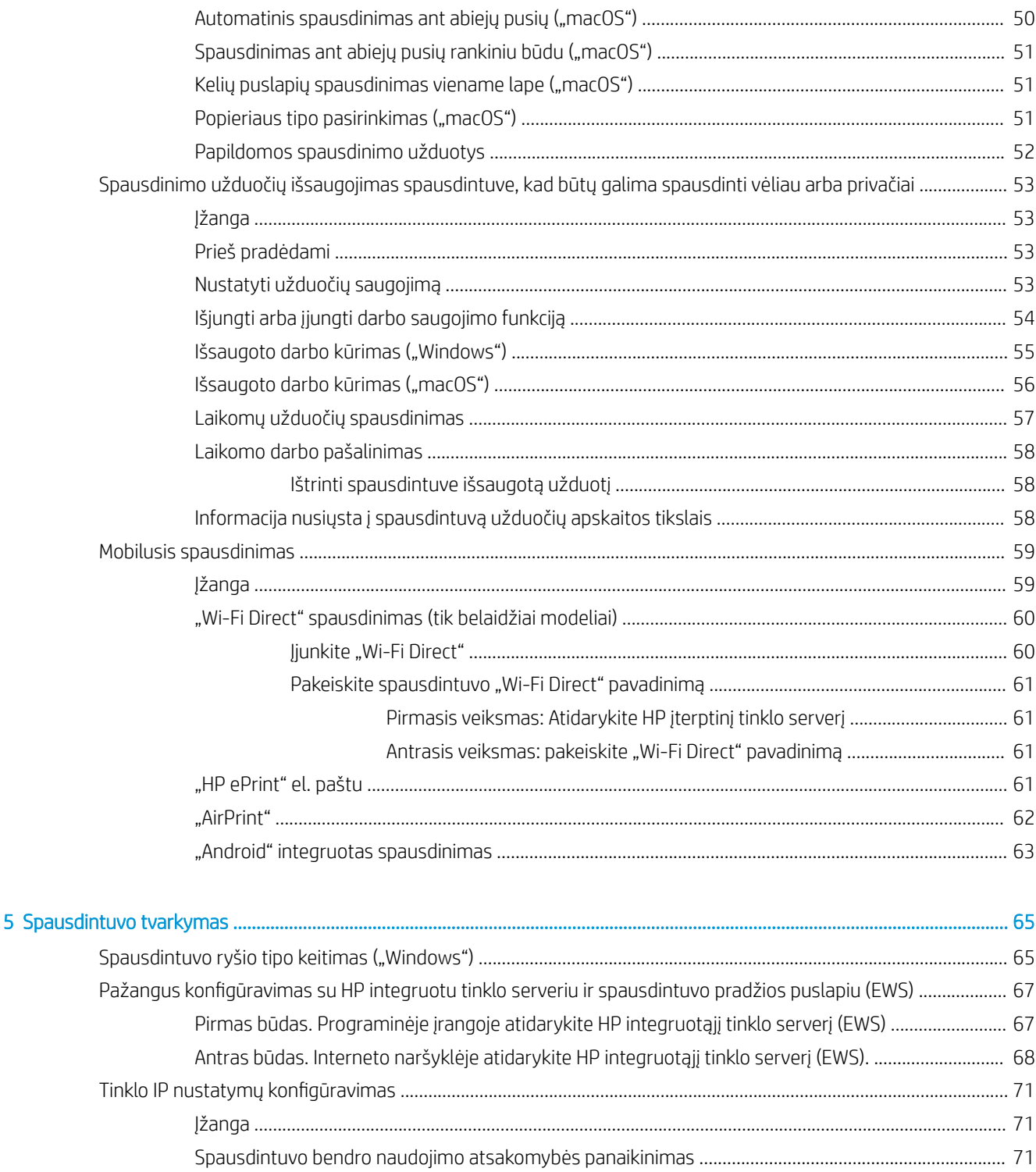

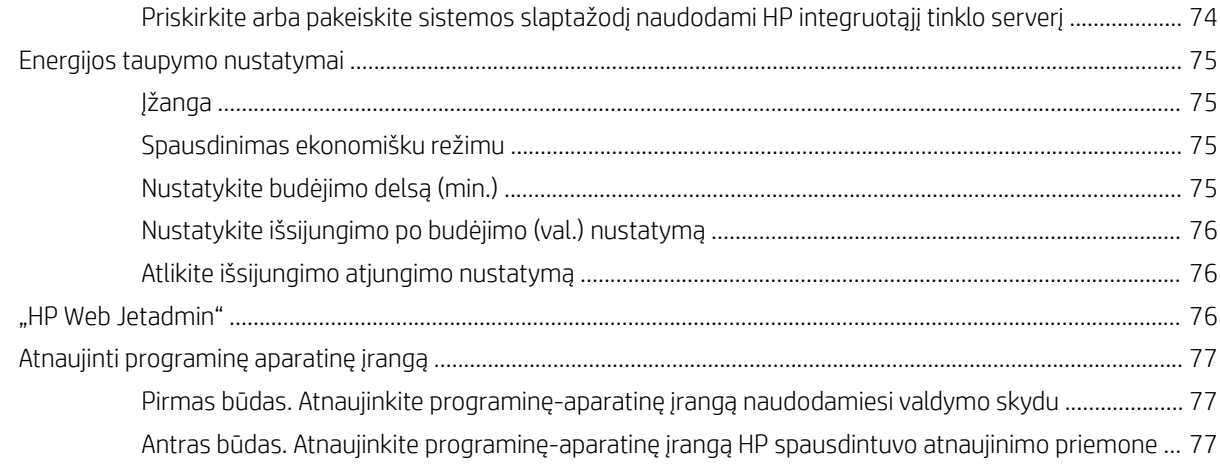

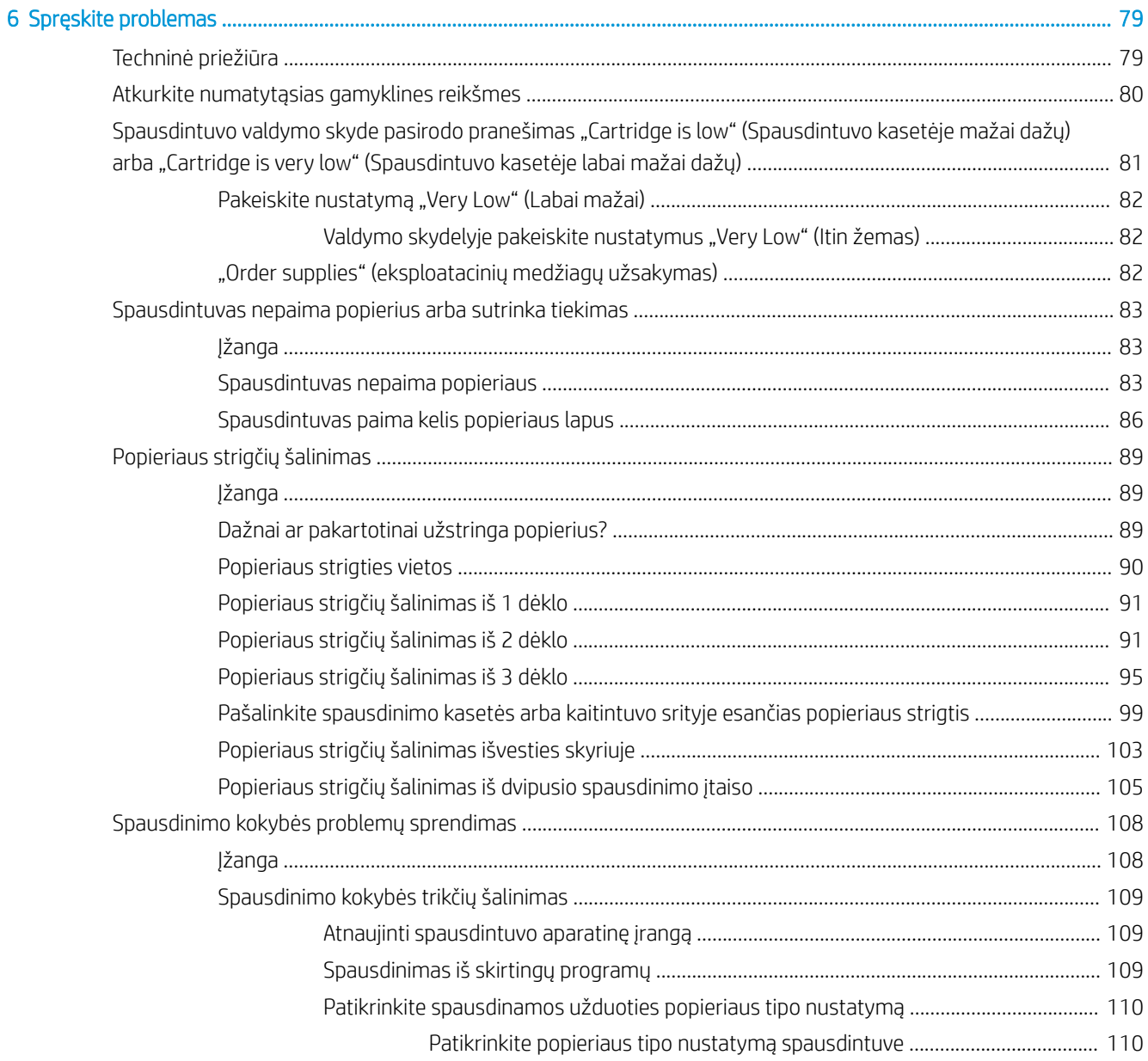

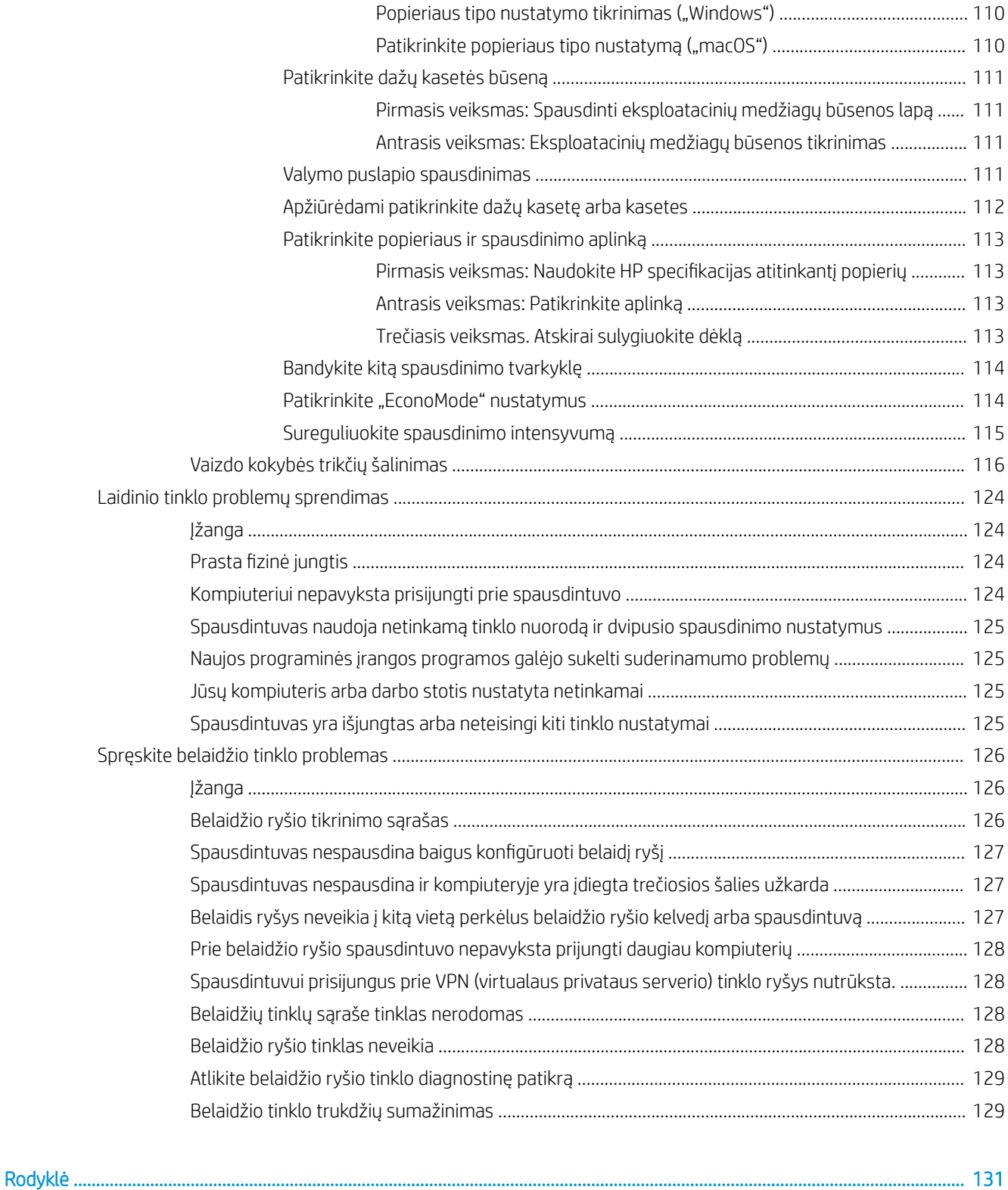

# <span id="page-10-0"></span>1 Spausdintuvo apžvalga

Peržiūrėkite spausdintuvo funkcijų vietą, spausdintuvo fizines ir technines specifikacijas ir kur rasti sąrankos informaciją.

- Perspėjimo piktogramos
- [Potencialus smūgių pavojus](#page-11-0)
- [Spausdintuvo vaizdai](#page-12-0)
- · [Spausdintuvo specifik](#page-13-0)acijos
- [Spausdintuvo aparatinės įra](#page-16-0)ngos sąranka ir programinės įrangos diegimas

Daug[iau informacijos rasite:](#page-20-0)

Toliau pateikta informacija yra teisinga paskelbimo metu. Naujausios informacijos ieškokite www.hp.com/ support/ljM304 arba www.hp.com/support/ljM404.

[HP visa apimant](http://www.hp.com/support/ljM304)is sp[ausdintuvo pagalbos centras p](http://www.hp.com/support/ljm404)ateikia tokią informaciją:

- Diegimas ir konfigūracija
- Mokymai ir naudojimas
- Spreskite problemas
- Atsisiųskite programinės ir programinės-aparatinės įrangos atnaujinimus
- Prisijunkite prie pagalbos forumų
- Raskite informacijos apie garantiją ir teisinės informacijos

# Perspėjimo piktogramos

Jei HP spausdintuve matysite įspėjimo piktogramą, imkitės piktogramos apibrėžimuose nurodytų atsargumo priemonių.

Įspėjimas. Elektros šokas

<span id="page-11-0"></span>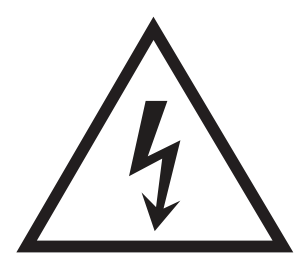

● Įspėjimas. Karštas paviršius

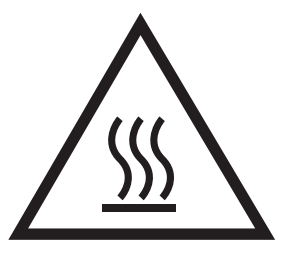

● Įspėjimas. Laikykite kūno dalis atokiau nuo judančių dalių

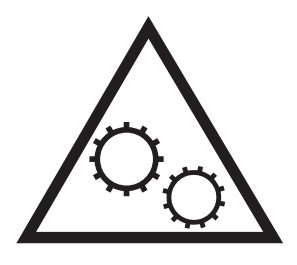

● Įspėjimas. Arti esantys aštrūs kraštai

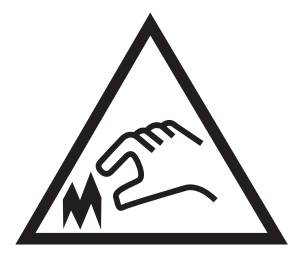

Perspėjimas

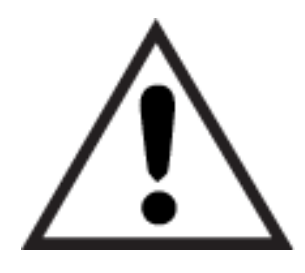

# Potencialus smūgių pavojus

Peržiūrėkite šią svarbią saugumo informaciją.

- <span id="page-12-0"></span>Perskaitykite ir supraskite šiuos saugumo faktus, kad išvengtumėte elektros smūgio pavojaus.
- Visada laikykitės bazinių saugos priemonių, kai naudojate produktą, kad sumažintumėte sužeidimų dėl gaisro arba elektros smūgio pavojų.
- Perskaitykite ir supraskite visas šio vartotojo vadovo instrukcijas.
- Laikykitės visų ant gaminio pažymėtų įspėjimų ir instrukcijų.
- Jungdami gaminį prie elektros šaltinio naudokite tik įžemintą elektros lizdą. Jei nežinote, ar elektros lizdas jžemintas, pasikonsultuokite su kvalifikuotu elektriku.
- Nelieskite gaminio lizdo kontaktų. Nedelsiant pakeiskite sugadintus laidus.
- Atjunkite gaminį nuo sieninio lizdo prieš jį valydami.
- Nemontuokite ar nenaudokite šio gaminio arti vandens arba šlapiomis rankomis.
- Gaminį naudokite padėję ant tvirto paviršiaus.
- Montuokite gaminį apsaugotoje vietoje, kur ant jo niekas neužliptų arba neužkliūtų už maitinimo laidų.

# <span id="page-13-0"></span>Spausdintuvo vaizdai

Atpažinkite spausdintuvo dalis ir mygtukus ant valdymo skydelio.

- Spausdintuvo vaizdas iš priekio
- Spausdintuvo vaizdas iš galo
- [Valdymo skydo vaizdas](#page-14-0)

# Spausdintuvo vaizdas iš priekio

Nustatykite priekines spausdintuvo dalis.

1-1 iliustracija Spausdintuvo vaizdas iš priekio

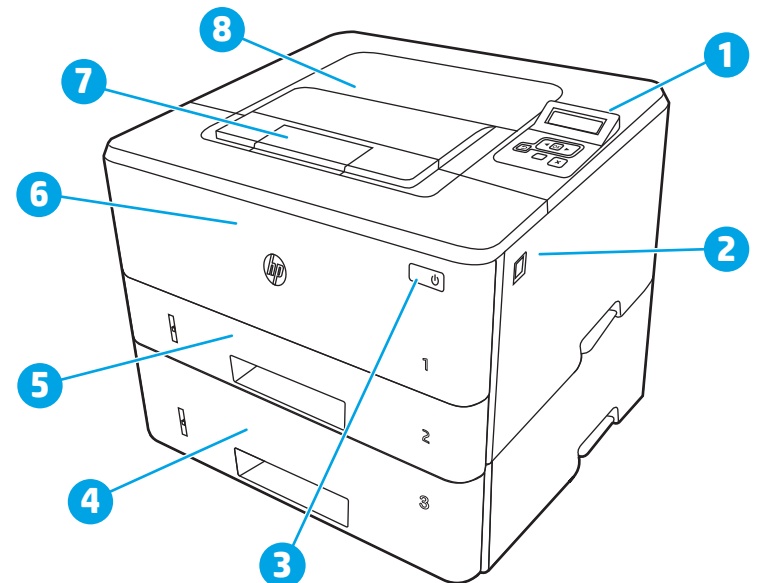

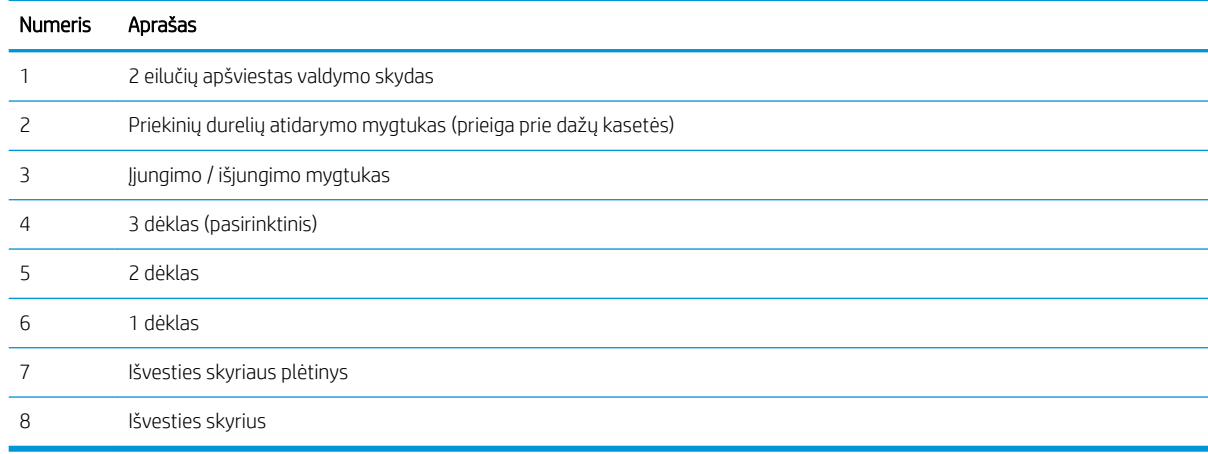

# Spausdintuvo vaizdas iš galo

Nustatykite galines spausdintuvo dalis.

#### <span id="page-14-0"></span>1-2 iliustracija Spausdintuvo peržiūra iš galo

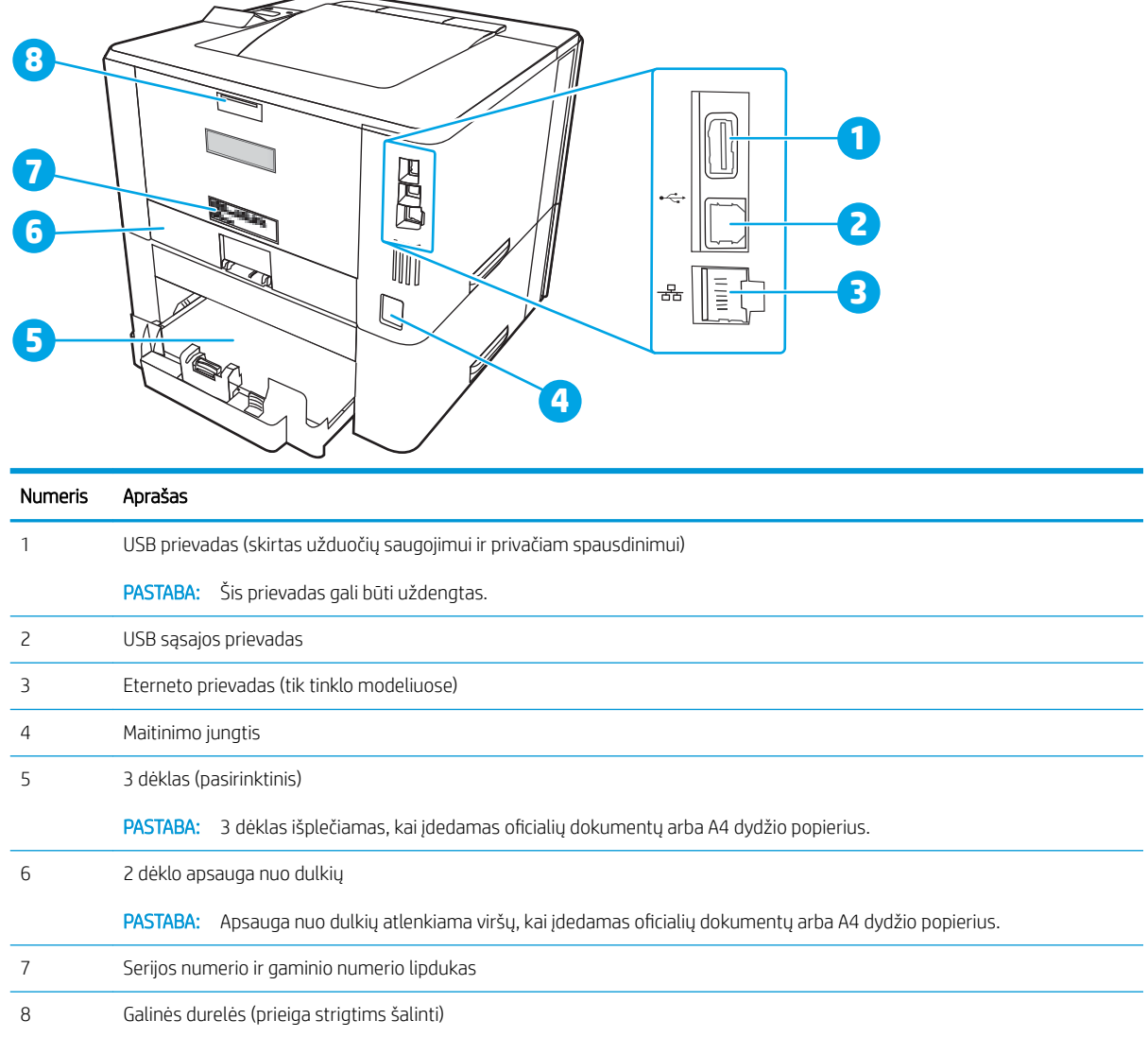

# Valdymo skydo vaizdas

Atpažinkite mygtukus ir lemputes ant spausdintuvo valdymo skydo.

#### 1-3 iliustracija Spausdintuvo valdymo skydas

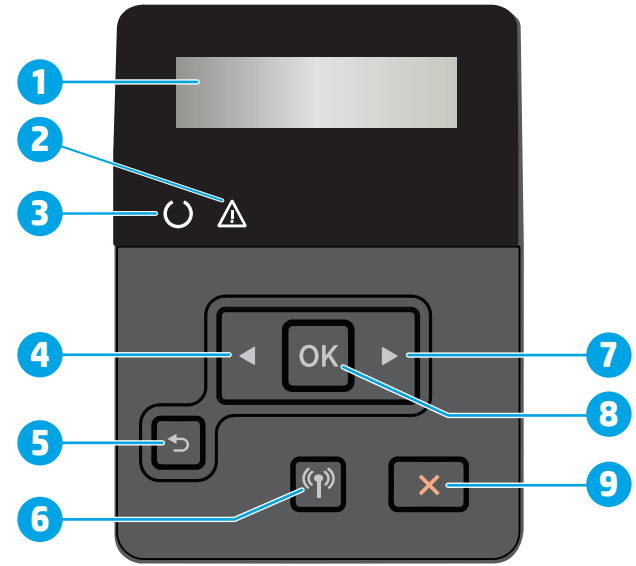

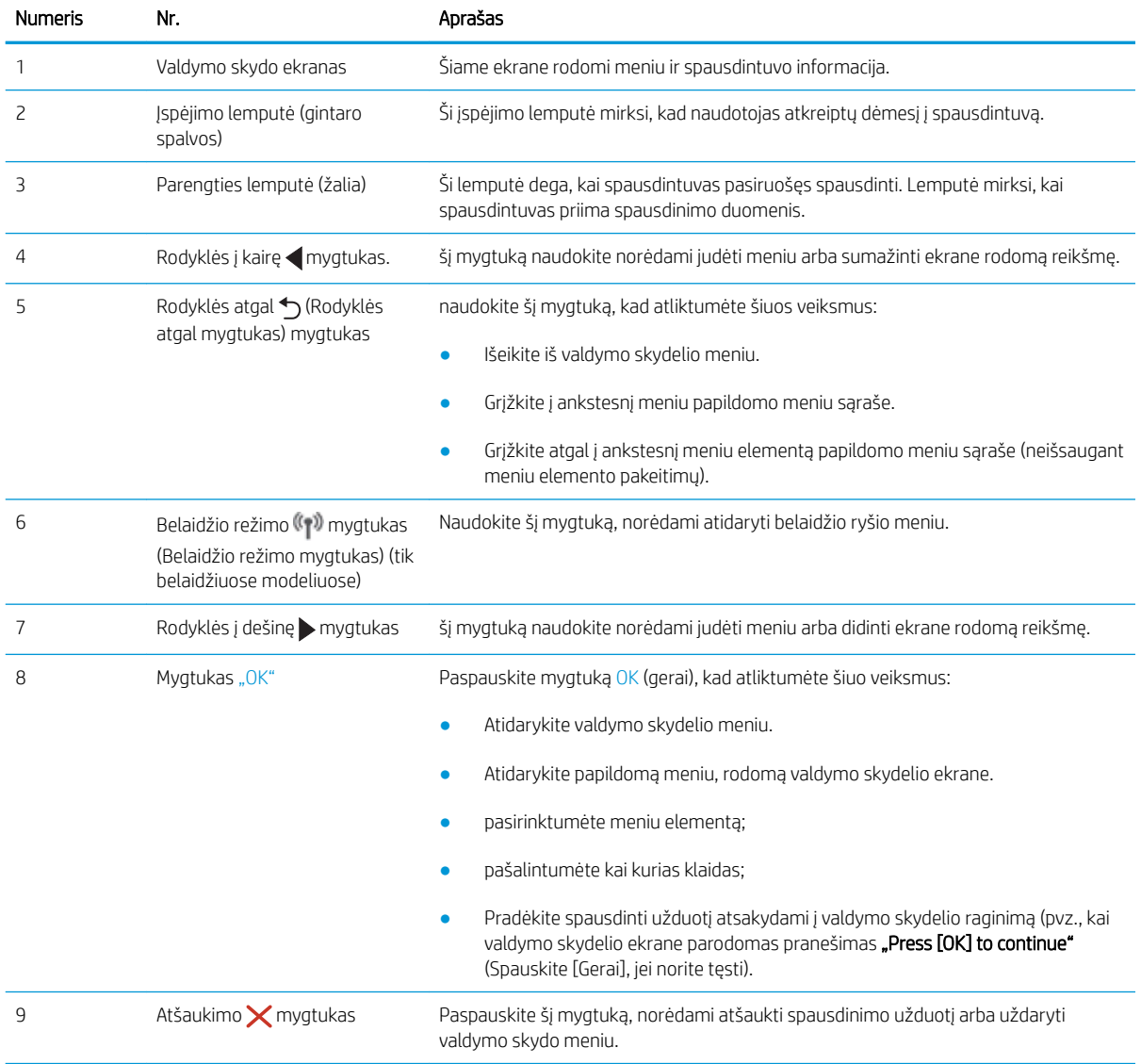

# <span id="page-16-0"></span>Spausdintuvo specifikacijos

Peržiūrėkite techninę įrangą, programinę įrangą ir spausdintuvo aplinkos specifikacijas.

- Techninės specifikacijos
- Palaikomos operacinės sistemos
- [Mobilūs spausdinimo sprendimai](#page-18-0)
- [Spausdintuvo matmenys](#page-18-0)
- Sunaudojama galia, elektros specifikacijos ir skleidžiamas garsas
- [Darbinės aplinkos diapazonas](#page-20-0)

SVARBU: Šios specifikacijos yra teisingos leidimo metu, tačiau jos gali būti keičiamos vėliau. Naujausios informacijos ieškokite [www.hp.com/support/ljM304](http://www.hp.com/support/ljM304) arba [www.hp.com/support/ljM404](http://www.hp.com/support/ljm404).

# Techninės specifikacijos

Peržiūrėti spausdintuvo technines specifikacijas.

Atnaujinta informacija pateikiama [www.hp.com/support/ljM304](http://www.hp.com/support/ljM304) arba [www.hp.com/support/ljM404](http://www.hp.com/support/ljm404) .

### Palaikomos operacinės sistemos

Toliau pateikta informacija taikoma atitinkamo spausdintuvo "Windows" ir "macOS" HP spausdinimo tvarkyklėms bei programinės įrangos diegimo programai.

"Windows": HP programinės įrangos diegimo programa įdiegia V3 arba V4 PCL 6 tvarkyklę, priklausomai nuo "Windows" operacinės sistemos, bei pasirenkamą programinę įrangą, jei diegiama visa programinė įranga. Daugiau informacijos rasite programinės įrangos diegimo pastabose.

"macOS": Šis spausdintuvas palaiko "Mac" kompiuterius. Atsisiųskite "HP Easy Start" iš [123.hp.com/LaserJet](http://123.hp.com/LaserJet) arba iš spausdintuvo pagalbos puslapio, tada naudokite "HP Easy Start", kad įdiegtumėte HP spausdinimo tvarkyklę. "HP Easy Start" neįtraukta į HP programinės įrangos diegimo vedlį.

- 1. Eikite į [123.hp.com/LaserJet.](http://123.hp.com/LaserJet)
- 2. Norėdami atsisiųsti spausdintuvo programinę įrangą, atlikite toliau nurodytus veiksmus.

"Linux": Informacijos ir spausdinimo tvarkyklių, skirtų "Linux", rasite adresu [www.hp.com/go/linuxprinting](http://www.hp.com/go/linuxprinting).

UNIX: Informacijos ir spausdinimo tvarkyklių, skirtų "UNIX", rasite adresu [www.hp.com/go/unixmodelscripts.](http://www.hp.com/go/unixmodelscripts)

#### 1-1 lentelė Palaikomos operacinės sistemos ir spausdinimo tvarkyklės

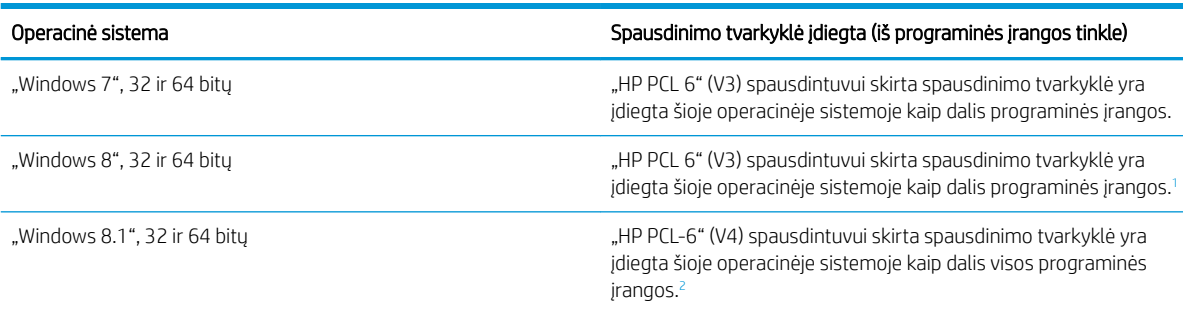

#### <span id="page-17-0"></span>1-1 lentelė Palaikomos operacinės sistemos ir spausdinimo tvarkyklės (tęsinys)

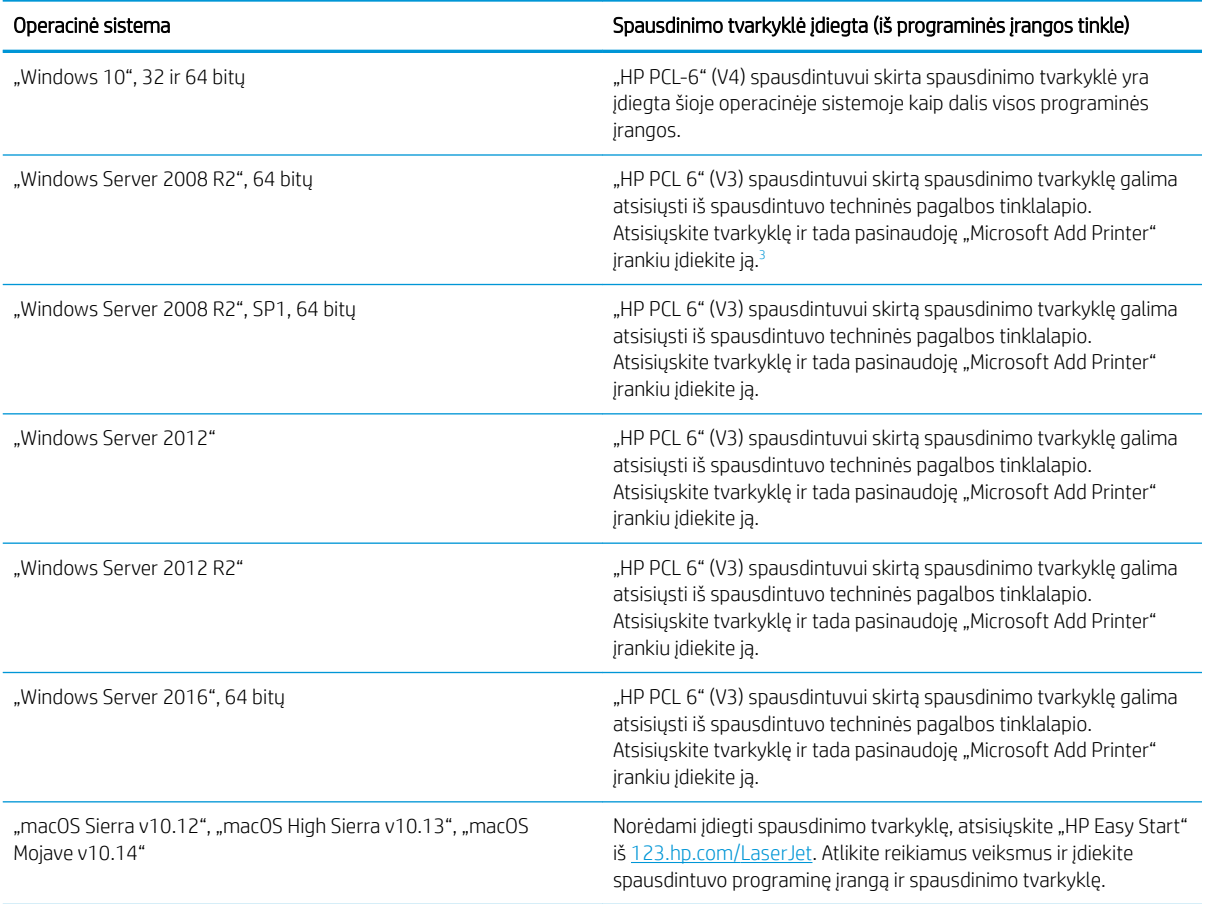

1 "Windows 8 RT" palaikymas teikiamas per "Microsoft IN OS" 4 versijos 32 bitų tvarkyklę.

 $^{\circ}$  "Windows 8.1 RT" palaikymas teikiamas per "Microsoft IN OS" 4 versijos 32 bitų tvarkyklę.

3 2015 m. sausio mėn. "Microsoft" nutraukė bendrąjį "Windows Server 2008" techninės pagalbos teikimą. HP toliau teiks geriausias techninės pagalbos paslaugas, skirtas nebeleidžiamai "Server 2008" operacinei sistemai.

PASTABA: Naujausią palaikomų operacinių sistemų sąrašą rasite [www.hp.com/support/ljM304](http://www.hp.com/support/ljM304) arba [www.hp.com/support/ljM404](http://www.hp.com/support/ljm404), žr. visa apimantį HP spausdintuvo pagalbos vadovą.

#### 1-2 lentelė Minimalūs sistemos reikalavimai

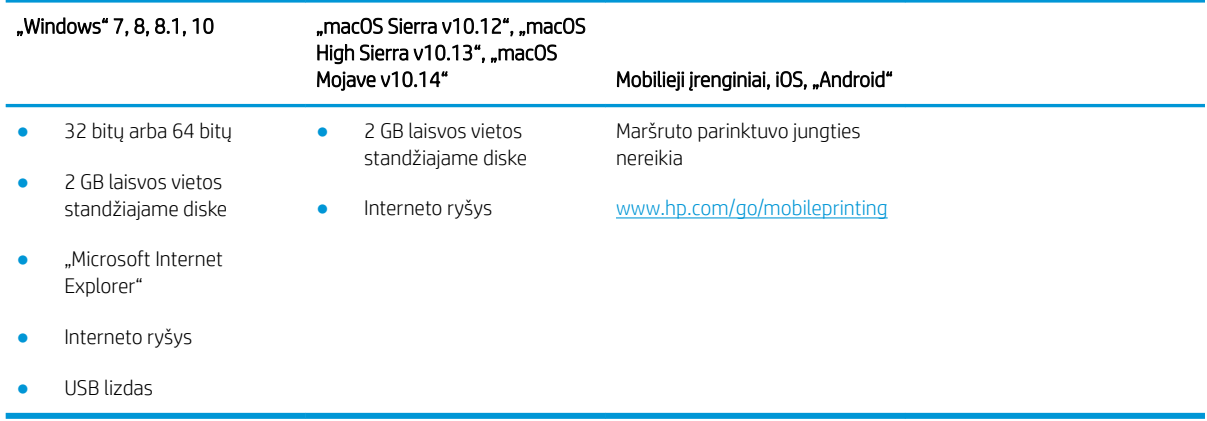

# <span id="page-18-0"></span>Mobilūs spausdinimo sprendimai

HP siūlo daug mobiliųjų ir "ePrint" sprendimų, kad HP spausdintuve būtų galima įgalinti lengvą spausdinimą iš nešiojamojo ar planšetinio kompiuterio, išmaniojo telefono ar kito mobiliojo prietaiso.

Norėdami pamatyti visą sąrašą ir išsirinkti geriausią pasiūlymą, apsilankykite [www.hp.com/go/MobilePrinting.](http://www.hp.com/go/MobilePrinting)

- "Bluetooth Low Energy"
- "HP Smart" programa, skirta "iOS" ir "Android" įrenginiams
- "Google Cloud Print"
- ..AirPrint"
- "Android" spausdinimas
- HP Roam

# Spausdintuvo matmenys

Įsitikinkite, kad spausdintuvo aplinka yra pakankamai didelė, kad talpintų spausdintuvą.

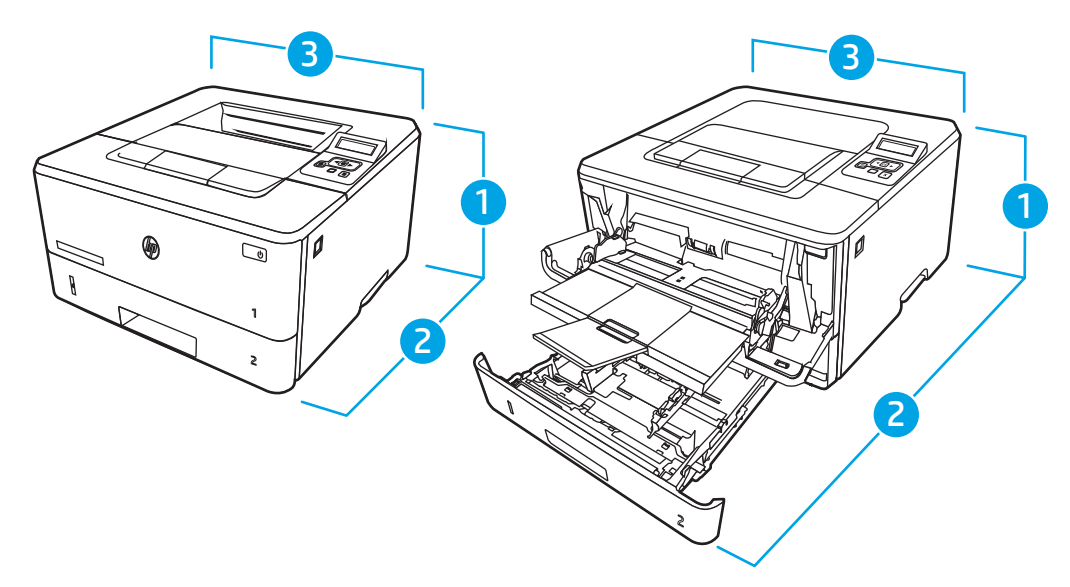

#### 1-3 lentelė Modelių M304, M305, M404 ir M405 matmenys

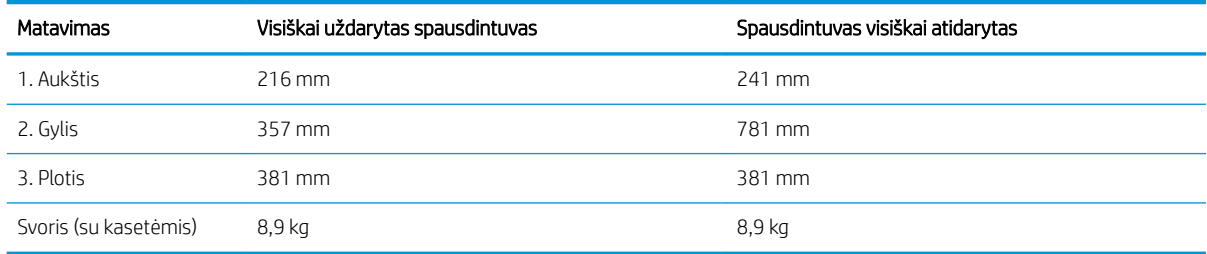

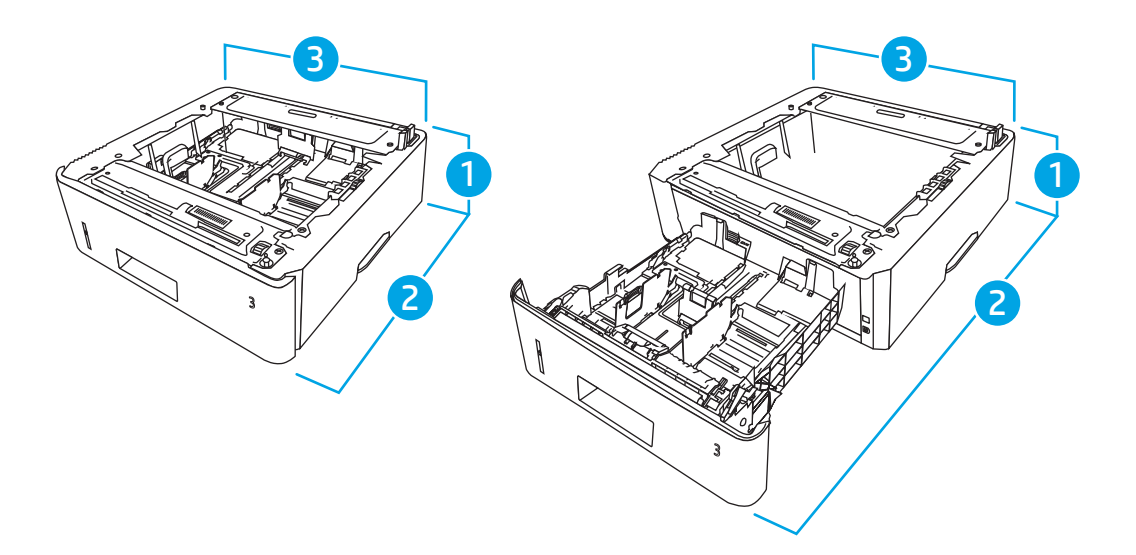

#### 1-4 lentelė Pasirenkamo 550 lapų dėklo matmenys

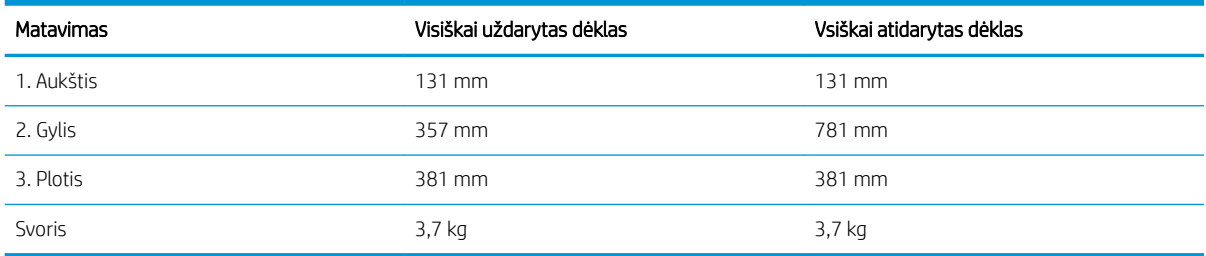

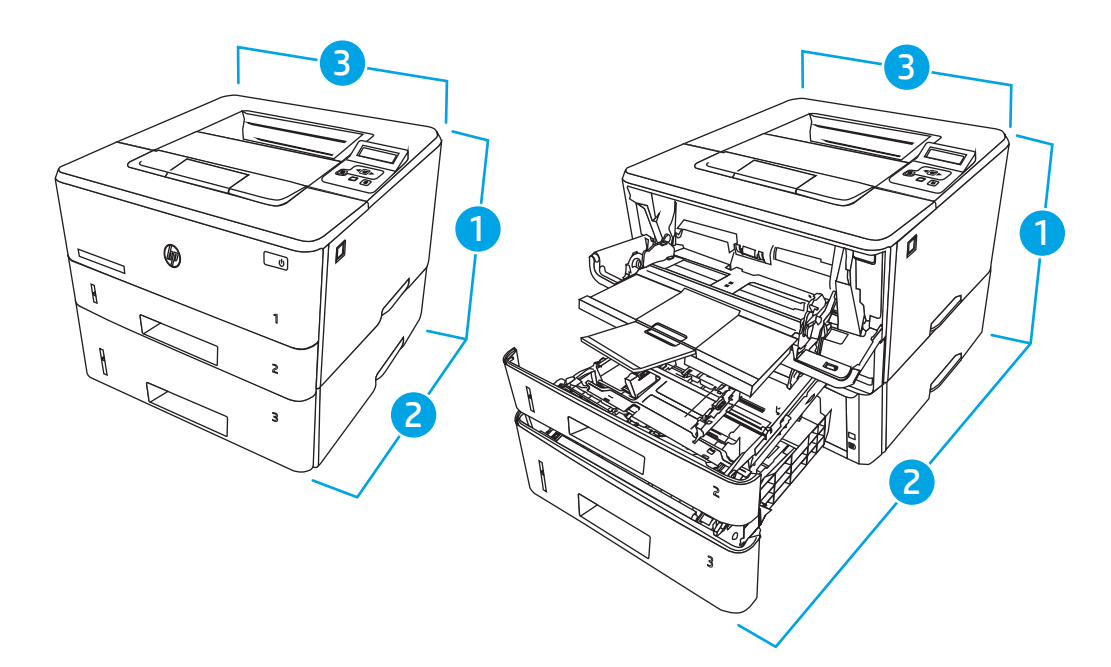

#### 1-5 lentelė Spausdintuvo su pasirenkamu 550 lapų dėklu matmenys

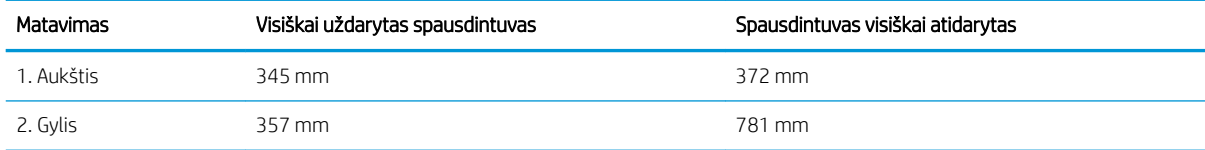

#### <span id="page-20-0"></span>1-5 lentelė Spausdintuvo su pasirenkamu 550 lapų dėklu matmenys (tęsinys)

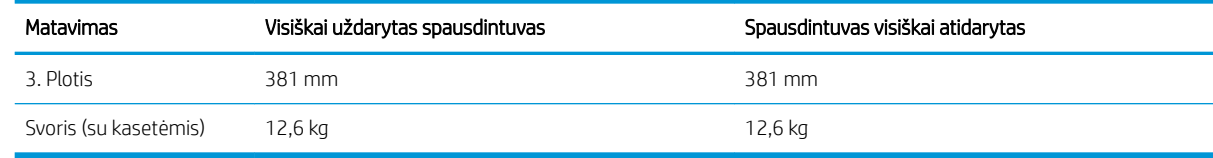

# Sunaudojama galia, elektros specifikacijos ir skleidžiamas garsas

Norint, kad veikimas būtų tinkamas, spausdintuvas turi būti aplinkoje, kuri atitinka tam tikrus maitinimo reikalavimus.

Naujausią informaciją rasite spausdintuvo pagalbos pradžios puslapyje: [www.hp.com/support/ljM304](http://www.hp.com/support/ljM304) arba [www.hp.com/support/ljM404](http://www.hp.com/support/ljm404).

### Darbinės aplinkos diapazonas

Peržiūrėkite rekomenduojamas veikimo aplinkos specifikacijas spausdintuvui.

#### 1-6 lentelė Darbo aplinkos specifikacijos

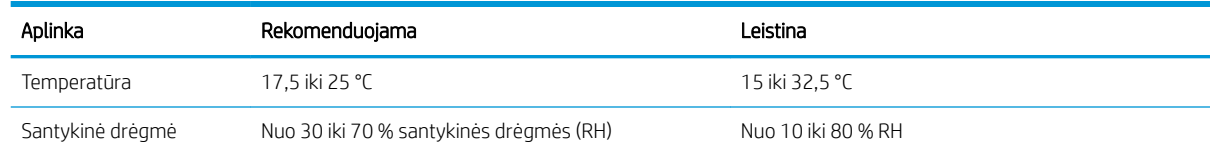

# Spausdintuvo aparatinės įrangos sąranka ir programinės įrangos diegimas

Pagrindines sąrankos instrukcijas rasite kartu su spausdintuvu pateikiamame aparatinės įrangos diegimo vadove. Papildomų instrukcijų ieškokite HP pagalbos internetiniame puslapyje.

Eikite į [www.hp.com/support/ljM304](http://www.hp.com/support/ljM304) arba [www.hp.com/support/ljM404](http://www.hp.com/support/ljm404) HP visuotinį spausdintuvo pagalbos centrą, kuris pateikia tokią informaciją:

- Diegimas ir konfigūracija
- Mokymai ir naudojimas
- Spręskite problemas
- Atsisiųskite programinės ir programinės-aparatinės įrangos atnaujinimus
- **•** Prisijunkite prie pagalbos forumų
- Raskite informacijos apie garantiją ir teisinės informacijos
- Suraskite nurodymus, kaip naudoti "Microsoft Add Printer" įrankį

SPĖJIMAS: Maitinimo srovės reikalavimai skiriasi priklausomai nuo šalies / regiono, kuriame spausdintuvas parduodamas. Nekeiskite darbinės įtampos nustatymo. Taip sugadinsite spausdintuvą ir spausdintuvo garantija nustos galioti.

# <span id="page-22-0"></span>2 Popieriaus dėklai

Sužinokite, kaip įdėti ir naudoti popieriaus dėklus, įskaitant kaip įdėti tam tikrą popierių, pvz., vokus.

- Įžanga
- **[Į 1 dėklą įdėkite popieriaus](#page-23-0)**
- [Į 2 dėklą įdėkite popieriaus](#page-27-0)
- [Į 3 dėklą įdėkite popieriaus](#page-31-0)
- [Vokų įdėjimas ir spausdinimas](#page-35-0)

#### Daugiau informacijos rasite:

HP visa apimantis spausdintuvo pagalbos centras pateikia tokią informaciją:

- Diegimas ir konfigūracija
- Mokymai ir naudojimas
- Spręskite problemas
- Atsisiųskite programinės ir programinės-aparatinės įrangos atnaujinimus
- **•** Prisijunkite prie pagalbos forumų
- Raskite informacijos apie garantiją ir teisinės informacijos

# Įžanga

Peržiūrėkite tolesnę informaciją apie popieriaus dėklus.

**A SPĖJIMAS:** Vienu metu ištraukite ne daugiau nei vieną popieriaus dėklą.

Nenaudokite popieriaus dėklo kaip laiptelio.

Nelieskite popieriaus dėklų, kai jie užsidaro.

Visi dėklai turi būti uždaryti, kai spausdintuvas pernešamas.

# <span id="page-23-0"></span>Į 1 dėklą įdėkite popieriaus

Peržiūrėkite tolesnę informaciją apie popieriaus dėjimą į 1 dėklą.

- **Jžanga**
- Pripildykite 1 popieriaus dėklą
- [1 dėklo popieriaus kryptis](#page-25-0)

# Įžanga

Toliau pateikiama informacija, kaip į 1 dėklą įdėti popierių.

# Pripildykite 1 popieriaus dėklą

Šiame dėkle telpa iki 100 lapų, kurių dydis 75 g/m².

**A ĮSPĖJIMAS:** Norėdami išvengti popieriaus strigčių, niekada nedėkite ir neimkite popieriaus iš 1 dėklo, jei spausdinama.

1. Norėdami atidaryti 1 dėklą, paimkite už kairės ir dešinės pusės rankenėlių ir jas patraukite žemyn.

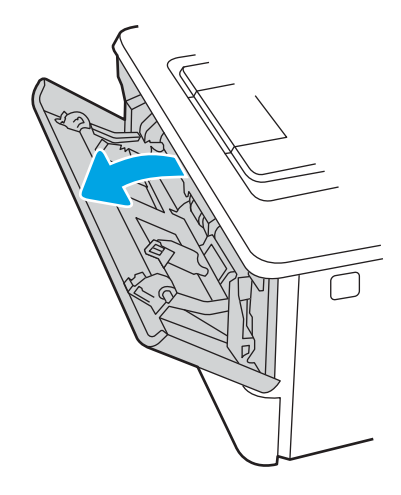

2. Ištraukite dėklo ilgintuvą.

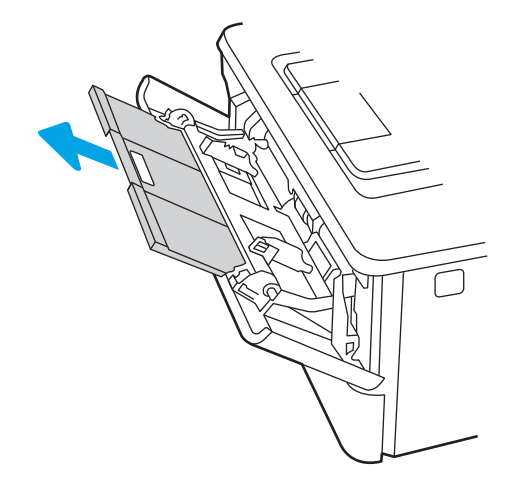

3. Ilgam popieriui prilaikyti atlenkite dėklo ilgintuvą.

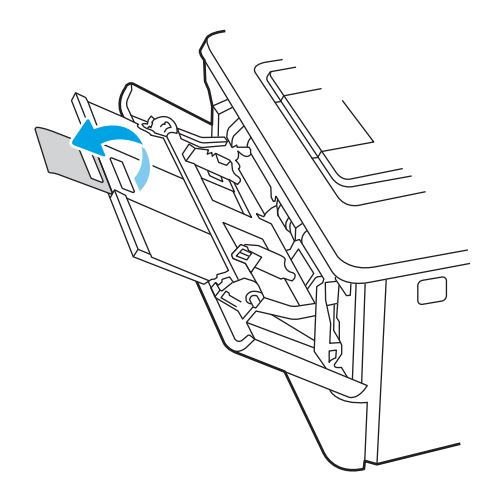

4. Dešinės pusės popieriaus kreiptuvo laikiklį nuspauskite žemyn ir išskėskite popieriaus kreiptuvus iki reikiamo dydžio.

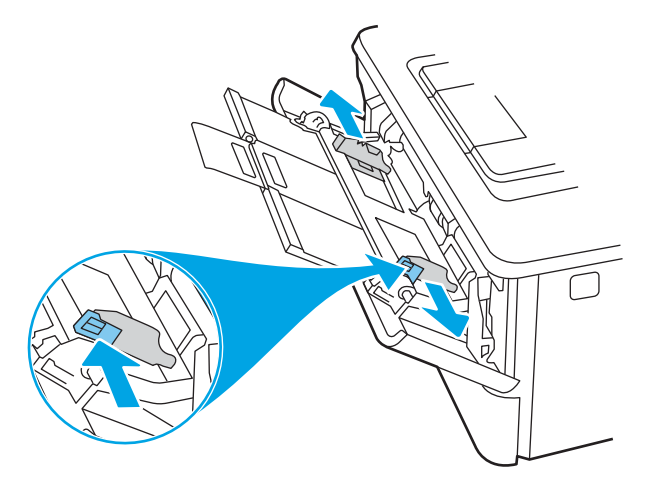

5. Dėkite popierių į dėklą. Įsitikinkite, kad popierius telpa po skirtukais ir nesiekia maksimalaus aukščio indikatorių.

Informacijos apie popieriaus nukreipimą rasite [1 dėklo popieriaus kryptis](#page-25-0) 16 puslapyje.

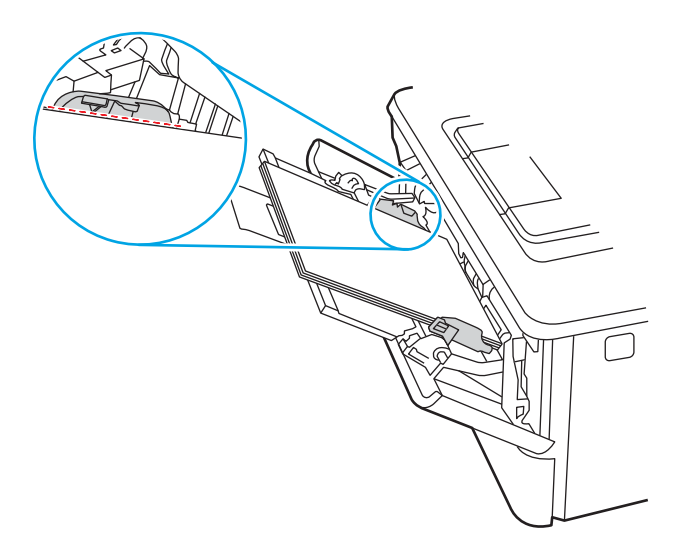

<span id="page-25-0"></span>6. Dešinės pusės popieriaus kreiptuvo laikiklį nuspauskite žemyn ir pakoreguokite popieriaus kreiptuvus taip, kad jie šiek tiek liestų popieriaus šūsnį, bet nelenktų popieriaus.

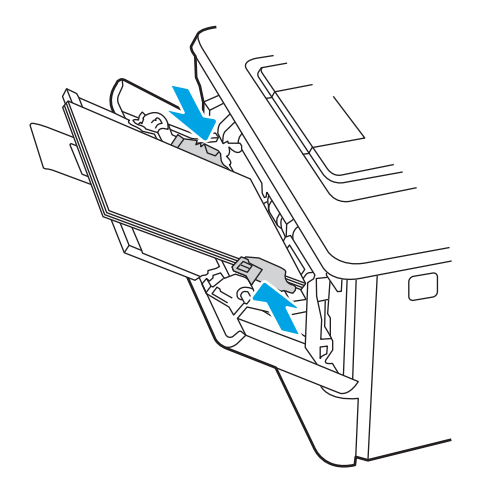

7. Kompiuterio programinėje įrangoje pradėkite spausdinimą. Įsitikinkite, kad, tvarkyklėje yra nustatytas toks pats popieriaus tipas ir dydis, koks įdėtas į dėklą.

# 1 dėklo popieriaus kryptis

Naudojant popierių, kuriam būtinas specialus pakreipimas, būtina įdėti jį pagal informaciją šioje lentelėje.

#### 2-1 lentelė 1 dėklo popieriaus kryptis

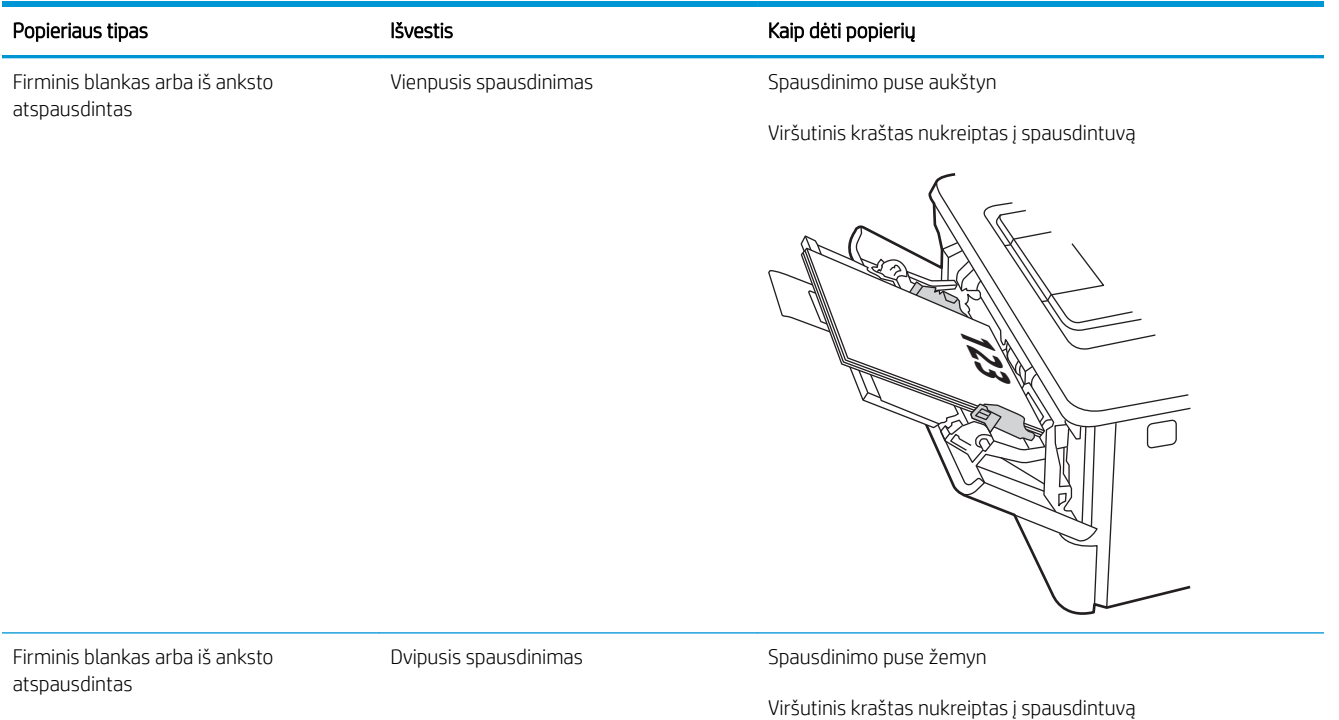

**123** 

# <span id="page-27-0"></span>Į 2 dėklą įdėkite popieriaus

Peržiūrėkite tolesnę informaciją apie popieriaus dėjimą į 2 dėklą.

- **Jžanga**
- Pripildykite 2 popieriaus dėklą
- [2 dėklo popieriaus kryptis](#page-29-0)

# Įžanga

Toliau pateikiama informacija, kaip į 2 dėklą įdėti popierių.

# Pripildykite 2 popieriaus dėklą

Šiame dėkle telpa iki 250 lapų, kurių dydis 75 g/m².

<u>A ĮSPĖJIMAS:</u> iš 2 dėklo nespausdinkite vokų, etikečių ar nepalaikomo dydžio popieriaus. Šio tipo popierių galite spausdinti tik iš 1 dėklo.

1. Ištraukite dėklą ir truputį jį pakėlę visiškai išimkite jį iš spausdintuvo.

**PASTABA:** Kai dėklas naudojamas, neatidarykite jo.

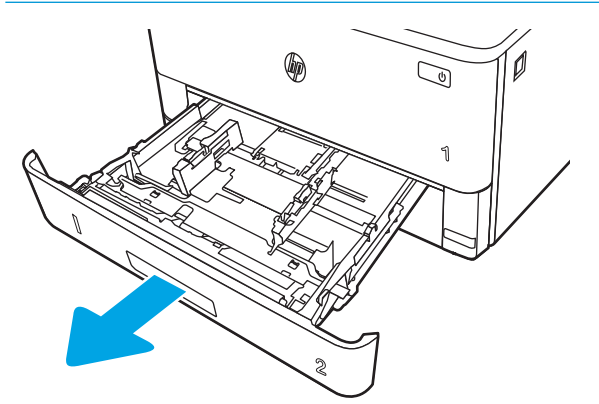

2. Sureguliuokite popieriaus pločio kreiptuvus, spausdami ant kairiojo kreiptuvo esantį reguliavimo griovelį ir slinkdami kreiptuvus iki naudojamo popieriaus dydžio.

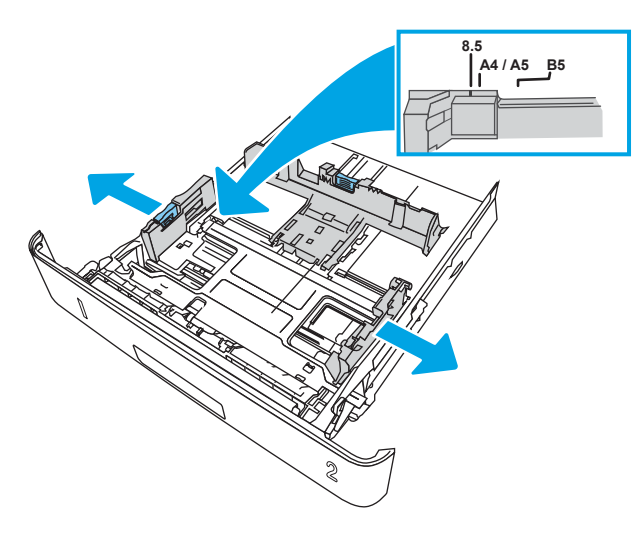

3. Sureguliuokite popieriaus ilgio kreiptuvą spausdami reguliavimo griovelį ir paslinkite kreiptuvus iki naudojamo popieriaus dydžio.

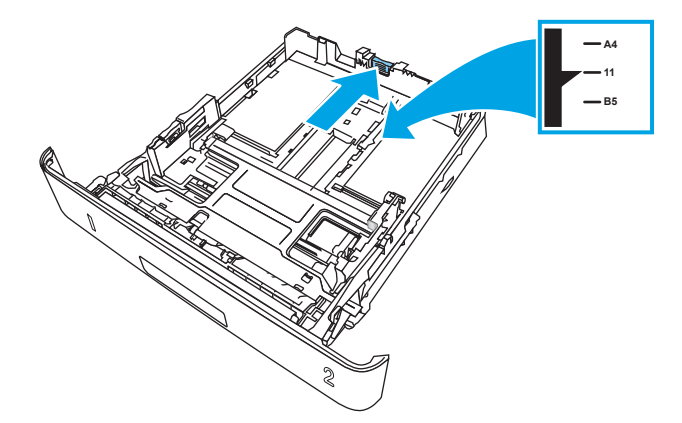

- <span id="page-29-0"></span>4. Dėkite popierių į dėklą. Informacijos apie popieriaus nukreipimą rasite 2 dėklo popieriaus kryptis 20 puslapyje.
	- **PASTABA:** Popieriaus kreipiklių neprispauskite prie pat popieriaus šūsnies. Sureguliuokite juos iki dėkle esančių žymėjimo įspaudų.
	- **PASTABA:** Norėdami išvengti strigčių, sureguliuokite popieriaus kreiptuvus iki tinkamo dydžio ir neperpildykite dėklo. Įsitikinkite, ar šūsnies viršus yra žemiau dėklo visiško pripildymo indikatorių, kaip parodyta išdidintoje paveikslėlio dalyje.
	- **EX** PASTABA: jei dėklas netinkamai sureguliuotas, spausdinimo metu gali būti pateiktas klaidos pranešimas arba užstrigti popierius.

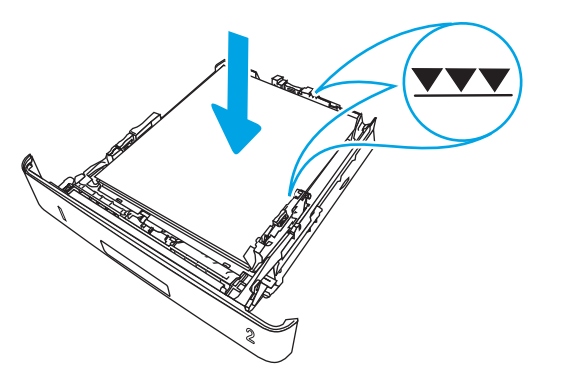

5. Iki galo įstumkite dėklą į spausdintuvą.

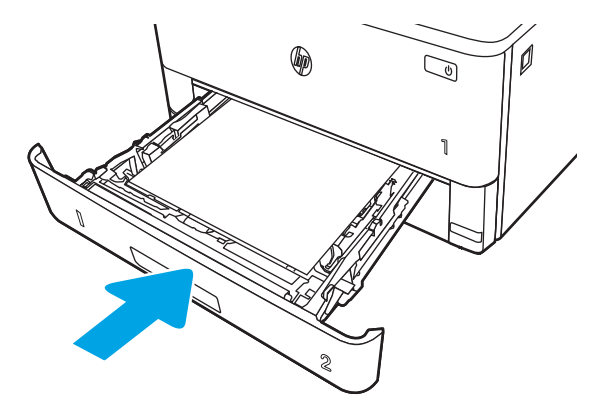

6. Kompiuterio programinėje įrangoje pradėkite spausdinimą. Įsitikinkite, kad, tvarkyklėje yra nustatytas toks pats popieriaus tipas ir dydis, koks įdėtas į dėklą.

### 2 dėklo popieriaus kryptis

Naudojant popierių, kuriam būtinas specialus pakreipimas, būtina įdėti jį pagal informaciją šioje lentelėje.

#### 2-2 lentelė 2 dėklo popieriaus kryptis

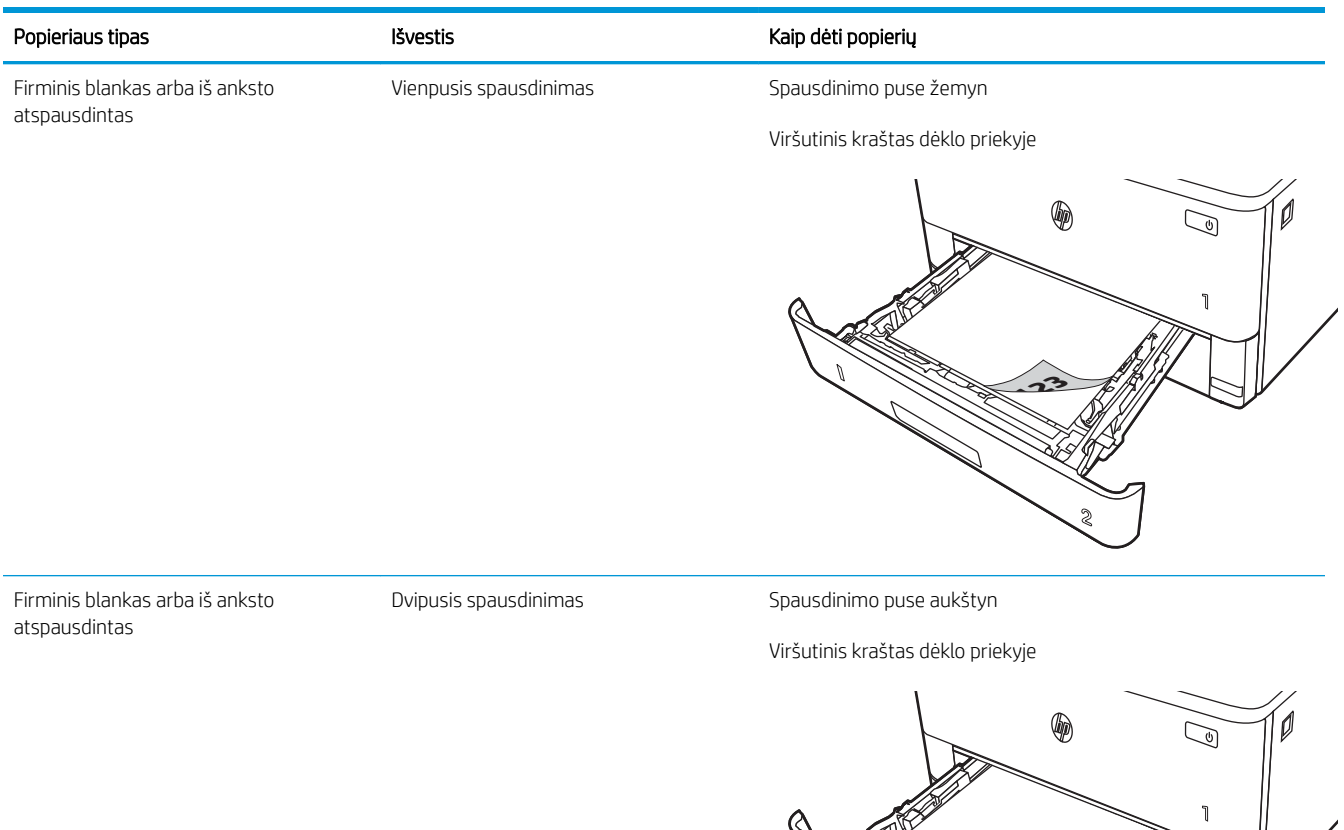

**2**

**123**

# <span id="page-31-0"></span>Į 3 dėklą įdėkite popieriaus

Peržiūrėkite tolesnę informaciją apie popieriaus dėjimą į 3 dėklą.

- **Jžanga**
- Pripildykite 3 popieriaus dėklą (pasirenkama)
- [3 dėklo popieriaus kryptis](#page-33-0)

# Įžanga

Toliau pateikiama informacija, kaip į 3 dėklą įdėti popierių.

# Pripildykite 3 popieriaus dėklą (pasirenkama)

Šiame dėkle telpa iki 550 lapų, kurių dydis 75 g/m².

iš 3 dėklo nespausdinkite vokų, etikečių ar nepalaikomo dydžio popieriaus. Šio tipo popierių galite spausdinti tik iš 1 dėklo.

- 1. Ištraukite dėklą ir truputį jį pakėlę visiškai išimkite jį iš spausdintuvo.
- **PASTABA:** Kai dėklas naudojamas, neatidarykite jo.

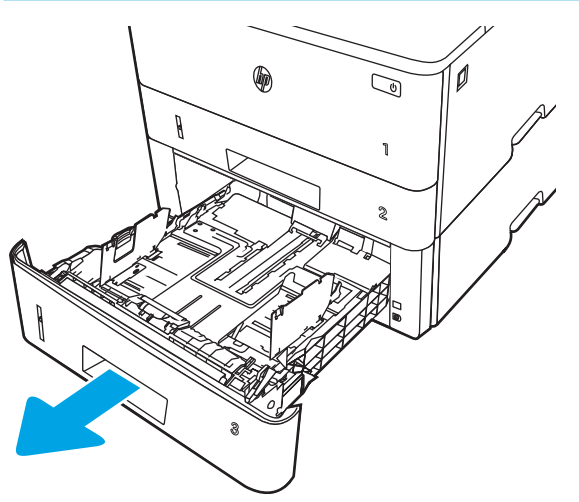

2. Sureguliuokite popieriaus pločio kreiptuvus, spausdami ant kairiojo kreiptuvo esantį reguliavimo griovelį ir slinkdami kreiptuvus iki naudojamo popieriaus dydžio.

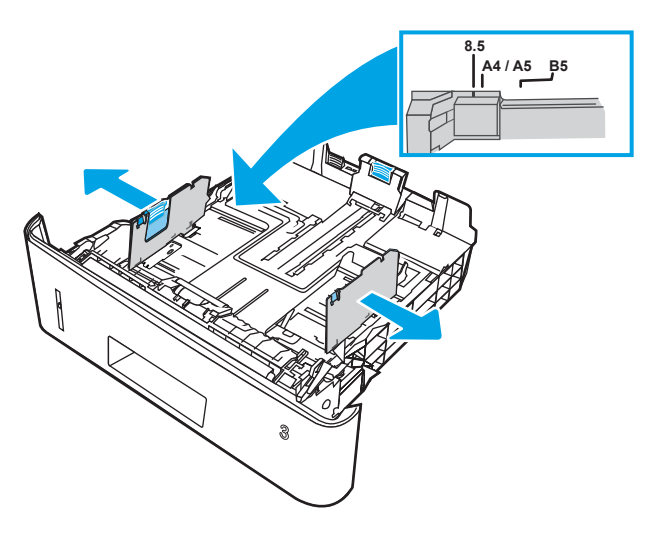

3. Sureguliuokite popieriaus ilgio kreiptuvą spausdami reguliavimo griovelį ir paslinkite kreiptuvus iki naudojamo popieriaus dydžio.

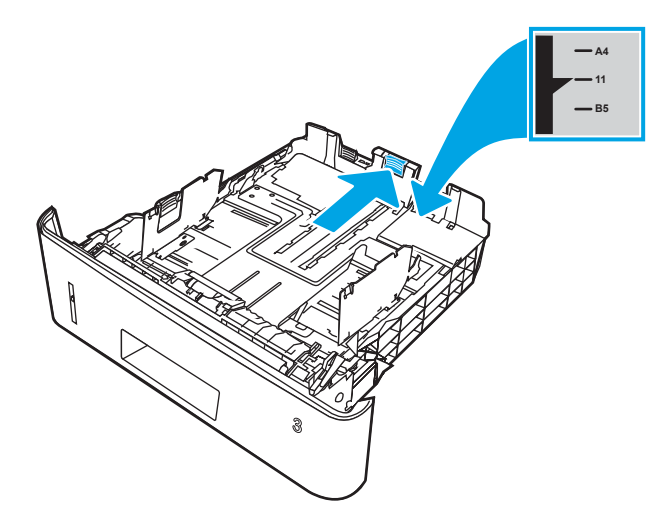

- <span id="page-33-0"></span>4. Į dėklą įdėkite popieriaus. Informacijos apie popieriaus nukreipimą rasite 3 dėklo popieriaus kryptis 24 puslapyje.
	- **PASTABA:** Popieriaus kreipiklių neprispauskite prie pat popieriaus šūsnies. Sureguliuokite juos iki dėkle esančių žymėjimo įspaudų.
	- PASTABA: Norėdami išvengti strigčių, sureguliuokite popieriaus kreiptuvus iki tinkamo dydžio ir neperpildykite dėklo. Įsitikinkite, ar šūsnies viršus yra šiek tiek žemiau pilno dėklo žymės, kaip parodyta padidinimo paveikslėlyje.
	- **EX** PASTABA: jei dėklas netinkamai sureguliuotas, spausdinimo metu gali būti pateiktas klaidos pranešimas arba užstrigti popierius.

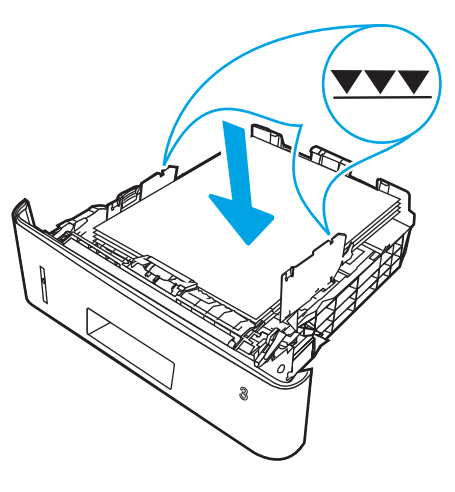

5. Iki galo įstumkite dėklą į spausdintuvą.

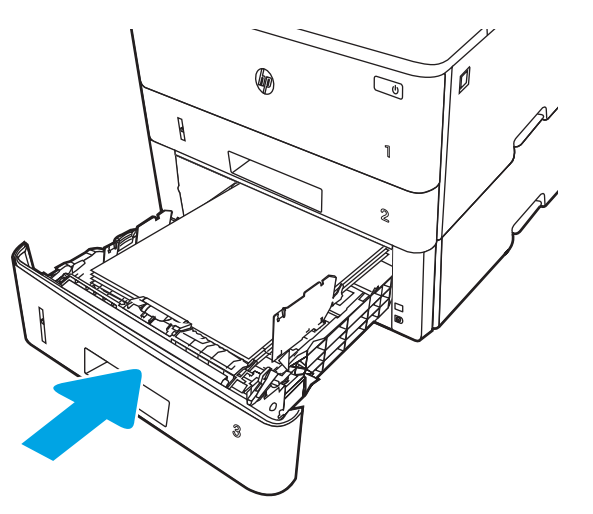

6. Kompiuterio programinėje įrangoje pradėkite spausdinimą. Įsitikinkite, kad, tvarkyklėje yra nustatytas toks pats popieriaus tipas ir dydis, koks įdėtas į dėklą.

## 3 dėklo popieriaus kryptis

Naudojant popierių, kuriam būtinas specialus pakreipimas, būtina įdėti jį pagal informaciją šioje lentelėje.

#### 2-3 lentelė 3 dėklo popieriaus kryptis

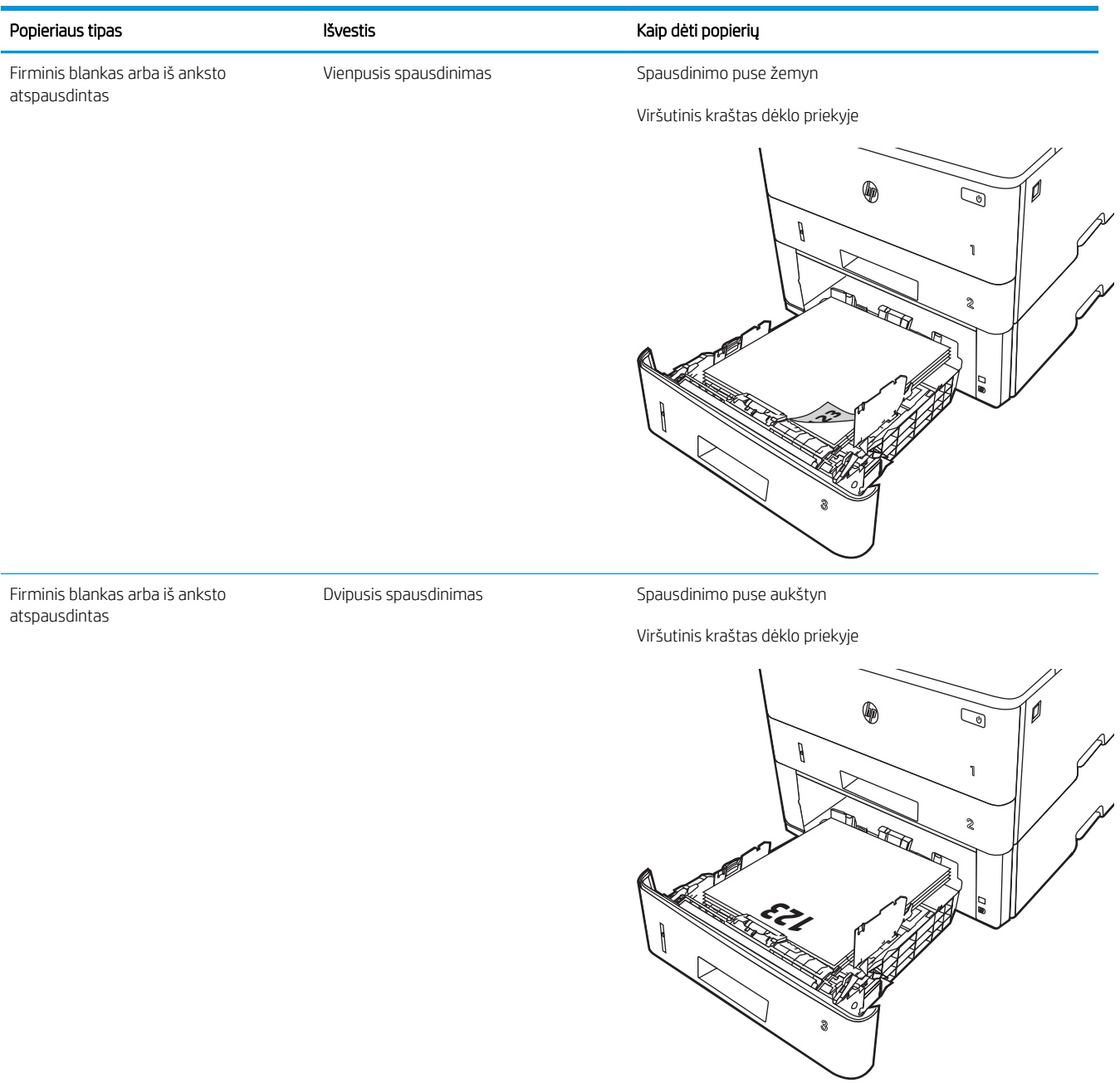

# <span id="page-35-0"></span>Vokų įdėjimas ir spausdinimas

Peržiūrėkite tolesnę informaciją apie vokų įdėjimą ir spausdinimą.

- **Ižanga**
- Voku spausdinimas
- Voko kryptis

# Įžanga

Toliau pateikiama informacija, kaip įdėti ir spausdinti vokus.

Spausdinimui ant vokų naudokite tik 1 dėklą. 1 dėkle telpa iki 10 vokų.

Norėdami spausdinti vokus su rankinio tiekimo parinktimi, atlikite nurodytus veiksmus, kad spausdinimo tvarkyklėje pasirinktumėte tinkamus nustatymus, ir spausdintuve nustatę spausdinimo užduotį įdėkite vokus į dėklą.

# Vokų spausdinimas

Norėdami spausdinti vokus, atlikite šiuos veiksmus:

- 1. Programoje pasirinkite parinktį Spausdinti.
- 2. Pasirinkite spausdintuvą iš spausdintuvų sąrašo, tada spustelėkite arba bakstelėkite mygtuką "Properties" (Ypatybės) arba "Preferences" (Nuostatos) tam, kad atvertumėte spausdintuvo tvarkyklę.
- **PASTABA:** skirtingos programos turi kitokius mygtukų pavadinimus.
- 3. Spustelėkite skirtuką Popierius / kokybė.
- 4. Išskleidžiamajame sąraše "Paper size" (Popieriaus dydis) pasirinkite tinkamą vokų dydį.
- 5. Išskleidžiamajame sąraše "Paper type" (Popieriaus tipas) pasirinkite "Envelope" (Vokas).
- 6. Išskleidžiamajame sąraše "Paper source" (Popieriaus tiekimas) pasirinkite "Manual feed" (Rankinis tiekimas).
- 7. Spustelėkite mygtuką Gerai, jei norite uždaryti dialogo langą Dokumentų savybės.
- 8. Dialogo lange Spausdinti spustelėkite mygtuką Spausdinti, kad atspausdintumėte darbą.

# Voko kryptis

Naudojant vokus, dėkite juos pagal informaciją tolesnėje lentelėje.
#### 2-4 lentelė Voko kryptis

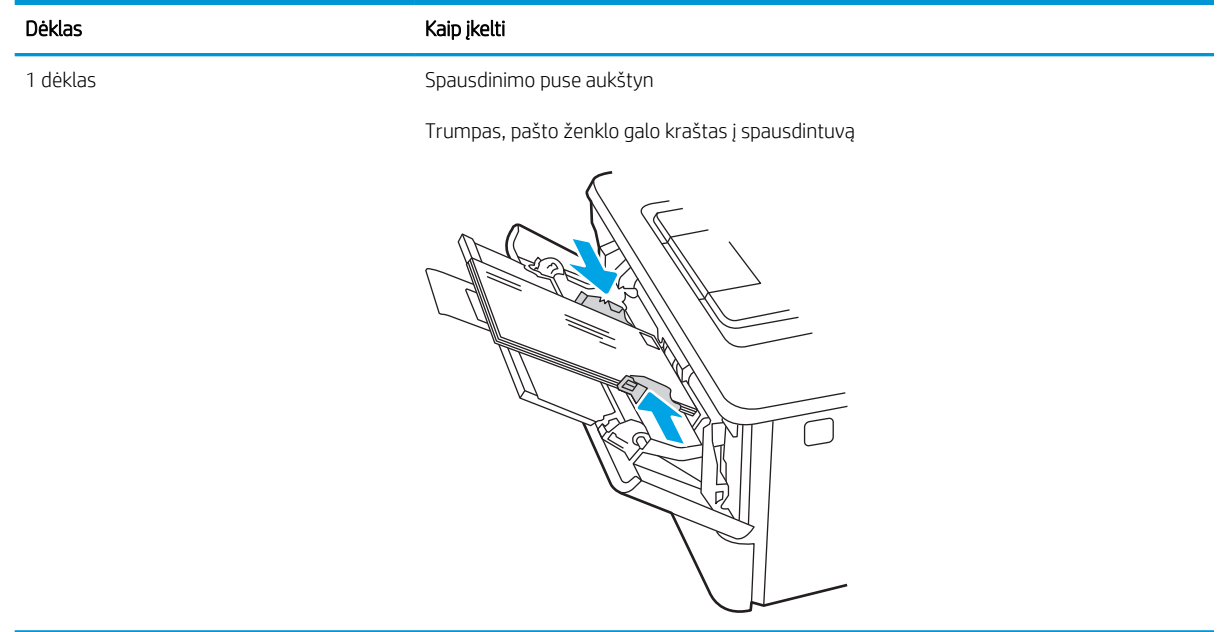

# 3 Eksploatacinės medžiagos, priedai ir dalys

Užsakykite eksploatacinių medžiagų arba priedų, pakeiskite dažų kasetes arba nuimkite ir pakeiskite kitas dalis.

- [Užsakyti eksploatacines medžiagas, priedus ir dalis](#page-39-0)
- [Dinaminė sauga](#page-41-0)
- · Konfigūruokite HP dažų kasetės apsaugos eksploatacinių medžiagų nustatymus
- [Dažų kasetės pakeitimas](#page-49-0)

#### Daugiau informacijos rasite:

HP visa apimantis spausdintuvo pagalbos centras pateikia tokią informaciją:

- · Diegimas ir konfigūracija
- Mokymai ir naudojimas
- Spręskite problemas
- Atsisiųskite programinės ir programinės-aparatinės įrangos atnaujinimus
- Prisijunkite prie pagalbos forumų
- Raskite informacijos apie garantiją ir teisinės informacijos

# <span id="page-39-0"></span>Užsakyti eksploatacines medžiagas, priedus ir dalis

Peržiūrėkite informaciją apie spausdintuvo eksploatacinių medžiagų, priedų ir dalių užsakymą.

- **Užsakymas**
- Eksploatacinės medžiagos ir priedai
- [Dalys, kurias klientas gali taisyti pats](#page-40-0)

## Užsakymas

Raskite informaciją ir nuorodas užsakyti eksploatacines medžiagas, dalis ir priedus spausdintuvui.

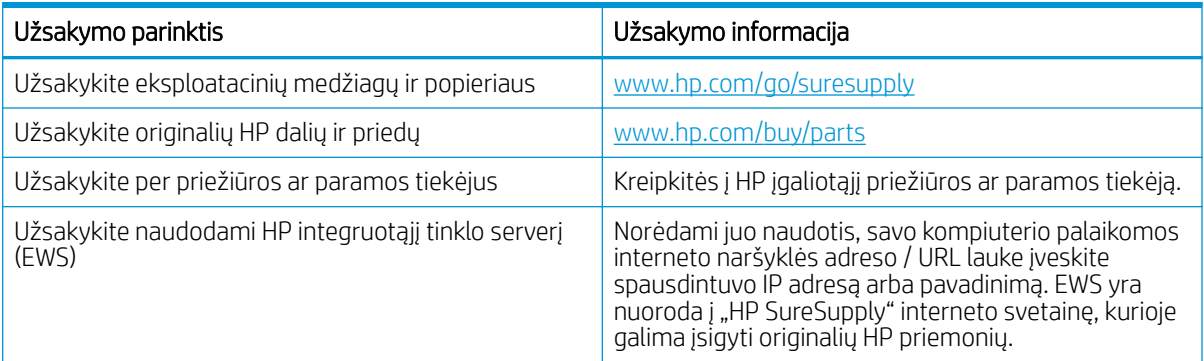

## Eksploatacinės medžiagos ir priedai

Raskite daugiau informacijos apie spausdintuvui skirtas eksploatacines medžiagas ir priedus.

<u>Δ JSPĖJIMAS:</u> Kasetės skirtos platinti ir naudoti tik tam tikrame regione, jos neveikia už to regiono ribų.

#### 3-1 lentelė Eksploatacinės medžiagos

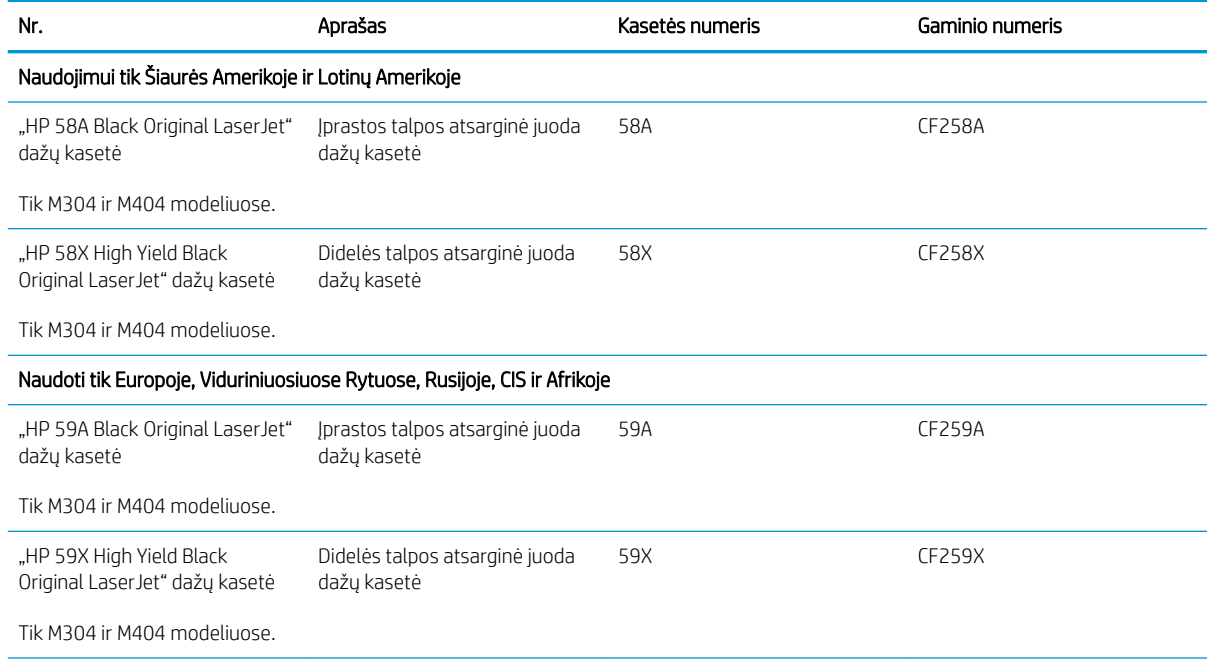

#### <span id="page-40-0"></span>3-1 lentelė Eksploatacinės medžiagos (tęsinys)

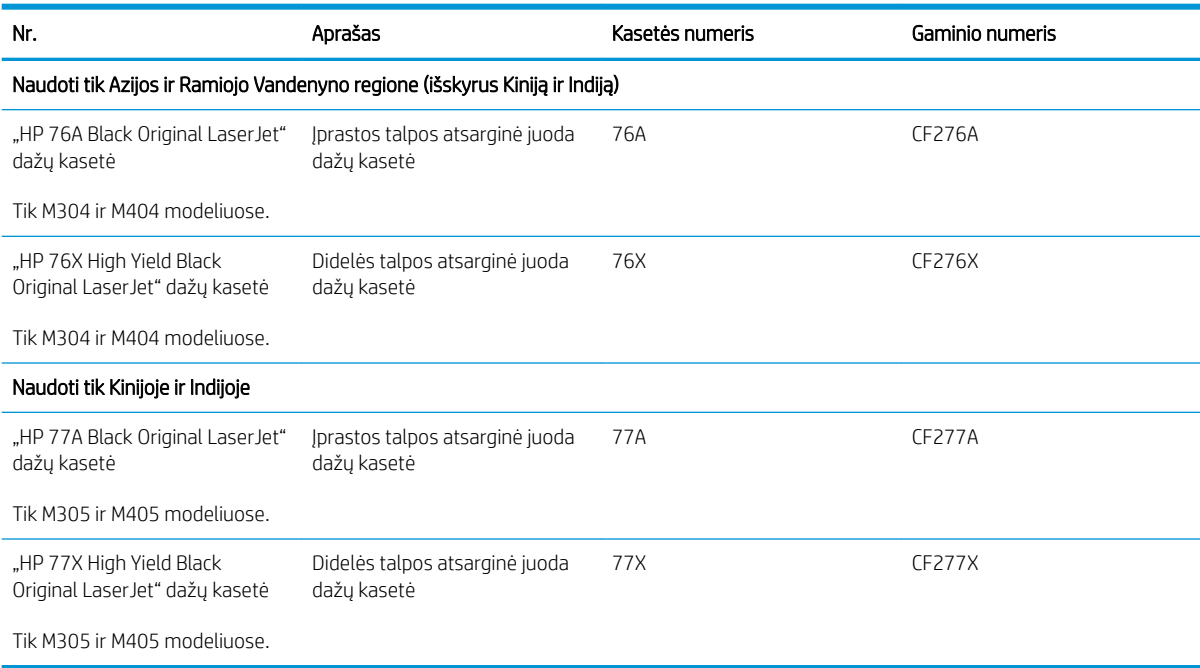

#### 3-2 lentelė Priedai

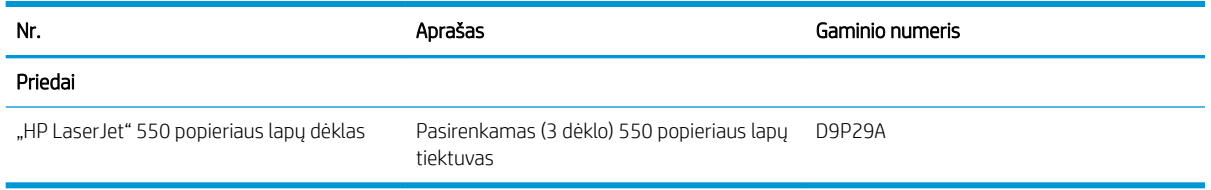

## Dalys, kurias klientas gali taisyti pats

Daugeliui "HP LaserJet" spausdintuvų galima įsigyti remonto, kurį gali atlikti pats klientas, dalių (CSR), kad būtų sutrumpintas remonto laikas.

**PASTABA:** Daugiau informacijos apie CSR programą ir privalumus galite rasti [www.hp.com/go/csr-support](http://www.hp.com/go/csr-support) ir [www.hp.com/go/csr-faq.](http://www.hp.com/go/csr-faq)

Originalios HP atsarginės dalys gali būti užsakytos iš [www.hp.com/buy/parts](http://www.hp.com/buy/parts) arba susisiekus su HP įgaliotaisiais paslaugų bei pagalbos teikėjais. Užsakant bus reikalingi šie duomenys: dalies numeris, serijos numeris (esantis spausdintuvo gale), produkto numeris arba spausdintuvo pavadinimas.

- Dalis, esančias Privalomų dalių, kurias klientas gali taisyti pats, sąraše, klientas turi įtaisyti pats, nebent norite sumokėti HP aptarnavimo skyriaus darbuotojams, kad jie atlikti remontą. Pagal HP spausdintuvo garantiją, šioms dalims vietoje teikiamo remonto arba grąžinimo palaikymas netaikomas.
- Sąraše Pasirinktiniai esančias dalis, kurias klientas gali taisyti pats, spausdintuvo garantijos laikotarpiu HP priežiūros darbuotojai gali įmontuoti jūsų prašymu be papildomo apmokestinimo.

#### <span id="page-41-0"></span>3-3 lentelė Dalys, kurias klientas gali taisyti pats (CSR)

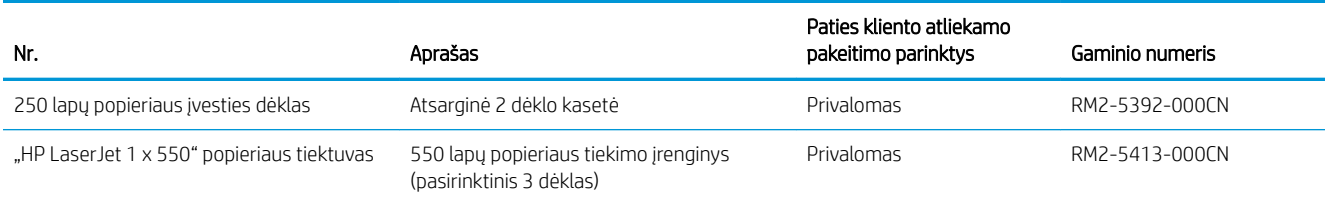

# Dinaminė sauga

Sužinokite apie spausdintuvus su dinamine sauga.

Kai kurie HP spausdintuvai naudoja kasetes, turinčias apsauginius lustus arba elektronines grandines. Kasetės, kuriose nėra HP lustų arba modifikuotos ar ne HP grandinės\* kasetės gali neveikti. Ir tos, kurios veikia dabar, gali neveikti ateityje.

Kaip priimtina spausdinimo versle, HP turi procesą, skirtą kasetėms autentifikuoti. HP toliau naudojasi saugumo priemonėmis, kad apsaugotų klientų patirtį, išlaikytų mūsų spausdinimo sistemų vientisumą ir apsaugotų intelektinę nuosavybę. Šios priemonės apima autentiškumo nustatymo metodus, kurie periodiškai keičiasi ir gali užkirsti kelią kai kurių trečiųjų šalių tiekimui dabar arba ateityje. HP spausdintuvai ir originalios HP kasetės užtikrina geriausią kokybę, saugumą ir patikimumą. Kai kasetės yra nukopijuotos ar padirbtos, klientas susiduria su galimais kokybės ir saugumo pavojais, o tai gali pakenkti spausdinimo patirčiai.

\*Ne HP lustai arba pakeistos arba ne HP elektroninės grandinės nėra sukurtos arba arba patvirtintos HP. HP negali užtikrinti, kad šie lustai ar grandinės veiks spausdintuve dabar arba ateityje. Jei naudojate ne originalią HP kasetę, pasitarkite su savo tiekėju, kad įsitikintumėte, jog kasetėje yra originalus HP saugos lustas arba nepakeista HP elektroninė grandinė.

## <span id="page-42-0"></span>Konfigūruokite HP dažų kasetės apsaugos eksploatacinių medžiagų nustatymus

Dažų kasetės saugos nustatymus tinklo administratorius gali konfigūruoti spausdintuvo valdymo skydelyje arba HP integruotame tinklo serveryje (EWS).

- **Jžanga**
- Jjunkite ar išjunkite kasetės politikos funkciją
- Jiunkite ar išjunkite kasetės apsaugos funkciją

## Įžanga

Naudokitės HP kasečių politika ir kasečių apsauga, kad valdytumėte, kurios kasetės yra spausdintuve, ir apsaugotumėte kasetes nuo vagystės.

- Kasečių naudojimo politika: Šia funkcija apsaugomas spausdintuvas nuo suklastotų dažų kasečių užtikrinant, kad su spausdintuvu galėtų būti naudojamos tik originalios HP kasetės. Naudojantis originaliomis HP kasetėmis užtikrinama geriausia galima spausdinimo kokybė. Kai kas nors įdeda neoriginalią HP kasetę, spausdintuvo valdymo skyde rodomas pranešimas, kad įdėta kasetė yra negalima ir suteikiama informacija, ką daryti toliau.
- Kasetės apsauga: Šia funkcija visam laikui dažų kasetės susiejamos su konkrečiu spausdintuvu ar spausdintuvų grupe, kad jų nebūtų galima naudoti kituose spausdintuvuose. Apsaugodami kasetes apsaugote savo pinigus. Kai ši funkcija įjungta, jei kas nors mėgina perkelti apsaugotą kasetę iš originalaus spausdintuvo į neautorizuotą, pastarasis nespausdins naudojant apsaugotą kasetę. Spausdintuvo valdymo skyde rodomas pranešimas, kad įdėta kasetė yra apsaugota ir suteikiama informacija, ką daryti toliau.
- <u>A JSPĖJIMAS:</u> Kai įjungiama spausdintuvo kasetės apsauga, visos kitos toliau į spausdintuvą įdedamos dažų kasetės bus automatiškai ir *visam laikui* apsaugotos. Jei nenorite apsaugoti naujos kasetės, *prieš* įdėdami naują kasetę išjunkite šią funkciją.

Kai išjungiama ši funkcija, jau įdėtų kasečių apsauga nėra išjungiama.

Abi funkcijos yra išjungtos pagal numatytąjį nustatymą. Atlikite šiuos veiksmus, kad įjungtumėte ar išjungtumėte jas.

## <span id="page-43-0"></span>Įjunkite ar išjunkite kasetės politikos funkciją

Kasetės politikos funkcija gali būti įjungta arba išjungta, naudojant valdymo pultelį arba įterptinį interneto serverį (EWS).

- Naudokite spausdintuvo valdymo skydą, kad jjungtumėte kasetės politikos funkciją
- Naudokite spausdintuvo valdymo skydą, kad išjungtumėte kasetės politikos funkciją
- Naudokite HP integruotą interneto serverį (EWS), kad jiungtumėte kasetės politikos funkciją
- Naudokite HP integruota interneto serverį (EWS), kad išiungtumėte kasetės politikos funkciją

**PASTABA:** Jjungiant arba išjungiant šią funkciją gali reikėti įvesti administratoriaus slaptažodį.

Pasitarkite su savo administratoriumi, kad sužinotumėte, ar nustatytas administratoriaus slaptažodis. EWS slaptažodžių negalima atkurti.

#### Naudokite spausdintuvo valdymo skydą, kad įjungtumėte kasetės politikos funkciją

Spausdintuvo valdymo skyde, tinklo administratorius gali įjungti kasetės politikos funkciją. Taip su spausdintuvu leidžiama naudoti tik originalias HP kasetes.

- 1. Norėdami įjungti pradžios ekraną, spausdintuvo valdymo pulte paspauskite mygtuką "OK" (Gerai).
- 2. Rodyklių mygtukais ir mygtuku "OK" (Gerai) naršykite ir atidarykite šiuos meniu:
	- 1. Saranka
	- 2. Tiekimo nustatymai
	- 3. Kasetės naudojimo politika
- 3. Norėdami įjungti funkciją, rodyklių mygtukais pasirinkite "Authorized HP" (Jgaliota HP) ir tada paspauskite mygtuką "OK" (Gerai).

#### Naudokite spausdintuvo valdymo skydą, kad išjungtumėte kasetės politikos funkciją

Spausdintuvo valdymo skyde, tinklo administratorius gali išjungti kasetės politikos funkciją. Taip pašalinamas ribojimas, kuriuo leidžiama naudoti tik originalias HP kasetes.

- 1. Norėdami įjungti pradžios ekraną, spausdintuvo valdymo pulte paspauskite mygtuką "OK" (Gerai).
- 2. Rodyklių mygtukais ir mygtuku " $OK$ " (Gerai) naršykite ir atidarykite šiuos meniu:
	- 1. Sąranka
	- 2. Tiekimo nustatymai
	- 3. Kasetės naudojimo politika
- 3. Norėdami išjungti funkciją, rodyklių klavišais pasirinkite "Off" (Išjungti) ir paspauskite "OK" (Gerai).

#### Naudokite HP integruotą interneto serverį (EWS), kad įjungtumėte kasetės politikos funkciją

EWS skyde, tinklo administratorius gali įjungti kasetės politikos funkciją. Taip su spausdintuvu leidžiama naudoti tik originalias HP kasetes.

1. Atidarykite HP įterptinį tinklo serverį (EWS):

- <span id="page-44-0"></span>a. Norėdami įjungti pradžios ekraną, spausdintuvo valdymo pulte paspauskite mygtuką "OK" (Gerai).
- **b.** Rodyklių mygtukais ir mygtuku " $OK$ " (Gerai) naršykite ir atidarykite šiuos meniu:
	- 1. Sąranka
	- 2. "Network Setup" (Tinklo sąranka)
	- 3. Bendrieji nustatymai
- c. Bendrųjų nustatymų meniu pasirinkite "Show the IP Address" (Rodyti IP adresą), tada pasirinkite "Yes" (Taip) ir įjunkite spausdintuvo IP adresą arba pagrindinio kompiuterio pavadinimą.
- d. Atidarykite žiniatinklio naršyklę ir adreso eilutėje įveskite IP adresą arba pagrindinio kompiuterio pavadinimą tiksliai taip, kaip yra nurodyta spausdintuvo valdymo skyde. Kompiuterio klaviatūroje paspauskite klavišą "Enter" (įvesti). Atidaromas EWS.

#### https://10.10.XXXXX/

- $\mathbb{B}$  PASTABA: Jei žiniatinklio naršyklėje rodomas pranešimas, kad svetainė gali būti nesaugi, pasirinkite parinktį eiti į svetainę. Prieiga prie šios svetainės kompiuteriui nepakenks.
- 2. EWS pradiniame puslapyje spustelėkite skirtuką "Settings" (Nustatymai).
- 3. Kairiajame naršymo skydelyje spustelėkite "Supplies" (Eksploatacinės medžiagos), išskleiskite parinktis ir tada spustelėkite .Supply Settings" (Eksploatacinių medžiagų nustatymai).
- 4. "Cartridge Policy" (Kasečių naudojimo politikos) srityje spustelėkite išskleidžiamąjį meniu ir pasirinkite "Authorized HP" (Jgaliotas HP).
- 5. Spustelėkite mygtuką Taikyti, kad išsaugotumėte pakeitimus.

#### Naudokite HP integruotą interneto serverį (EWS), kad išjungtumėte kasetės politikos funkciją

EWS skyde, tinklo administratorius gali išjungti kasetės politikos funkciją. Taip pašalinamas ribojimas, kuriuo leidžiama naudoti tik originalias HP kasetes.

- 1. Atidarykite HP įterptinį tinklo serverį (EWS):
	- a. Norėdami įjungti pradžios ekraną, spausdintuvo valdymo pulte paspauskite mygtuką "OK" (Gerai).
	- **b.** Rodyklių mygtukais ir mygtuku "OK" (Gerai) naršykite ir atidarykite šiuos meniu:
		- 1. Sąranka
		- 2. "Network Setup" (Tinklo saranka)
		- 3. Bendrieji nustatymai
	- c. Bendrųjų nustatymų meniu pasirinkite "Show the IP Address" (Rodyti IP adresa), tada pasirinkite "Yes" (Taip) ir įjunkite spausdintuvo IP adresą arba pagrindinio kompiuterio pavadinimą.

d. Atidarykite žiniatinklio naršyklę ir adreso eilutėje įveskite IP adresą arba pagrindinio kompiuterio pavadinimą tiksliai taip, kaip yra nurodyta spausdintuvo valdymo skyde. Kompiuterio klaviatūroje paspauskite klavišą "Enter" (įvesti). Atidaromas EWS.

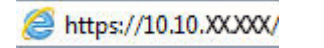

<sup>2</sup> PASTABA: Jei žiniatinklio naršyklėje rodomas pranešimas, kad svetainė gali būti nesaugi, pasirinkite parinktį eiti į svetainę. Prieiga prie šios svetainės kompiuteriui nepakenks.

- 2. EWS pradiniame puslapyje spustelėkite skirtuką "Settings" (Nustatymai).
- 3. Kairiajame naršymo skydelyje spustelėkite "Supplies" (Eksploatacinės medžiagos), išskleiskite parinktis ir tada spustelėkite "Supply Settings" (Eksploatacinių medžiagų nustatymai).
- 4. "Cartridge Policy" (Kasetės politika) srityje, spustelėkite išskleidžiamąjį meniu ir pasirinkite "Off" (Išjungta).
- 5. Spustelėkite mygtuką Taikyti, kad išsaugotumėte pakeitimus.

## <span id="page-46-0"></span>Įjunkite ar išjunkite kasetės apsaugos funkciją

Kasetės apsaugos funkcija gali būti įjungta arba išjungta, naudojant valdymo pultelį arba įterptinį interneto serverį (EWS).

- Naudokite spausdintuvo valdymo skydą, kad jjungtumėte kasetės apsaugos funkciją
- Naudokite spausdintuvo valdymo skydą, kad išiungtumėte kasetės apsaugos funkciją
- Naudokite HP integruotą interneto serverį (EWS), kad jiungtumėte kasetės apsaugos funkciją
- Naudokite HP integruota interneto serverį (EWS), kad išiungtumėte kasetės apsaugos funkciją

PASTABA: Įjungiant arba išjungiant šią funkciją gali reikėti įvesti administratoriaus slaptažodį.

Pasitarkite su savo administratoriumi, kad sužinotumėte, ar nustatytas administratoriaus slaptažodis. EWS slaptažodžių negalima atkurti.

#### Naudokite spausdintuvo valdymo skydą, kad įjungtumėte kasetės apsaugos funkciją

Spausdintuvo valdymo skyde, tinklo administratorius gali įjungti kasetės apsaugos funkciją. Taip apsaugoma, kad su spausdintuvu susietos kasetės nebūtų pavogtos ir naudojamos su kitais spausdintuvais.

- 1. Norėdami įjungti pradžios ekraną, spausdintuvo valdymo pulte paspauskite mygtuką "OK" (Gerai).
- 2. Rodyklių mygtukais ir mygtuku "OK" (Gerai) naršykite ir atidarykite šiuos meniu:
	- 1. Saranka
	- 2. Tiekimo nustatymai
	- 3. Kasetės apsauga
- 3. Pasirinkite Apsaugoti kasetes.

∆ JSPĖJIMAS: Kai įjungiama spausdintuvo kasetės apsauga, visos kitos toliau į spausdintuvą įdedamos dažų kasetės bus automatiškai ir *visam laikui* apsaugotos. Jei nenorite apsaugoti naujos kasetės, *prieš* įdėdami naują kasetę išjunkite šią funkciją.

Kai išjungiama ši funkcija, jau įdėtų kasečių apsauga nėra išjungiama.

#### Naudokite spausdintuvo valdymo skydą, kad išjungtumėte kasetės apsaugos funkciją

Spausdintuvo valdymo skyde, tinklo administratorius gali išjungti kasetės apsaugos funkciją. Taip pašalinama visų naujų į spausdintuvą įdėtų kasečių apsauga.

- 1. Norėdami įjungti pradžios ekraną, spausdintuvo valdymo pulte paspauskite mygtuką "OK" (Gerai).
- 2. Rodyklių mygtukais ir mygtuku "OK" (Gerai) naršykite ir atidarykite šiuos meniu:
	- 1. Sąranka
	- 2. Tiekimo nustatymai
	- 3. Kasetės apsauga
- 3. Norėdami išjungti funkciją, rodyklių klavišais pasirinkite "Off" (Išjungti) ir paspauskite mygtuką "OK" (Gerai).

#### <span id="page-47-0"></span>Naudokite HP integruotą interneto serverį (EWS), kad įjungtumėte kasetės apsaugos funkciją

EWS skyde, tinklo administratorius gali įjungti kasetės apsaugos funkciją. Tai apsaugo su spausdintuvu susietas kasetės nuo vagystės ir naudojimo kituose spausdintuvuose.

- 1. Atidarykite HP įterptinį tinklo serverį (EWS):
	- a. Norėdami įjungti pradžios ekraną, spausdintuvo valdymo pulte paspauskite mygtuką "OK" (Gerai).
	- **b.** Rodyklių mygtukais ir mygtuku "OK" (Gerai) naršykite ir atidarykite šiuos meniu:
		- 1. Sąranka
		- 2. "Network Setup" (Tinklo sąranka)
		- 3. Bendrieji nustatymai
	- c. Bendrųjų nustatymų meniu pasirinkite "Show the IP Address" (Rodyti IP adresą), tada pasirinkite "Yes" (Taip) ir įjunkite spausdintuvo IP adresą arba pagrindinio kompiuterio pavadinimą.
	- d. Atidarykite žiniatinklio naršyklę ir adreso eilutėje įveskite IP adresą arba pagrindinio kompiuterio pavadinimą tiksliai taip, kaip yra nurodyta spausdintuvo valdymo skyde. Kompiuterio klaviatūroje paspauskite klavišą "Enter" (įvesti). Atidaromas EWS.

https://10.10.XXXXX/

**PASTABA:** Jei žiniatinklio naršyklėje rodomas pranešimas, kad svetainė gali būti nesaugi, pasirinkite parinktį eiti į svetainę. Prieiga prie šios svetainės kompiuteriui nepakenks.

- 2. EWS pradiniame puslapyje spustelėkite skirtuką "Settings" (Nustatymai).
- 3. Kairiajame naršymo skydelyje spustelėkite "Supplies" (Eksploatacinės medžiagos), išskleiskite parinktis ir tada spustelėkite "Supply Settings" (Eksploatacinių medžiagų nustatymai).
- 4. "Cartridge Protection" (Kasečių apsaugos) srityje spustelėkite išskleidžiamąjį meniu ir pasirinkite "On" (Jjungti).
- 5. Spustelėkite mygtuką Taikyti, kad išsaugotumėte pakeitimus.
	- $\Delta$  SPĖJIMAS: Kai įjungiama spausdintuvo kasetės apsauga, visos kitos toliau į spausdintuvą įdedamos dažų kasetės bus automatiškai ir *visam laikui* apsaugotos. Jei nenorite apsaugoti naujos kasetės, *prieš* įdėdami naują kasetę išjunkite šią funkciją.

Kai išjungiama ši funkcija, jau įdėtų kasečių apsauga nėra išjungiama.

#### Naudokite HP integruotą interneto serverį (EWS), kad išjungtumėte kasetės apsaugos funkciją

EWS skyde, tinklo administratorius gali išjungti kasetės apsaugos funkciją. Taip pašalinama visų naujų į spausdintuvą įdėtų kasečių apsauga.

- 1. Atidarykite HP įterptinį tinklo serverį (EWS):
	- a. Norėdami įjungti pradžios ekraną, spausdintuvo valdymo pulte paspauskite mygtuką "OK" (Gerai).
	- b. Rodyklių mygtukais ir mygtuku "OK" (Gerai) naršykite ir atidarykite šiuos meniu:
- 1. Sąranka
- 2. "Network Setup" (Tinklo sąranka)
- 3. Bendrieji nustatymai
- c. Bendrųjų nustatymų meniu pasirinkite "Show the IP Address" (Rodyti IP adresą), tada pasirinkite "Yes" (Taip) ir įjunkite spausdintuvo IP adresą arba pagrindinio kompiuterio pavadinimą.
- d. Atidarykite žiniatinklio naršyklę ir adreso eilutėje įveskite IP adresą arba pagrindinio kompiuterio pavadinimą tiksliai taip, kaip yra nurodyta spausdintuvo valdymo skyde. Kompiuterio klaviatūroje paspauskite klavišą "Enter" (įvesti). Atidaromas EWS.

#### https://10.10.XXXXX/

- **PASTABA:** Jei žiniatinklio naršyklėje rodomas pranešimas, kad svetainė gali būti nesaugi, pasirinkite parinktį eiti į svetainę. Prieiga prie šios svetainės kompiuteriui nepakenks.
- 2. EWS pradiniame puslapyje spustelėkite skirtuką "Settings" (Nustatymai).
- 3. Kairiajame naršymo skydelyje spustelėkite "Supplies" (Eksploatacinės medžiagos), išskleiskite parinktis ir tada spustelėkite "Supply Settings" (Eksploatacinių medžiagų nustatymai).
- 4. "Cartridge Protection" (Kasetės apsauga) srityje, spustelėkite išskleidžiamąjį meniu ir pasirinkite "Off" (Išjungta).
- 5. Spustelėkite mygtuką Taikyti, kad išsaugotumėte pakeitimus.

# <span id="page-49-0"></span>Dažų kasetės pakeitimas

Jei rodomas pranešimas apie spausdintuvo arba spausdinimo kokybės sutrikimus, pakeiskite dažų kasetes.

- Dažų kasetės informacija
- [Kasetės išėmimas ir įdėjimas](#page-51-0)

## Dažų kasetės informacija

Peržiūrėkite informaciją apie atsarginių dažų kasečių užsakymą.

Spausdintuvas įspėja, kai dažų kasetėje liko labai mažai dažų arba jų beveik neliko. Tikroji likusi dažų kasetės eksploatavimo trukmė gali skirtis. Spausdinimo kokybei tapus nebepriimtinai, pasirūpinkite nauja kasete.

Galite ir toliau spausdinti su šia kasete, kol dėl dažų perskirstymo spausdinimo kokybė taps nebetinkama. Norėdami perskirstyti dažų kasetę, išimkite dažų kasetę iš spausdintuvo, ir švelniai pakratykite kasetę pirmyn ir atgal ties horizontalia ašimi. Kasetės pakeitimo instrukcijas rasite grafiniame pavyzdyje. Vėl įdėkite dažų kasetę į spausdintuvą ir uždarykite dangtį.

Norėdami įsigyti kasečių arba patikrinti jų suderinamumą su spausdintuvu, eikite į "HP SureSupply" adresu [www.hp.com/go/suresupply.](http://www.hp.com/go/suresupply) Slinkite į puslapio apačią ir patikrinkite, šalis / regionas yra tinkami.

SPĖJIMAS: Kasetės skirtos platinti ir naudoti tik tam tikrame regione, jos neveikia už to regiono ribų.

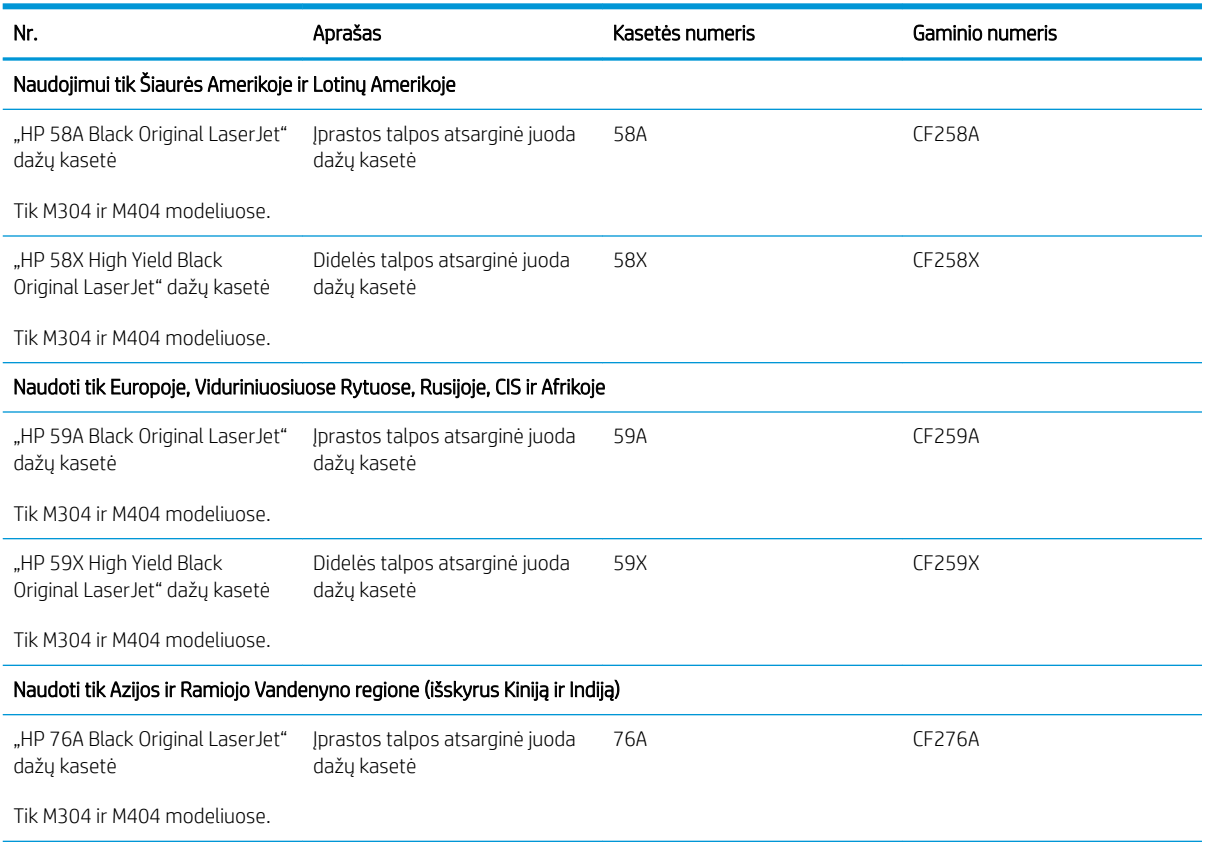

#### 3-4 lentelė Eksploatacinės medžiagos

#### 3-4 lentelė Eksploatacinės medžiagos (tęsinys)

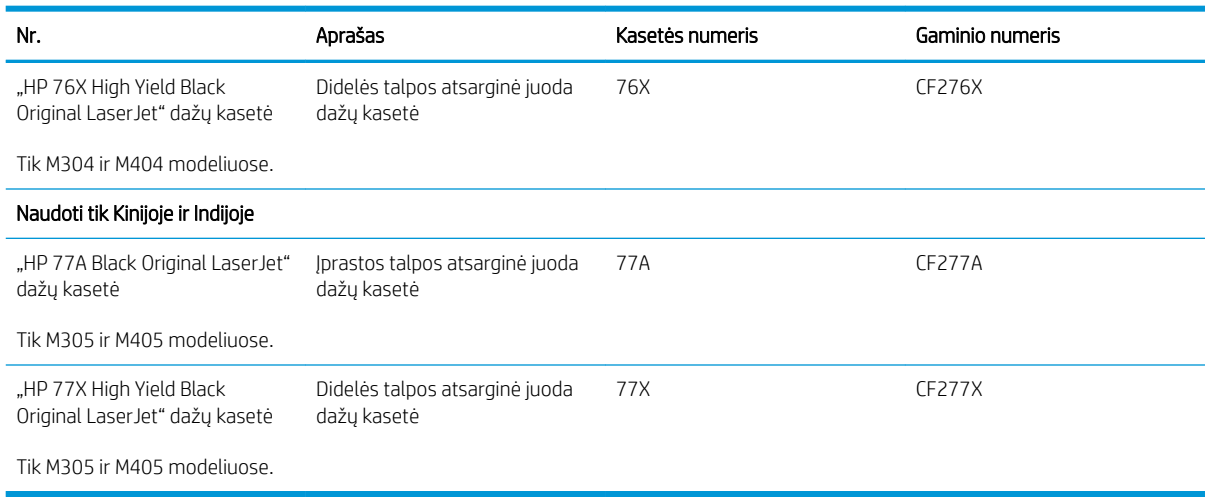

**PASTABA:** Didelio našumo dažų kasetėse yra daugiau dažų nei įprastose kasetėse, kad būtų spausdinama daugiau puslapių. Daugiau informacijos rasite [www.hp.com/go/learnaboutsupplies](http://www.hp.com/go/learnaboutsupplies).

Neišimkite dažų kasetės iš pakuotės, kol neketinate jos naudoti.

∆ JSPĖJIMAS: Kad nepažeistumėte dažų kasetės, nepalikite jos šviesoje ilgiau nei keletą minučių. Uždenkite žalią vaizdo apdorojimo būgną, jei ilgesniam laikui iš spausdintuvo reikia išimti dažų kasetę.

Šiame piešinyje parodomos dažų kasetės dalys.

3-1 iliustracija Dažų kasetės komponentai

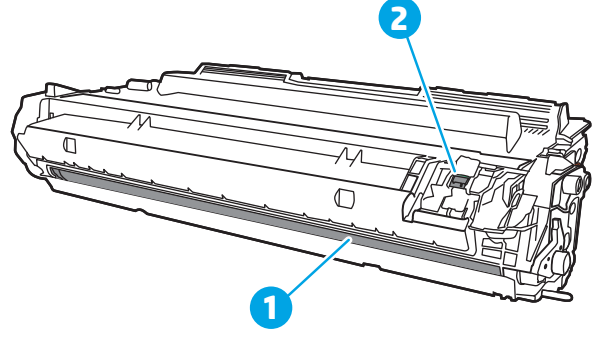

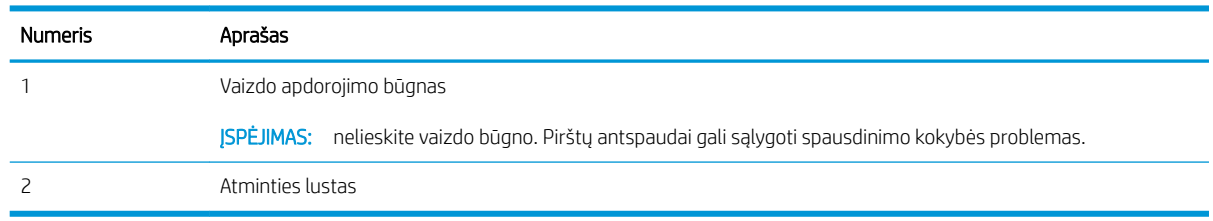

<u>∆ ĮSPĖJIMAS:</u> Jei dažų pateko ant drabužių, nuvalykite sausu audiniu ir plaukite šaltame vandenyje. Karštas vanduo padės dažams įsiskverbti į audinį.

**EX** PASTABA: Informacija apie panaudotų dažų kasečių perdirbimą pateikta ant dažų kasečių dėžės.

## <span id="page-51-0"></span>Kasetės išėmimas ir įdėjimas

Atlikite šiuos veiksmus, kad pakeistumėte dažų kasetę.

Galite ir toliau spausdinti su šia kasete, kol dažų perskirstymas purtant kasetę nebeteikia priimtinos spausdinimo kokybės.

1. Paspauskite priekinių durelių atidarymo mygtuką.

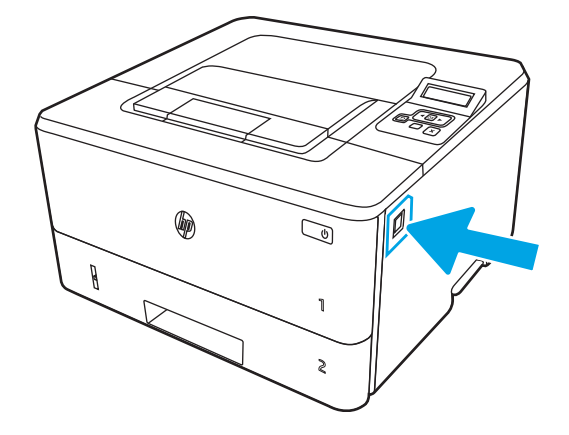

2. Atidarykite priekines dureles.

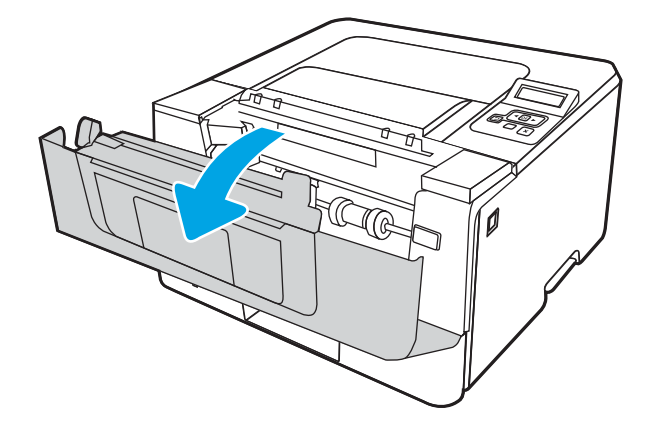

3. Išimkite panaudotą dažų kasetę iš spausdintuvo.

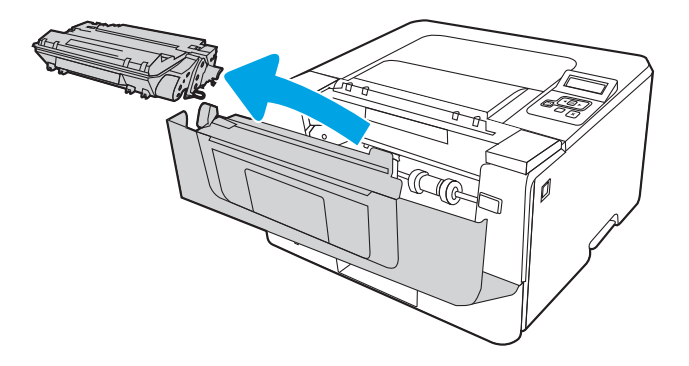

4. Išėmę naują dažų kasetės pakuotę iš dėžės, patraukite ant pakuotės esantį atidarymo skirtuką.

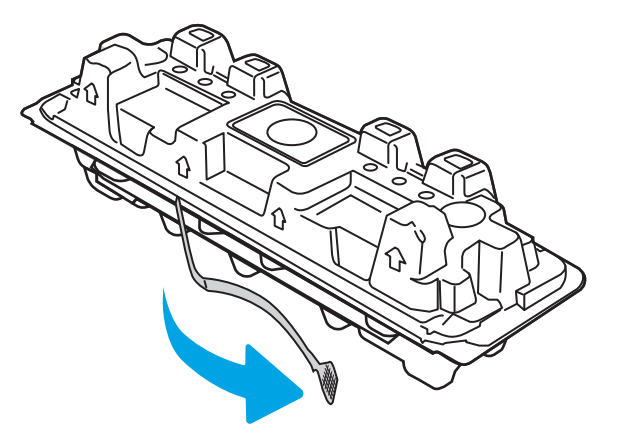

5. Išimkite dažų kasetę iš atidarytos pakuotės dėklo. Panaudotą dažų kasetę įdėkite į dėklą perdirbimui.

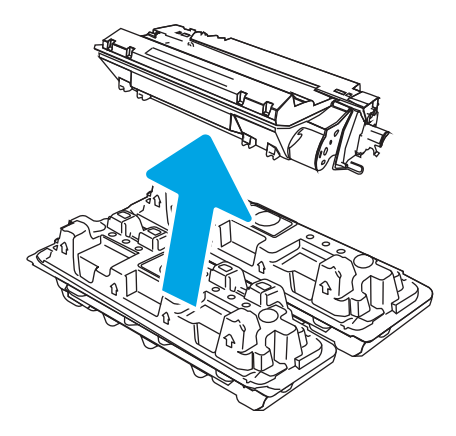

6. Laikykite abu dažų kasetės galus ir pakratykite 5–6 kartus.

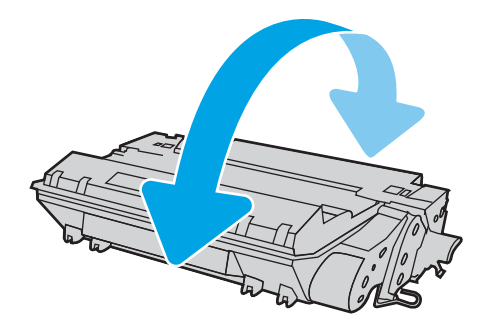

7. Išlygiuokite dažų kasetę pagal griovelius spausdintuvo viduje ir kiškite dažų kasetę tol, kol ji bus tvirtai įstatyta.

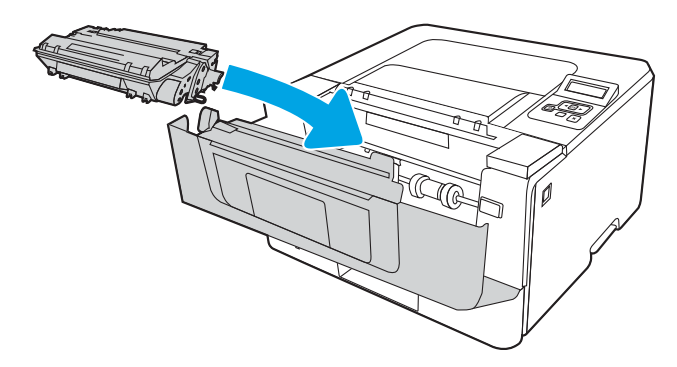

8. Uždarykite priekines dureles.

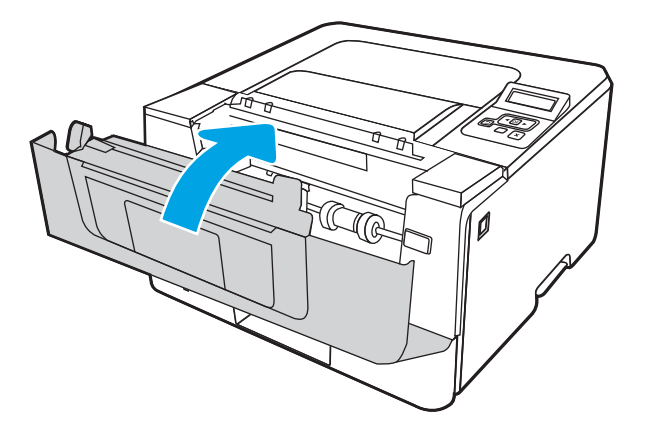

# 4 Spausdinimas

Spausdinti naudojant programinę įrangą, arba spausdinti iš mobiliojo prietaiso arba USB atmintinės.

- · [Spausdinimo užduotys \("Windows"\)](#page-55-0)
- · [Spausdinimo užduotys \("macOS"\)](#page-59-0)
- · [Spausdinimo užduočių išsaugojimas spausdintuve, kad būtų galima spausdinti vėliau arba privačiai](#page-62-0)
- [Mobilusis spausdinimas](#page-68-0)

#### Daugiau informacijos rasite:

HP visa apimantis spausdintuvo pagalbos centras pateikia tokią informaciją:

- · Diegimas ir konfigūracija
- **•** Mokymai ir naudojimas
- Spręskite problemas
- Atsisiųskite programinės ir programinės-aparatinės įrangos atnaujinimus
- Prisijunkite prie pagalbos forumų
- Raskite informacijos apie garantiją ir teisinės informacijos

# <span id="page-55-0"></span>Spausdinimo užduotys ("Windows")

Sužinokite apie įprastas "Windows" naudotojų spausdinimo užduotis.

- Kaip spausdinti ("Windows")
- Automatinis spausdinimas iš abiejų pusių ("Windows")
- Rankinis spausdinimas iš abiejų pusių ("Windows")
- [Kelių puslapių spausdinimas viename lape \("Windows"\)](#page-56-0)
- [Popieriaus tipo pasirinkimas \("Windows"\)](#page-57-0)
- [Papildomos spausdinimo užduotys](#page-57-0)

## Kaip spausdinti ("Windows")

Programinės įrangos parinktyje "Print" (Spausdinti) galite pasirinkti spausdintuvą pagrindines spausdinimo užduoties parinktis.

Toliau pateikiami veiksmai aprašo pagrindinį spausdinimo procesą, skirtą "Windows".

- 1. Programoje pasirinkite parinktį Spausdinti.
- 2. Iš spausdintuvų sąrašo pasirinkite spausdintuvą. Norėdami pakeisti nustatymus, spustelėkite mygtuką Ypatybės arba Nuostatos tam, kad atvertumėte spausdintuvo tvarkyklę.

#### **PASTABA:**

- skirtingos programos turi kitokius mygtukų pavadinimus.
- "HP PCL-6 V4" tvarkyklei "HP AiO Printer Remote" programa atsiunčia papildomas tvarkyklės funkcijas, kai pasirenkama Daugiau nustatymų.
- Daugiau informacijos rasite spausdintuvo tvarkyklėje paspaudę mygtuką "Help" (?) (Pagalba).
- 3. Norėdami sukonfigūruoti galimas parinktis, spustelėkite skirtukus spausdintuvo tvarkyklėje. Pavyzdžiui, nustatykite popieriaus orientaciją skirtuke Apdailos ir pasirinkite popieriaus šaltinį, tipą, dydį bei keiskite kokybės nustatymus skirtuke Popierius / kokybė.
- 4. Spustelėkite mygtuką Gerai, norėdami grįžti į dialogo langą Spausdinti. Ekrane pasirinkite norimą spausdinamų kopijų skaičių.
- 5. Norėdami spausdinti užduotį, spustelėkite mygtuką Spausdinti.

## Automatinis spausdinimas iš abiejų pusių ("Windows")

Jei spausdintuve yra turi automatinio dvipusio spausdinimo įrenginys, galite automatiškai spausdinti ant abiejų popieriaus pusių. Naudokite dvipusio spausdinimo įrenginio palaikomą popieriaus dydį ir tipą.

- 1. Programoje pasirinkite parinktį Spausdinti.
- 2. Pasirinkite spausdintuvą iš spausdintuvų sąrašo, tada spustelėkite mygtuką Ypatybės arba Nuostatos tam, kad atvertumėte spausdintuvo tvarkyklę.

#### <span id="page-56-0"></span>**PASTABA:**

- skirtingos programos turi kitokius mygtukų pavadinimus.
- "HP PCL-6 V4" tvarkyklei "HP AiO Printer Remote" programa atsiunčia papildomas tvarkyklės funkcijas, kai pasirenkama Daugiau nustatymų.
- 3. Spustelėkite skirtuką Finishing (užbaigimas).
- 4. Pasirinkite Spausdinti ant abiejų pusių. Spustelėkite Gerai, kad uždarytumėte dialogo langą Dokumentų savybės.
- 5. Dialogo lange Spausdinti spustelėkite mygtuką Spausdinti, kad atspausdintumėte užduotį.

## Rankinis spausdinimas iš abiejų pusių ("Windows")

Šią procedūrą naudokite spausdintuvams, kurie neturi automatinio dvipusio spausdinimo įrenginio arba, jei norite spausdinti ant popieriaus, kurio dvipusio spausdinimo įrenginys nepalaiko.

- 1. Programoje pasirinkite parinktį Spausdinti.
- 2. Pasirinkite spausdintuvą iš spausdintuvų sąrašo, tada spustelėkite mygtuką Ypatybės arba Nuostatos tam, kad atvertumėte spausdintuvo tvarkyklę.

#### **EX PASTABA:**

- skirtingos programos turi kitokius mygtukų pavadinimus.
- "HP PCL-6 V4" tvarkyklei "HP AiO Printer Remote" programa atsiunčia papildomas tvarkyklės funkcijas, kai pasirenkama Daugiau nustatymų.
- 3. Spustelėkite skirtuką Finishing (užbaigimas).
- 4. Pasirinkite Spausdinti ant abiejų pusių (rankiniu būdu), tada spustelėkite OK ir uždarykite Dokumentų savybių langą.
- 5. Dialogo lange Spausdinti spustelėkite Spausdinti ir spausdinkite pirmą užduoties pusę.
- 6. Išimkite išspausdintą darbą iš išvesties dėklo ir įdėkite į 1 dėklą.
- 7. Jei būsite paraginti, pasirinkite reikiamą valdymo skydo mygtuką ir tęskite.

## Kelių puslapių spausdinimas viename lape ("Windows")

Spausdindami iš programinės įrangos ir naudodami "Print" (Spausdinti) parinktį, galite pasirinkti kelių puslapių spausdinimo ant vieno popieriaus lapo parinktį. Pavyzdžiui, jei spausdinsite labai didelį dokumentą ir norite tausoti popierių.

- 1. Programoje pasirinkite parinktį Spausdinti.
- 2. Pasirinkite spausdintuvą iš spausdintuvų sąrašo, tada spustelėkite mygtuką Ypatybės arba Nuostatos tam, kad atvertumėte spausdintuvo tvarkyklę.

#### <span id="page-57-0"></span>**PASTABA:**

- skirtingos programos turi kitokius mygtukų pavadinimus.
- "HP PCL-6 V4" tvarkyklei "HP AiO Printer Remote" programa atsiunčia papildomas tvarkyklės funkcijas, kai pasirenkama Daugiau nustatymų.
- 3. Spustelėkite skirtuką Finishing (užbaigimas).
- 4. Išskleidžiamame sąraše Puslapių lape pasirinkite puslapių skaičių kiekviename lape.
- 5. Pasirinkite teisingas parinktis Spausdinti puslapio rėmeliai, Puslapių tvarka ir Padėtis. Spustelėkite Gerai, kad uždarytumėte dialogo langą Dokumentų savybės.
- 6. Dialogo lange Spausdinti spustelėkite mygtuką Spausdinti, kad atspausdintumėte užduotį.

## Popieriaus tipo pasirinkimas ("Windows")

Spausdindami iš programinės įrangos ir naudodami parinktį "Print" (Spausdinti), galite nustatyti popieriaus tipą, naudojamą spausdinimo užduočiai. Pvz., jei numatytasis laiško popieriaus tipas, tačiau spausdinimo užduočiai naudojate kito tipo popierių, pasirinkite tą konkretų popieriaus tipą.

- 1. Programoje pasirinkite parinktį Spausdinti.
- 2. Pasirinkite spausdintuvą iš spausdintuvų sąrašo, tada spustelėkite arba bakstelėkite mygtuką "Properties" (Ypatybės) arba "Preferences" (Nuostatos) tam, kad atvertumėte spausdintuvo tvarkyklę.

#### **PASTABA:**

- skirtingos programos turi kitokius mygtukų pavadinimus.
- "HP PCL-6 V4" tvarkyklei "HP AiO Printer Remote" programa atsiunčia papildomas tvarkyklės funkcijas, kai pasirenkama Daugiau nustatymų.
- 3. Spustelėkite skirtuką Popierius / kokybė.
- 4. Pasirinkite naudojamą popieriaus tipo parinktį, tada spustelėkite Gerai.
- 5. Spustelėkite Gerai, kad uždarytumėte dialogo langą Dokumentų savybės.
- 6. Dialogo lange Spausdinti spustelėkite mygtuką Spausdinti, kad atspausdintumėte užduotį.

## Papildomos spausdinimo užduotys

Suraskite informaciją internete, kaip atlikti įprastas spausdinimo užduotis.

Eikite į [www.hp.com/support/ljM304](http://www.hp.com/support/ljM304) arba [www.hp.com/support/ljM404.](http://www.hp.com/support/ljm404)

Instrukcijos yra prieinamos atliekant tokias spausdinimo užduotis, kaip šios:

- Kurkite ir naudokite spausdinimo nuorodas arba išankstines pasirinktis
- Pasirinkite popieriaus dydį arba naudokite pasirinktinį popieriaus didį
- Pasirinkite puslapio padėtį
- Sukurkite lankstinuką
- Pritaikykite dokumentą prie konkretaus popieriaus dydžio
- Pirmą ir paskutinį puslapį spausdinkite ant kitokio popieriaus
- Spausdinkite vandens ženklus ant dokumento

# <span id="page-59-0"></span>Spausdinimo užduotys ("macOS")

Spausdinimas naudojant HP spausdinimo programinę įrangą, skirtą "macOS", taip pat nurodymai, kaip spausdinti ant abiejų pusių arba kelis puslapius viename puslapius viename lape.

- Kaip spausdinti ("macOS")
- Automatinis spausdinimas ant abiejų pusių ("macOS")
- [Spausdinimas ant abiejų pusių rankiniu būdu \("macOS"\)](#page-60-0)
- [Kelių puslapių spausdinimas viename lape \("macOS"\)](#page-60-0)
- [Popieriaus tipo pasirinkimas \("macOS"\)](#page-60-0)
- [Papildomos spausdinimo užduotys](#page-61-0)

## Kaip spausdinti ("macOS")

Programinės įrangos parinktyje "Print" (Spausdinti) galite pasirinkti spausdintuvą pagrindines spausdinimo užduoties parinktis.

Toliau pateikiamuose veiksmuose aprašomas pagrindinis spausdinimo procesas, skirtas "macOS".

- 1. Spustelėkite meniu Failas, tada spustelėkite parinktį Spausdinti.
- 2. Pasirinkite spausdintuvą.
- 3. Spustelėkite "Show Details" (Rodyti išsamią informaciją) arba "Copies & Pages" (Kopijos ir puslapiai), tuomet pasirinkite kitą meniu, kad pritaikytumėte spausdinimo nustatymus.

**PASTABA:** Skirtingos programinės įrangos programos turi kitokius elementų pavadinimus.

4. Spustelėkite mygtuką Spausdinti.

## Automatinis spausdinimas ant abiejų pusių ("macOS")

Jei spausdintuve yra turi automatinio dvipusio spausdinimo įrenginys, galite automatiškai spausdinti ant abiejų popieriaus pusių. Naudokite dvipusio spausdinimo įrenginio palaikomą popieriaus dydį ir tipą.

ši funkcija yra galima, jei įdiegiate HP spausdinimo tvarkyklę. Ši funkcija yra negalima, jei naudojate "AirPrint".

- 1. Spustelėkite meniu Failas, tada spustelėkite parinktį Spausdinti.
- 2. Pasirinkite spausdintuvą.
- 3. Spustelėkite "Show Details" (Rodyti išsamią informaciją) arba "Copies & Pages" (Kopijos ir puslapiai), tuomet paspauskite meniu "Layout" (Išdėstymas).

**PASTABA:** Skirtingos programinės įrangos programos turi kitokius elementų pavadinimus.

- 4. Išskleidžiamajame sąraše Dvipusis pasirinkite atitinkamą parinktį.
- 5. Spustelėkite mygtuką Spausdinti.

## <span id="page-60-0"></span>Spausdinimas ant abiejų pusių rankiniu būdu ("macOS")

Jei spausdintuve nėra automatinio dvipusio spausdinimo įrenginio arba naudojamo popieriaus dydžio arba tipo nepalaiko dvipusio spausdinimo įrenginys, galite spausdinti ant abiejų popieriaus pusių naudodami rankinį procesą. Antrajai pusei turėsite lapus įdėti iš naujo.

ši funkcija yra galima, jei įdiegiate HP spausdinimo tvarkyklę. Ši funkcija yra negalima, jei naudojate "AirPrint".

- 1. Spustelėkite meniu Failas, tada spustelėkite parinktį Spausdinti.
- 2. Pasirinkite spausdintuvą.
- 3. Spustelėkite "Show Details" (Rodyti išsamią informaciją) arba "Copies & Pages" (Kopijos ir puslapiai), tuomet paspauskite meniu "Manual Duplex" (Rankinis dvipusis spausdinimas).

**PASTABA:** Skirtingos programinės įrangos programos turi kitokius elementų pavadinimus.

- 4. Paspauskite žymimąjį laukelį "Manual Duplex" (Rankinis dvipusis spausdinimas) ir pasirinkite atitinkamą parinktį.
- 5. Iš spausdintuvo 1 dėklo išimkite visą tuščią popierių.
- 6. Spustelėkite mygtuką Spausdinti.
- 7. Išspausdintus lapus išimkite iš išvesties skyriaus ir įdėkite spausdinta puse žemyn į įvesties dėklą.
- 8. Jei jus paragins, palieskite reikiamą valdymo skydo mygtuką ir tęskite.

## Kelių puslapių spausdinimas viename lape ("macOS")

Spausdindami iš programinės įrangos ir naudodami "Print" (Spausdinti) parinktį, galite pasirinkti kelių puslapių spausdinimo ant vieno popieriaus lapo parinktį. Pavyzdžiui, jei spausdinsite labai didelį dokumentą ir norite tausoti popierių.

- 1. Spustelėkite meniu Failas, tada spustelėkite parinktį Spausdinti.
- 2. Pasirinkite spausdintuvą.
- 3. Spustelėkite "Show Details" (Rodyti išsamią informaciją) arba "Copies & Pages" (Kopijos ir puslapiai), tuomet paspauskite meniu "Lavout" (Išdėstymas).
- PASTABA: Skirtingos programinės įrangos programos turi kitokius elementų pavadinimus.
- 4. Išskleidžiamajame sąraše Puslapių lape pasirinkite puslapių, kuriuose norite spausdinti, numerius.
- 5. Srityje Išdėstymo kryptis, pasirinkite puslapių lape tvarką ir išdėstymą.
- 6. Iš meniu "Border" (Rėmeliai) pasirinkite, kokio tipo rėmelius norite spausdinti aplink kiekvieną puslapį.
- 7. Spustelėkite mygtuką Spausdinti.

## Popieriaus tipo pasirinkimas ("macOS")

Spausdindami iš programinės įrangos ir naudodami parinktį "Print" (Spausdinti), galite nustatyti popieriaus tipą, naudojamą spausdinimo užduočiai. Pvz., jei numatytasis laiško popieriaus tipas, tačiau spausdinimo užduočiai naudojate kito tipo popierių, pasirinkite tą konkretų popieriaus tipą.

- <span id="page-61-0"></span>1. Spustelėkite meniu Failas, tada spustelėkite parinktį Spausdinti.
- 2. Pasirinkite spausdintuvą.
- 3. Spustelėkite "Show Details" (Rodyti išsamią informaciją) arba "Copies & Pages" (Kopijos ir puslapiai), tuomet paspauskite meniu "Media & Quality" (Laikmena ir kokybė) arba meniu "Paper / Quality" (Popierius / kokybė).
	- **EX** PASTABA: Skirtingos programinės įrangos programos turi kitokius elementų pavadinimus.
- 4. Pasirinkite iš parinkčių "Media & Quality" (Laikmena ir kokybė) arba "Paper / Quality" (Popierius / kokybė).
	- **PASTABA:** Šiame sąraše pateikiamas pagrindinių parinkčių rinkinys. Kai kurios parinktys galimos ne visuose spausdintuvuose.
		- **"Media Type" (Laikmenos tipas)**: Spausdinimo užduočiai pasirinkite popieriaus tipo parinktį.
		- Spausdinimo kokybė: Spausdinimo užduočiai pasirinkite raiškos lygį.
		- "EconoMode" (Ekonomiškas režimas): Pasirinkite šią parinktį, kad būtų tausojami dažai spausdinant dokumentų juodraščius.
- 5. Spustelėkite mygtuką Spausdinti.

## Papildomos spausdinimo užduotys

Suraskite informaciją internete, kaip atlikti įprastas spausdinimo užduotis.

Eikite į [www.hp.com/support/ljM304](http://www.hp.com/support/ljM304) arba [www.hp.com/support/ljM404.](http://www.hp.com/support/ljm404)

Instrukcijos yra prieinamos atliekant tokias spausdinimo užduotis, kaip šios:

- Kurkite ir naudokite spausdinimo nuorodas arba išankstines pasirinktis
- Pasirinkite popieriaus dydį arba naudokite pasirinktinį popieriaus didį
- Pasirinkite puslapio padėtį
- Sukurkite lankstinuką
- Pritaikykite dokumentą prie konkretaus popieriaus dydžio
- Pirmą ir paskutinį puslapį spausdinkite ant kitokio popieriaus
- Spausdinkite vandens ženklus ant dokumento

## <span id="page-62-0"></span>Spausdinimo užduočių išsaugojimas spausdintuve, kad būtų galima spausdinti vėliau arba privačiai

Išsaugokite spausdinimo užduotis spausdintuvo atmintyje, kad galėtumėte spausdinti vėliau.

- **Jžanga**
- Prieš pradėdami
- Nustatyti užduočių saugojimą
- Išjungti arba jjungti darbo saugojimo funkciją
- [Išsaugoto darbo kūrimas \("Windows"\)](#page-64-0)
- · [Išsaugoto darbo kūrimas \("macOS"\)](#page-65-0)
- [Laikomų užduočių spausdinimas](#page-66-0)
- [Laikomo darbo pašalinimas](#page-67-0)
- [Informacija nusiųsta į spausdintuvą užduočių apskaitos tikslais](#page-67-0)

## Įžanga

Toliau pateikiama informacija, kaip sukurti ir atspausdinti dokumentus, kurie yra laikomi USB atmintinėje. Šiuos darbus galima atspausdinti vėliau arba atspausdinti privačiai.

**PASTABA:** Užduočių saugojimo programa nepalaikoma M404d arba M405d modeliuose.

## Prieš pradėdami

Peržiūrėkite užduoties saugojimo funkcijos naudojimo reikalavimus.

Užduoties saugojimo funkcijai taikomi šie reikalavimai:

- Į spausdintuvo gale esantį USB prievadą įdėkite specialią USB 2.0 atmintinę su bent 16 GB laisvos vietos. Šioje USB atmintinėje bus laikomos išsaugotos užduotys, nusiųstos į spausdintuvą. Išėmus šią USB atmintinę iš spausdintuvo, išjungiama užduoties saugojimo funkcija.
- Jei naudojate HP universaliąją spausdinimo tvarkyklę (UPD), naudokite tik UPD 5.9.0 arba naujesnę versiją.

## Nustatyti užduočių saugojimą

Nustatykite užduočių saugojimo spausdinimo tvarkyklėje, įstatykite atminties įtaisą (USB atmintinę) į spausdintuvą ir įsitikinkite, kad funkcija paruošta naudojimui.

Prieš pradėdami, įdiekite spausdintuvo programinę įrangą, jei ji dar nėra įdiegta. Eikite į [www.hp.com/support](http://www.hp.com/support), spustelėkite "Drivers & Software" (Tvarkyklės ir programinė įranga) ir sekite ekrane pateiktais nurodymais, kad parsisiųstumėte naujausią HP programinę įrangą.

Jdiegus spausdinimo tvarkyklę, užduočių saugojimo parinkties numatytasis nustatymas yra "Automatic" (Automatinis). Ši parinktis yra:

- <span id="page-63-0"></span>● "Windows": Įrenginiai ir spausdintuvai**►**Spausdintuvo nuostatos**►**Įrenginio nustatymai
- "macOS": "Printers & Scanners" (Spausdintuvai ir skaitytuvai)**►**"Options & Supplies" (Parinktys ir medžiagos)

Norėdami užbaigti užduočių saugojimo nustatymą:

1. Suraskite galinį USB prievadą.

Kai kuriuose modeliuose galinis USB prievadas yra uždengtas. Prieš tęsdami, nuimkite galinio USB prievado dangtelį.

2. Jstatykite USB atmintinę į užpakalinį USB prievadą.

4-1 iliustracija Įstatykite USB atmintinę

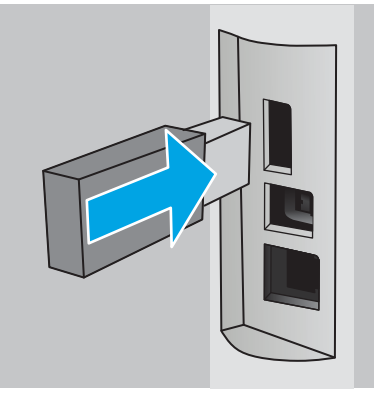

Valdymo skydelyje bus parodytas pranešimas įspėjantis, kad USB atmintinė bus suformatuota. Norėdami pabaigti šią procedūrą, pasirinkite "OK" (Gerai).

3. Atidarykite spausdintuvo tvarkyklę ir patikrinkite ar matomas skirtukas .. Job Storage" (Užduočių saugojimas). Jei jis yra matomas, funkcija yra parengta naudoti.

Programinės įrangos programoje pasirinkite parinktį "Print" (Spausdinimas), spausdintuvų sąraše pasirinkite savo spausdintuvą ir atlikite šiuos veiksmus:

"Windows": Spustelėkite "Properties" (Savybės) arba "Preferences" (Nuostatos). Spustelėkite skirtuką "Job Storage" (Darbo saugojimas).

Jei skirtukas "Job Storage" (Užduočių saugojimas) nerodomas, suaktyvinkite jį toliau aprašomu būdu:

Paleidimo meniu atverkite "Settings" (Nustatymai), spustelėkite "Devices" (Jrenginiai), ir spustelėkite "Devices and Printers" (Įrenginiai ir spausdintuvai). Dešiniuoju pelės klavišu spustelėkite spausdintuvo pavadinimą ir spustelėkite Spausdintuvo savybės. Spustelėkite skirtuką Jrenginio nustatymai, spustelėkite ant Užduoties saugojimas ir pasirinkite Išjungti. Spustelėkite Taikyti ir Gerai.

● "macOS": Spausdinimo tvarkyklė rodo meniu "Copies & Pages" (Kopijos ir puslapiai). Atidarykite meniu išskleidžiamąjį sąrašą ir tada spustelėkite meniu "Job Storage" (Darbo saugojimas).

Jei nerodomas meniu "Job Storage" (Darbo saugojimas), uždarykite spausdinimo langą ir tada iš naujo jį atidarykite, kad aktyvuotumėte meniu.

## Išjungti arba įjungti darbo saugojimo funkciją

Išjunkite užduočių saugojimo funkciją, kad ji neveiktų, net ir įstačius USB atmintinę į spausdintuvą. Vėl įjungti funkciją, kad ji būtų prieinama.

1. Atverkite "Printer Properties" (Spausdintuvo savybės):

- <span id="page-64-0"></span>"Windows": Paleidimo meniu atverkite "Settings" (Nustatymai), spustelėkite "Devices" (Jrenginiai), ir spustelėkite "Devices and Printers" (Įrenginiai ir spausdintuvai). Dešiniuoju pelės klavišu spustelėkite spausdintuvą ir spustelėkite "Printer properties" (Spausdintuvo savybės).
- · macOS": Meniu "Apple" atverkite "System Preferences" (Sistemos nuostatos) ir "Print & Fax" (Spausdinti ir siųsti faksu). Pasirinkite spausdintuvą ir paspauskite "Options & Supplies" (Parinktys ir eksploatacinės medžiagos).
- 2. Išjunkite užduočių saugojimo parinktį toliau aprašomu būdu:
	- "Windows": Spustelėkite skirtuką "Device settings" (Jrenginio nustatymai), spustelėkite ant "Job Storage" (Užduoties saugojimas) ir pasirinkite "Disable" (Išjungti).
	- · macOS": Skirtuke "Options" (Parinktys), pašalinkite varnelę nuo žymimojo langelio "Job Storage" (Užduoties saugojimas).

Norėdami vėl įjungti funkciją, nustatykite užduoties saugojimo parinktis atgal į Automatinis ("Windows"), arba pasirinkite Užduoties saugojimas žymimąjį langelį ("macOS").

## Išsaugoto darbo kūrimas ("Windows")

Išsaugokite užduotis USB atmintinėje privačiam arba uždelstam spausdinimui.

- 1. Programoje pasirinkite parinktį Spausdinti.
- 2. Spausdintuvų sąraše pasirinkite spausdintuvą ir tada pasirinkite "Properties" (Savybės) ar "Preferences" (Nuostatos).

#### **EX PASTABA:**

- skirtingos programos turi kitokius mygtukų pavadinimus.
- "HP PCL-6 V4" tvarkyklei "HP AiO Printer Remote" programa atsiunčia papildomas tvarkyklės funkcijas, kai pasirenkama Daugiau nustatymų.
- 3. Spustelėkite skirtuką "Job Storage" (Darbo saugojimas).
	- **PASTABA:** Jei **Užduoties saugojimo** skirtukas nerodomas, laikykitės nurodymų, pateiktų skyriuje "Išjungti arba įjungti užduoties saugojimo funkciją", kad aktyvuotumėte skirtuką.
- 4. Pasirinkite parinkti "Job Storage Mode" (Darbo saugojimo režimas):
	- "Proof and Hold" (Tikrinti ir laikyti): spausdinkite ir tikrinkite vieną darbo kopiją, tada spausdinkite daugiau kopijų. Pirmoji kopija išspausdinama nedelsiant. Tolesnių kopijų spausdinimą reikia inicijuotų įrenginio priekiniame valdymo skydelyje. Pvz., jei 10 kopijų siunčiama, pirmoji kopija atspausdinama iškart, o kitos devynios kopijos spausdinamos gavus užduotį. Užduotis ištrinama, kai atspausdinamos visos kopijos.
	- "Personal Job" (Asmeninė užduotis): Darbas nespausdinamas, kol jo nepatvirtinate spausdintuvo valdymo skyde. Šiame darbo saugojimo režimas galite pasirinkti vieną iš "Make Job Private / Secure" (Paversti darbą privačiu / apsaugoti) parinkčių. Jei priskiriate užduočiai asmeninį identifikacijos numerį (PIN), turite nurodyti reikiamą PIN kodą valdymo skydeliui. Jei užkoduojate darbą, valdymo skyde turite pateikti reikiamą slaptažodį. Spausdinimo užduotis yra ištrinama iš atminties, kai ji atspausdinama.
- <span id="page-65-0"></span>"Quick Copy" (Greitas kopijavimas): Galite atspausdinti reikiamą darbo kopijų skaičių, o tada išsaugoti jo kopiją spausdintuvo atmintyje, kad galėtumėte spausdinti vėliau. Užduotis ištrinama rankiniu būdu arba užduoties išlaikymo grafike.
- · "Stored Job" (Išsaugotas darbas): Išsaugokite darbą spausdintuve ir leiskite kitiems naudotojams spausdinti jį bet kuriuo metu. Šiame darbo saugojimo režimas galite pasirinkti vieną iš **"Make Job** Private / Secure" (Paversti darbą privačiu / apsaugoti) parinkčių. Jei priskiriate darbui asmeninį identifikacijos numerį (PIN), darbą spausdinantis asmuo turi nurodyti reikiamą PIN valdymo skydelyje. Jei užkoduojate darbą, darbą spausdinantis asmuo valdymo skyde turi pateikti reikiamą slaptažodį. Užduotis ištrinama rankiniu būdu arba užduoties išlaikymo grafike.
- 5. Norėdami naudoti pasirinktinį vartotojo vardą arba darbo pavadinimą, spustelėkite mygtuką "Custom" (Pasirinktis) ir įveskite vartotojo vardą arba darbo pavadinimą.

Pasirinkite, kurią parinktį norite naudoti, jei tuo vardu jau buvo pavadintas kitas darbas:

- "Use Job Name + (1-99)" (Naudoti darbo pavadinimą + (1–99): Prie užduoties pavadinimo pabaigos pridėkite unikalų numerį.
- "Replace Existing File" (Pakeisti esamą failą): Esamą išsaugotą užduotį perrašykite nauja.
- 6. Spustelėkite mygtuką Gerai, jei norite uždaryti dialogo langą Dokumentų savybės. Dialogo lange Spausdinti spustelėkite mygtuką Spausdinti, kad atspausdintumėte darbą.

## Išsaugoto darbo kūrimas ("macOS")

Išsaugokite užduotis USB atmintinėje privačiam arba uždelstam spausdinimui.

- 1. Spustelėkite meniu Failas, tada spustelėkite parinktį Spausdinti.
- 2. "Printer" (Spausdintuvas) meniu pasirinkite spausdintuvą.
- 3. Spustelėkite Rodyti išsamią informaciją arba Kopijos ir puslapiai, tuomet paspauskite meniu Išdėstymas.
	- **PASTABA:** Jei **Užduoties saugojimo** meniu nerodomas, vykdykite nurodymus skyriuje "Atjungti ar įjungti užduoties saugojimo funkciją", kad įjungtumėte meniu.
- 4. Išskleidžiamajame sąraše "Mode" (Režimas) pasirinkite išsaugoto darbo tipą.
	- "Proof and Hold" (Tikrinti ir laikyti): spausdinkite ir tikrinkite vieną darbo kopiją, tada spausdinkite daugiau kopijų. Pirmoji kopija išspausdinama nedelsiant. Kitų kopijų spausdinimas turi būti pradėtas iš prietaiso priekinio valdymo skydo. Pvz., jei siunčiama 10 kopijų, viena kopija spausdinama nedelsiant, o kitos devynios kopijos bus spausdinamos, kai užduotis bus atkurta. Užduotis ištrinama atspausdinus visas kopijas.
	- "Personal Job" (Asmeninė užduotis): Darbas nespausdinamas, kol kas nors jo nepatvirtina spausdintuvo valdymo skyde. Jei darbui yra priskirtas asmeninis identifikacijos numeris (PIN), turite nurodyti reikiamą PIN kodą valdymo skydelyje. Spausdinimo užduotis yra ištrinama iš atminties, po to, kai ji spausdinama.
	- "Quick Copy" (Greitas kopijavimas): Galite išspausdinti reikiamą darbo kopijų skaičių, o tada išsaugoti jo kopiją spausdintuvo atmintyje, kad galėtumėte spausdinti vėliau. Užduotis ištrinama rankiniu būdu arba užduoties išsaugojimo tvarkaraštyje.
	- "Stored Job" (Išsaugotas darbas): Išsaugokite darbą spausdintuve ir leiskite kitiems naudotojams spausdinti jį bet kuriuo metu. Jei darbui yra priskirtas asmeninis identifikacijos numeris (PIN), darbą spausdinantis asmuo turi nurodyti reikiamą PIN valdymo skydelyje. Užduotis ištrinama rankiniu būdu arba užduoties išsaugojimo tvarkaraštyje.
- <span id="page-66-0"></span>5. Norėdami naudoti pasirinktinį vartotojo vardą arba darbo pavadinimą, spustelėkite mygtuką "Custom" (Pasirinktis) ir įveskite vartotojo vardą arba darbo pavadinimą.
	- **PASTABA:** "macOS 10.14 Mojave" ir vėlesnės versijos: Spausdintuvo tvarkyklėje nebėra mygtuko Pasirinktinis. Naudokite parinktis, esančias po Režimo išskleidžiamuoju sarašu, kad nustatytumėte išsaugotą užduotį.

Pasirinkite, kurią parinktį norite naudoti, jei tuo vardu jau buvo pavadinta kita saugoma užduotis.

- "Use Job Name + (1-99)" (Naudoti darbo pavadinimą + (1–99): Prie užduoties pavadinimo pabaigos pridėkite unikalų numerį.
- "Replace Existing File" (Pakeisti esamą failą): Esamą išsaugotą užduotį perrašykite nauja.
- 6. Jei pasirinkote parinktis Išsaugota užduotis arba Asmeninė užduotis išskleidžiamame sąraše Režimas, užduotį galite apsaugoti PIN kodu. Laukelyje "Use PIN to Print" (Naudoti PIN prieš spausdinant) įveskite 4 skaitmenų kodą. Kai šią užduotį bandys spausdinti kiti asmenys, spausdintuvas juos paragins įvestį šį PIN kodą.
- 7. Norėdami apdoroti darbą, spustelėkite mygtuką "Print" (Spausdinti).

## Laikomų užduočių spausdinimas

Spausdinkite USB atmintinėje išsaugotą užduotį.

- 1. Norėdami įjungti pradžios ekraną, spausdintuvo valdymo pulte paspauskite mygtuką "OK" (Gerai).
- 2. Rodyklių klavišais pasirinkite "Job storage" (Užduoties saugojimas), ir dar kartą paspauskite mygtuką "OK" (Gerai).
- 3. Užduočių aplankų sąraše naudodami rodyklių mygtukus pereikite prie aplanko pavadinimo, kuriame saugoma užduotis, tada paspauskite "OK" (Gerai).
- 4. Rodyklių mygtukais pasirinkite užduoties, kurią norite spausdinti, pavadinimą, ir paspauskite "OK" (Gerai).

Jei darbas yra privatus arba koduotas, įveskite PIN kodą arba slaptažodį.

- 5. Norėdami patikslinti kopijų skaičių, rodyklių mygtukais pasirinktie "Copy" (Kopijos) parinktis ir tada paspauskite "OK" (Gerai). Kopijų ekrane rodyklių mygtukais pasirinkite kopijų skaičių ir tada paspauskite "OK" (Gerai), kad išsaugotumėte nustatymą.
- 6. Norėdami atspausdinti užduotį, dar kartą paspauskite "OK" (Gerai).

## <span id="page-67-0"></span>Laikomo darbo pašalinimas

Kai nauja užduotis yra išsaugoma į USB atmintinę, visos ankstesnės to paties naudotojo užduotys tokiu pačiu pavadinimu, yra pakeičiamos. Jei USB atmintinė yra pilnai užpildyta, spausdintuvo valdymo skydelyje rodomas toks pranešimas: USB atmintinėje nepakanka vietos. Pašalinkite nenaudojamas užduotis ir bandykite dar kartą. Prieš išsaugant naujas užduotis, esamos išsaugotos užduotys turi būti pašalintos.

Ištrinti spausdintuve išsaugotą užduoti

#### Ištrinti spausdintuve išsaugotą užduotį

Pašalinkite USB atmintinėje išsaugotą užduotį.

- 1. Norėdami įjungti pradžios ekraną, spausdintuvo valdymo pulte paspauskite mygtuką "OK" (Gerai).
- 2. Rodyklių klavišais pasirinkite "Job storage" (Užduoties saugojimas), ir dar kartą paspauskite mygtuką "OK" (Gerai).
- 3. Užduoties aplankų sąraše raskite ir pasirinkite aplanko, kuriame saugoma užduotis, pavadinimą ir tada paspauskite "OK" (Gerai).
- 4. Raskite ir pasirinkite užduoties, kurią norite pašalinti, pavadinimą ir paspauskite "OK" (Gerai).

Jei darbas yra privatus arba koduotas, įveskite PIN kodą arba slaptažodį.

5. Rodyklių klavišais pasirinkite "Delete" (Ištrinti) ir spustelėkite mygtuką "OK" (Gerai). Norėdami ištrinti užduotį, dar kartą paspauskite "OK" (Gerai).

## Informacija nusiųsta į spausdintuvą užduočių apskaitos tikslais

Spausdinimo užduotyse, siunčiamose iš klientui priklausančių tvarkyklių (pvz., asmeninio kompiuterio), į HP spausdinimo ir vaizdavimo įrenginius gali būti nusiųsta asmeninė informacija. Ši informacija gali apimti duomenis, įskaitant, bet neapsiribojant vartotojo vardu ir kliento vardu, kuriame buvo sukurta užduotis, ir kuris gali būti naudojamas užduoties apskaitos tikslais, kaip numatyta spausdinimo įrenginio administratoriaus. Naudojant užduoties saugojimo funkciją, ši informacija taip pat gali būti išsaugota kartu su užduotimi spausdintuvo nuolatinio saugojimo įrenginyje (pvz., kietajame diske).

# <span id="page-68-0"></span>Mobilusis spausdinimas

Mobilieji ir "ePrint" sprendimai HP spausdintuve įgalina lengvą spausdinimą iš nešiojamojo ar planšetinio kompiuterio, išmaniojo telefono ar kito mobiliojo prietaiso.

- Įžanga
- ["Wi-Fi Direct" spausdinimas \(tik belaidžiai modeliai\)](#page-69-0)
- ["HP ePrint" el. paštu](#page-70-0)
- ["AirPrint"](#page-71-0)
- ["Android" integruotas spausdinimas](#page-72-0)

## Įžanga

Peržiūrėkite tolesnę informaciją apie mobilų spausdinimą.

Norėdami pamatyti visą mobiliųjų ir "ePrint" sprendimų sąrašą bei išsirinkti geriausią pasiūlymą, apsilankykite [www.hp.com/go/LaserJetMobilePrinting.](http://www.hp.com/go/LaserJetMobilePrinting)

## <span id="page-69-0"></span>"Wi-Fi Direct" spausdinimas (tik belaidžiai modeliai)

"Wi-Fi Direct" funkcija leidžiama spausdinti iš belaidžio mobiliojo įrenginio be jungties prie tinklo ar interneto.

- Jjunkite "Wi-Fi Direct"
- [Pakeiskite spausdintuvo "Wi-Fi Direct" pavadinimą](#page-70-0)

**PASTABA:** Šiuo metu "Wi-Fi Direct" palaiko ne visas mobilias operacines sistemas.

Su "Wi-Fi Direct" galite per belaidį tinklą spausdinti iš šių prietaisų:

- mobiliųjų įrenginių su "Android" operacine sistema, naudojančių "Android" integruoto spausdinimo sprendimus.
- "iPhone", "iPad" arba "iPod Touch", naudojant "Apple AirPrint" arba "HP Smart" programą
- Mobilieji įrenginiai su "Android" operacine sistema, naudojantys "HP Smart" programą arba "Android" integruoto spausdinimo sprendimus
- PC ir "Mac" kompiuteriai, naudojantys "HP ePrint" programinę įrangą
- .HP Roam"

Daugiau informacijos apie "Wi-Fi Direct" spausdinimą rasite [www.hp.com/go/wirelessprinting](http://www.hp.com/go/wirelessprinting).

"Wi-Fi Direct" funkcijas galima jjungti arba išjungti spausdintuvo valdymo skydelyje.

#### liunkite "Wi-Fi Direct"

Norint spausdinti iš laidais neprijungtų mobiliųjų prietaisų, turi būti įjungta "Wi-Fi Direct".

Atlikite šiuos veiksmus, kad jiungtumėte "Wi-Fi Direct" spausdintuvo valdymo skydelyje.

- 1. Norėdami įjungti pradžios ekraną, spausdintuvo valdymo pulte paspauskite mygtuką "OK" (Gerai). Rodyklių mygtukais ir mygtuku "OK" (Gerai) naršykite ir atidarykite šiuos meniu:
	- 1. Saranka
	- 2. .Wi-Fi Direct"
	- 3. "Wi-Fi Direct" būsena
- 2. Jei "Wi-Fi Direct" nustatytas į "Off" (Išjungta), paspauskite dešinįjį rodyklės mygtuką ir įjunkite jį, tada paspauskite "OK" (Gerai), kad išsaugotumėte nustatymą.

**PASTABA:** Jei netoliese naudojami daugiau nei vienas tokio paties modelio spausdintuvai, gali būti naudinga kiekvienam spausdintuvui suteikti unikalų "Wi-Fi Direct" pavadinimą, kad jie būtų lengviau atpažįstami spausdinimui naudojant "Wi-Fi Direct".

Norėdami peržiūrėti "Wi-Fi Direct" pavadinimą spausdintuvo valdymo skydelyje, paspauskite mygtuką "OK" (Gerai), kad įjungtumėte pradinį ekraną ir tada pasirinkite bei atidarykite šiuos meniu:

- 1. Saranka
- 2. .Wi-Fi Direct"
- 3. "Wi-Fi Direct" pavadinimas

#### <span id="page-70-0"></span>Pakeiskite spausdintuvo "Wi-Fi Direct" pavadinimą

Pakeiskite spausdintuvo "Wi-Fi Direct" pavadinimą, naudodami HP integruotąjį tinklo serverį (EWS):

- Pirmasis veiksmas: Atidarykite HP įterptinį tinklo serverį
- Antrasis veiksmas: pakeiskite "Wi-Fi Direct" pavadinimą

#### Pirmasis veiksmas: Atidarykite HP įterptinį tinklo serverį

Norėdami tvarkyti spausdintuvą iš kompiuterio, o ne iš spausdintuvo valdymo skydelio, naudokitės EWS.

Kad galėtumėte pasiekti EWS, jūsų spausdintuvas turi būti prijungtas prie IP tinklo.

- 1. Norėdami įjungti pradžios ekraną, spausdintuvo valdymo pulte paspauskite mygtuką "OK" (Gerai).
- 2. Rodyklių mygtukais ir mygtuku "OK" (Gerai) naršykite ir atidarykite šiuos meniu:
	- 1. Sąranka
	- 2. "Network Setup" (Tinklo sąranka)
	- 3. Bendrieji nustatymai
- 3. Bendrųjų nustatymų meniu pasirinkite "Show the IP Address" (Rodyti IP adresą), tada pasirinkite "Yes" (Taip) ir įjunkite spausdintuvo IP adresą arba pagrindinio kompiuterio pavadinimą.
- 4. Atidarykite žiniatinklio naršyklę ir adreso eilutėje įveskite IP adresą arba pagrindinio kompiuterio pavadinimą tiksliai taip, kaip yra nurodyta spausdintuvo valdymo skyde. Kompiuterio klaviatūroje paspauskite klavišą "Enter" (įvesti). Atidaromas EWS.

#### https://10.10.XXXXX/

**PASTABA:** Jei žiniatinklio naršyklėje rodomas pranešimas, kad svetainė gali būti nesaugi, pasirinkite parinktį eiti į svetainę. Prieiga prie šios svetainės kompiuteriui nepakenks.

#### Antrasis veiksmas: pakeiskite "Wi-Fi Direct" pavadinimą

Atlikite šiuos veiksmus, jei norite keisti spausdintuvo "Wi-Fi Direct" pavadinimą.

- 1. EWS pradinis puslapyje, spustelėkite skirtuką "Network" (Tinklas).
- 2. Kairėje naršymo srityje spustelėkite "Wi-Fi Direct" ("Wi-Fi Direct").
- 3. Lauke "Status" (Būsena), spustelėkite "Edit Settings" (Redaguoti nustatymus).
- 4. Laukelyje "Wi-Fi Direct Name" ("Wi-Fi Direct" pavadinimas) įveskite naują pavadinimą ir paspauskite "Apply" (Taikyti).

## "HP ePrint" el. paštu

Naudokite "HP ePrint" dokumentams spausdinti išsiunčiant juos kaip el. laiško priedus spausdintuvo el. pašto adresu iš bet kurio įtaiso, turinčio el. paštą.

Jei norite naudotis "HP ePrint" programa, spausdintuvas turi atitikti šiuos reikalavimus:

- <span id="page-71-0"></span>Spausdintuvas turi būti prijungtas prie laidinio arba belaidžio tinklo ir turėti prieigą prie interneto.
- Spausdintuve turi būti jjungtos HP interneto paslaugos ir spausdintuvas turi būti registruotas "HP Connected" svetainėje.

Atlikite šiuos veiksmus, kad įjungtumėte HP tinklo paslaugas ir užregistruotumėte "HP Connected":

- 1. Norėdami įjungti pradžios ekraną, spausdintuvo valdymo pulte paspauskite mygtuką "OK" (Gerai).
- 2. Rodyklių mygtukais ir mygtuku " $OK$ " (Gerai) naršykite ir atidarykite šiuos meniu:
	- 1. Sąranka
	- 2. "Network Setup" (Tinklo sąranka)
	- 3. Bendrieji nustatymai
- 3. Bendrųjų nustatymų meniu pasirinkite "Show the IP Address" (Rodyti IP adresą), tada pasirinkite "Yes" (Taip) ir įjunkite spausdintuvo IP adresą arba pagrindinio kompiuterio pavadinimą.
- 4. Atidarykite žiniatinklio naršyklę ir adreso eilutėje įveskite IP adresą arba pagrindinio kompiuterio pavadinimą tiksliai taip, kaip yra nurodyta spausdintuvo valdymo skyde. Kompiuterio klaviatūroje paspauskite klavišą "Enter" (įvesti). Atidaromas EWS.

https://10.10.XXXXX/

**PASTABA:** Jei žiniatinklio naršyklėje rodomas pranešimas, kad svetainė gali būti nesaugi, pasirinkite parinktį eiti į svetainę. Prieiga prie šios svetainės kompiuteriui nepakenks.

- 5. EWS pradiniame puslapyje spustelėkite skirtuką "Web Services" (Tinklo paslaugos).
- 6. Skyriuje "Web Services Settings" (Tinklo paslaugų nustatymai) spustelėkite "Setup" (Sąranka), spustelėkite "Continue" (Tęsti) ir, norėdami priimti naudojimo sąlygas, įvykdykite nurodymus ekrane.

Spausdintuvas įjungia interneto paslaugas, tada išspausdina informacinį puslapį. Informaciniame puslapyje rasite spausdintuvo kodą, reikalingą užregistruoti šį HP spausdintuvą "HP Connected" svetainėje.

7. Norėdami sukurti "HP ePrint" paskyrą ir baigti paskyros procedūrą, apsilankykit[ewww.hpconnected.com.](https://www.hpconnected.com)

## .AirPrint"

Su "Apple AirPrint" iš "iOS" įrenginio arba "Mac" kompiuterio galite spausdinti tiesiogiai spausdintuvu neįdiegę spausdinimo tvarkyklės.

"AirPrint" palaiko "iOS" ir "Mac" kompiuteriai su "macOS" (10.7 "Lion" ar naujesne versija).

Naudokite "AirPrint", kad galėtumėte siusti spausdinti tiesiogiai į spausdintuvą iš "iPad", "iPhone" (3GS arba naujesnės versijos) arba "iPod Touch" (trečiosios kartos arba naujesnės versijos) naudodami toliau nurodytas mobiliąsias programas.

- El. paštas
- **Nuotraukos**
- "Safari"
- ..iBooks"
- Pasirinkite trečiosios šalies programas
Norėdami naudotis "AirPrint", spausdintuvą turite prijungti prie to paties tinklo (potinklio), kurį naudoja "Apple" įrenginys. Išsamesnės informacijos apie "AirPrint" naudojimą ir kurie HP spausdintuvai yra suderinami su "AirPrint", ieškokite [www.hp.com/go/LaserJetMobilePrinting.](http://www.hp.com/go/LaserJetMobilePrinting)

**PASTABA:** Prieš naudojant "AirPrint" USB ryšiu, patvirtinkite versijos numerį. "AirPrint" 1.3 ir ankstesnės versijos nepalaiko USB ryšio.

#### "Android" integruotas spausdinimas

HP integruoto spausdinimo sprendimas iš "Android" ir "Kindle" įgalina mobiliuosius įrenginius automatiškai surasti ir spausdinti HP spausdintuvais, kurie yra prijungti prie tinklo arba yra nustatytame "Wi-Fi" tiesioginio spausdinimo belaidžiame diapazone.

Spausdintuvas turi būti prijungtas prie to paties tinklo (potinklio), kurį naudoja "Apple" įrenginys.

Spausdinimo parinktis yra integruota palaikomoje operacinėje sistemoje, todėl tvarkyklių įdiegimas ir programinės įrangos atsisiuntimas nėra būtinas.

Daugiau informacijos apie "Android" įterptojo spausdinimo naudojimą ir "Android" įrenginių palaikymą rasite [www.hp.com/go/LaserJetMobilePrinting.](http://www.hp.com/go/LaserJetMobilePrinting)

# 5 Spausdintuvo tvarkymas

Naudokite spausdintuvo valdymo įrankius, saugumo ir energijos taupymo nustatymus, ir techninės įrangos naujinimus.

- Spausdintuvo ryšio tipo keitimas ("Windows")
- Pažangus konfigūravimas su HP integruotu tinklo serveriu ir spausdintuvo pradžios puslapiu (EWS)
- · Tinklo IP nustatymų konfigūravimas
- [Spausdintuvo saugos savybės](#page-83-0)
- [Energijos taupymo nustatymai](#page-84-0)
- ["HP Web Jetadmin"](#page-85-0)
- [Atnaujinti programinę aparatinę įrangą](#page-86-0)

#### Daugiau informacijos rasite:

HP visa apimantis spausdintuvo pagalbos centras pateikia tokią informaciją:

- Diegimas ir konfigūracija
- Mokymai ir naudojimas
- Spręskite problemas
- Atsisiųskite programinės ir programinės-aparatinės įrangos atnaujinimus
- Prisijunkite prie pagalbos forumų
- Raskite informacijos apie garantiją ir teisinės informacijos

# Spausdintuvo ryšio tipo keitimas ("Windows")

Jei jau naudojatės spausdintuvu, bet norite pakeisti prijungimo tipą, tai galite padaryti naudodami nustatymus Įrenginio sąranka ir programinė įranga. Pvz., naudodamiesi USB ar tinklo jungtimi prie kompiuterio prijunkite naują spausdintuvą arba keiskite USB jungtį į belaidę jungtį.

Norėdami atidaryti **Jrenginio sąranka ir programinė įranga**, atlikite toliau pateikiamus veiksmus:

1. Atidarykite "HP Printer Assistant".

- "Windows 10": Meniu Pradėti spustelėkite Visos programos, spustelėkite HP, tada pasirinkite spausdintuvo pavadinimą.
- "Windows 8.1": Ekrane Pradėti apačioje kairiame kampe paspauskite rodyklę į apačią ir tada pasirinkite spausdintuvo pavadinimą.
- "Windows 8": Dešiniuoju pelės klavišu spustelėkite tuščią ekrano Pradėti sritį, programų juostoje spustelėkite Visos programos, tada pasirinkite spausdintuvo pavadinimą.
- · "Windows 7", "Windows Vista" ir "Windows XP": Kompiuterio darbalaukyje spustelėkite Pradėti, pasirinkite Visos programos, spustelėkite HP, spustelėkite spausdintuvo aplanką, tada pasirinkite spausdintuvo pavadinimą.
- 2. "HP Printer Assistant" pasirinkite **Įrankiai** iš naršymo juostos ir tada pasirinkite **įrenginio sąranka ir** programinė įranga.

## <span id="page-76-0"></span>Pažangus konfigūravimas su HP integruotu tinklo serveriu ir spausdintuvo pradžios puslapiu (EWS)

Norėdami tvarkyti spausdinimo funkcijas iš kompiuterio, o ne iš spausdintuvo valdymo skydelio, naudokitės HP integruotuoju tinklo serveriu.

- Pirmas būdas. Programinėje įrangoje atidarykite HP integruotąjį tinklo serverį (EWS)
- [Antras būdas. Interneto naršyklėje atidarykite HP integruotąjį tinklo serverį \(EWS\).](#page-77-0)
- Peržiūrėti spausdintuvo būsenos informaciją
- Sužinoti, kiek yra likę visų eksploatacinių medžiagų ir užsisakyti naujų
- Peržiūrėti ir keisti dėklų konfigūraciją (popieriaus tipai ir formatai)
- Peržiūrėti ir išspausdinti vidinius puslapius
- Peržiūrėti ir keisti tinklo konfigūraciją

HP integruotas tinklo serveris veikia, kai spausdintuvas prijungtas prie IP pagrindu veikiančio tinklo. HP integruotas tinklo serveris nepalaiko IPX pagrindu veikiančių jungčių su spausdintuvu. Norint įjungti ir naudoti HP integruotą tinklo serverį, prieiga prie interneto nebūtina.

Kai spausdintuvas prijungtas prie tinklo, HP integruotas tinklo serveris tampa pasiekiamas automatiškai.

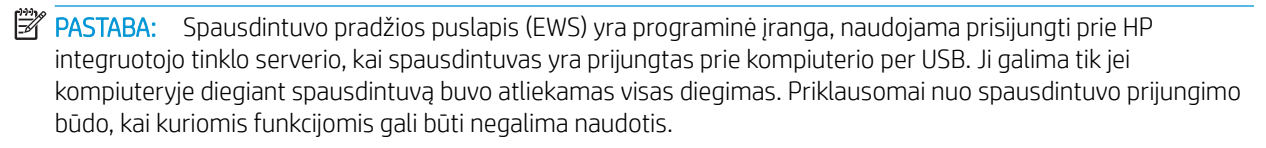

**PASTABA:** HP įterptinis tinklo serveris neprieinamas už tinklo ugniasienės.

## Pirmas būdas. Programinėje įrangoje atidarykite HP integruotąjį tinklo serverį (EWS)

Naudodami šį būdą, atidarykite EWS per "HP Printer Assistant" programinę įrangą.

- 1. Atidarykite "HP Printer Assistant".
	- "Windows 10": Meniu Pradėti spustelėkite Visos programos, spustelėkite HP, tada pasirinkite spausdintuvo pavadinimą.
	- · "Windows 8.1": Ekrane Pradėti apačioje kairiame kampe paspauskite rodyklę į apačią ir tada pasirinkite spausdintuvo pavadinimą.
	- "Windows 8": Dešiniuoju pelės klavišu spustelėkite tuščią ekrano Pradėti sritį, programų juostoje spustelėkite Visos programos, tada pasirinkite spausdintuvo pavadinimą.
	- · "Windows 7", "Windows Vista" ir "Windows XP": Kompiuterio darbalaukyje spustelėkite Pradėti, pasirinkite Visos programos, spustelėkite HP, spustelėkite spausdintuvo aplanką, tada pasirinkite spausdintuvo pavadinimą.
- 2. "HP Printer Assistant" pasirinkite "Print" (Spausdinti) ir tada pasirinkite "Printer Home Page (EWS") (Spausdintuvo pradinis puslapis (EWS)).

## <span id="page-77-0"></span>Antras būdas. Interneto naršyklėje atidarykite HP integruotąjį tinklo serverį (EWS).

Norėdami tvarkyti spausdintuvą iš kompiuterio, o ne iš spausdintuvo valdymo skydelio, naudokitės EWS.

Kad galėtumėte pasiekti EWS, jūsų spausdintuvas turi būti prijungtas prie IP tinklo.

- 1. Norėdami įjungti pradžios ekraną, spausdintuvo valdymo pulte paspauskite mygtuką "OK" (Gerai).
- 2. Rodyklių mygtukais ir mygtuku "OK" (Gerai) naršykite ir atidarykite šiuos meniu:
	- 1. Sąranka
	- 2. "Network Setup" (Tinklo sąranka)
	- 3. Bendrieji nustatymai
- 3. Bendrųjų nustatymų meniu pasirinkite "Show the IP Address" (Rodyti IP adresą), tada pasirinkite "Yes" (Taip) ir įjunkite spausdintuvo IP adresą arba pagrindinio kompiuterio pavadinimą.
- 4. Atidarykite žiniatinklio naršyklę ir adreso eilutėje įveskite IP adresą arba pagrindinio kompiuterio pavadinimą tiksliai taip, kaip yra nurodyta spausdintuvo valdymo skyde. Kompiuterio klaviatūroje paspauskite klavišą "Enter" (įvesti). Atidaromas EWS.

https://10.10.XXXXX/

 $\mathbb{F}$  PASTABA: Jei žiniatinklio naršyklėje rodomas pranešimas, kad svetainė gali būti nesaugi, pasirinkite parinktį eiti į svetainę. Prieiga prie šios svetainės kompiuteriui nepakenks.

#### 5-1 lentelė HP įterptojo tinklo serverio skirtukai

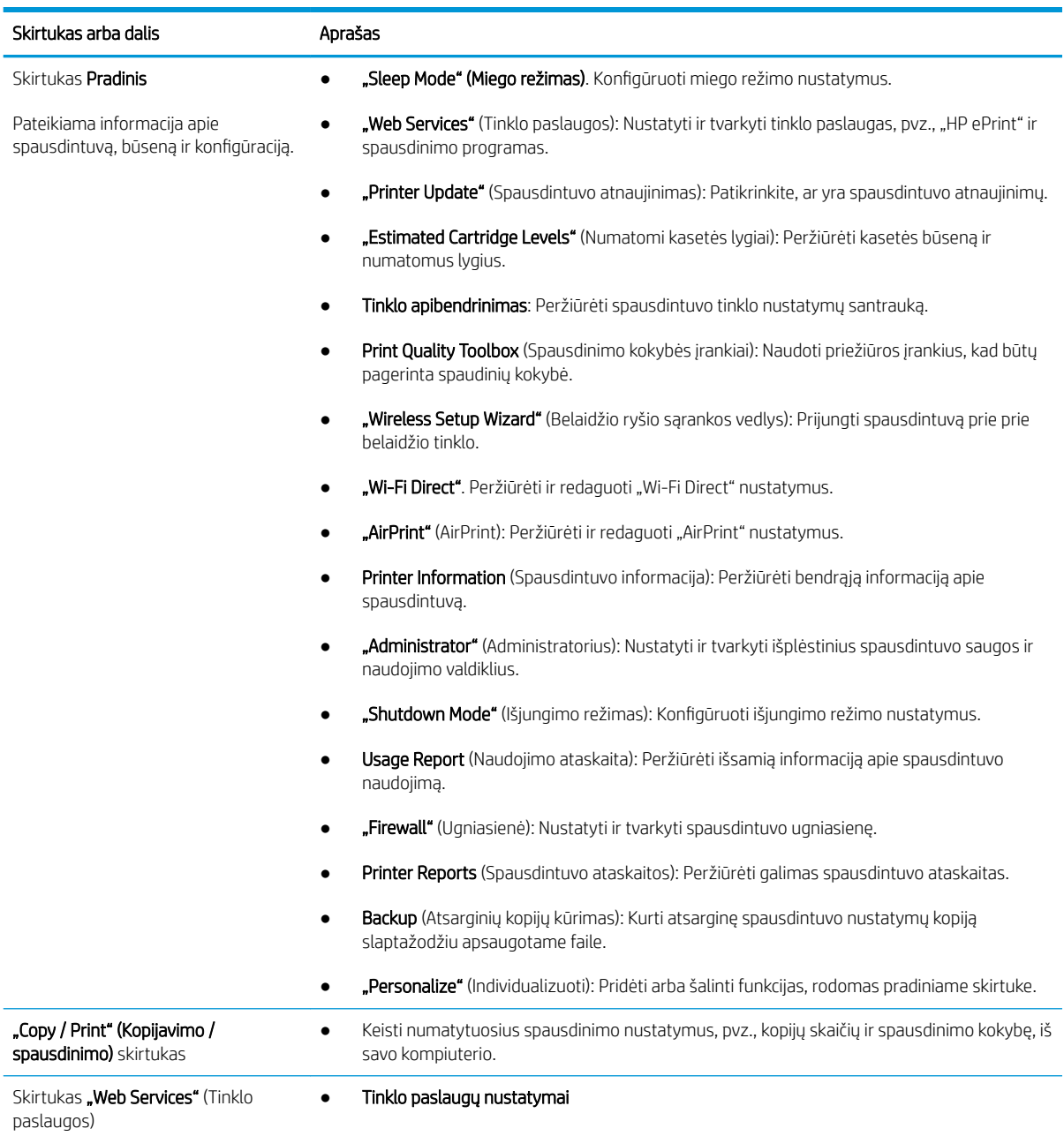

#### 5-1 lentelė HP įterptojo tinklo serverio skirtukai (tęsinys)

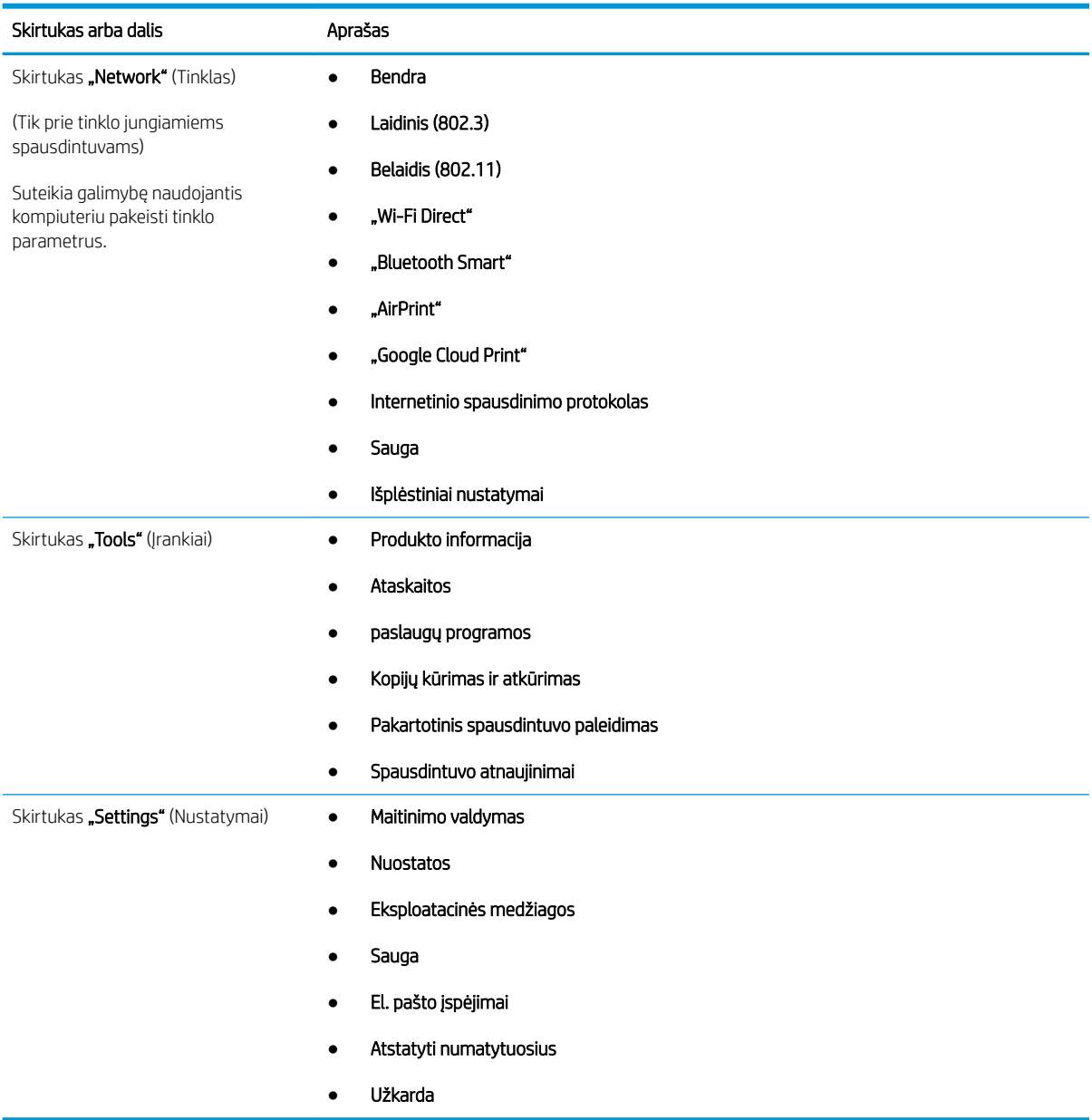

# <span id="page-80-0"></span>Tinklo IP nustatymų konfigūravimas

Peržiūrėkite tolesnę informaciją apie IP tinklo nustatymų konfigūravimą.

- **Ižanga**
- Spausdintuvo bendro naudojimo atsakomybės panaikinimas
- Tinklo nustatymų peržiūrėjimas ar keitimas
- [Pervadinti spausdintuvą tinkle](#page-81-0)
- · Rankinis IPv4 TCP/IP parametrų konfigūravimas derinimo pulte
- [Nuorodos sparta ir dvipusio spausdinimo nustatymai](#page-82-0)

### Įžanga

Norėdami sukonfigūruoti spausdintuvo tinklo parametrus, vadovaukitės tolesniuose skyriuose pateikta informacija.

### Spausdintuvo bendro naudojimo atsakomybės panaikinimas

HP neteikia galimybės dirbti lygiaverčio tarptinklinio ryšio tinkle, nes tai yra ne HP spausdintuvo tvarkyklių, o "Microsoft" operacinių sistemų funkcija.

Apsilankykite "Microsoft" svetainėje adresu [www.microsoft.com.](https://www.microsoft.com)

#### Tinklo nustatymų peržiūrėjimas ar keitimas

Naudokite HP integruotąjį tinklo serverį, kad peržiūrėtumėte ar keistumėte IP konfigūracijos nustatymus.

- 1. Atidarykite HP įterptinį tinklo serverį (EWS):
	- a. Norėdami įjungti pradžios ekraną, spausdintuvo valdymo pulte paspauskite mygtuką "OK" (Gerai).
	- b. Rodyklių mygtukais ir mygtuku "OK" (Gerai) naršykite ir atidarykite šiuos meniu:
		- 1. Sąranka
		- 2. "Network Setup" (Tinklo sąranka)
		- 3. Bendrieji nustatymai
	- c. Bendrųjų nustatymų meniu pasirinkite "Show the IP Address" (Rodyti IP adresą), tada pasirinkite "Yes" (Taip) ir įjunkite spausdintuvo IP adresą arba pagrindinio kompiuterio pavadinimą.
	- d. Atidarykite žiniatinklio naršyklę ir adreso eilutėje įveskite IP adresą arba pagrindinio kompiuterio pavadinimą tiksliai taip, kaip yra nurodyta spausdintuvo valdymo skyde. Kompiuterio klaviatūroje paspauskite klavišą "Enter" (įvesti). Atidaromas EWS.

#### https://10.10.XXXXX/

**PASTABA:** Jei žiniatinklio naršyklėje rodomas pranešimas, kad svetainė gali būti nesaugi, pasirinkite parinktį eiti į svetainę. Prieiga prie šios svetainės kompiuteriui nepakenks.

2. Norėdami peržiūrėti tinklo informaciją, EWS pradiniame puslapyje spustelėkite skirtuką "Network" (Tinklas) Jei reikia, keiskite nustatymus.

### <span id="page-81-0"></span>Pervadinti spausdintuvą tinkle

HP integruotame tinklo serveryje (EWS), pervadinti prie tinklo prijungtą spausdintuvą taip, kad jis būtų atpažįstamas pagal unikalų pavadinimą.

- 1. Atidarykite HP įterptinį tinklo serverį (EWS):
	- a. Norėdami įjungti pradžios ekraną, spausdintuvo valdymo pulte paspauskite mygtuką "OK" (Gerai).
	- b. Rodyklių mygtukais ir mygtuku "OK" (Gerai) naršykite ir atidarykite šiuos meniu:
		- 1. Saranka
		- 2. "Network Setup" (Tinklo saranka)
		- 3. Bendrieji nustatymai
	- c. Bendrųjų nustatymų meniu pasirinkite "Show the IP Address" (Rodyti IP adresą), tada pasirinkite "Yes" (Taip) ir įjunkite spausdintuvo IP adresą arba pagrindinio kompiuterio pavadinimą.
	- d. Atidarykite žiniatinklio naršyklę ir adreso eilutėje įveskite IP adresą arba pagrindinio kompiuterio pavadinimą tiksliai taip, kaip yra nurodyta spausdintuvo valdymo skyde. Kompiuterio klaviatūroje paspauskite klavišą "Enter" (įvesti). Atidaromas EWS.

#### https://10.10.XXXXX/

**PASTABA:** Jei žiniatinklio naršyklėje rodomas pranešimas, kad svetainė gali būti nesaugi, pasirinkite parinktį eiti į svetainę. Prieiga prie šios svetainės kompiuteriui nepakenks.

- 2. EWS pradinis puslapyje, spustelėkite skirtuką "Network" (Tinklas).
- 3. Kairiajame naršymo skydelyje spustelėkite "General" (Bendra), išskleiskite parinktis ir tada spustelėkite "Network Identifikation" (Tinklo atpažinimas).
- 4. "Host Name" (Pagrindinio kompiuterio pavadinimas) teksto lauke įveskite unikalų spausdintuvo atpažinimo pavadinimą ir spustelėkite "Apply" (Taikyti), kad išsaugotumėte pakeitimus.

#### Rankinis IPv4 TCP/IP parametrų konfigūravimas derinimo pulte

Naudokite valdymo skydelio meniu, norėdami rankiniu būdu nustatyti IPv4 adresą, potinklio šabloną ir numatytąją tinklo sąsają.

- 1. Norėdami įjungti pradžios ekraną, spausdintuvo valdymo pulte paspauskite mygtuką "OK" (Gerai).
- 2. Rodyklių mygtukais ir mygtuku "OK" (Gerai) naršykite ir atidarykite šiuos meniu:
	- 1. Sąranka
	- 2. "Network Setup" (Tinklo sąranka)
	- 3. Eterneto nustatymai
	- 4. IP parametrai
	- 5. Rankinis
- 3. Krypties klavišais įveskite IP adresą ir paspauskite "OK" (Gerai).
- <span id="page-82-0"></span>4. Krypties klavišais įveskite potinklio šabloną ir paspauskite "OK" (Gerai).
- 5. Krypties klavišais įveskite tinklo sąsają ir paspauskite "OK" (Gerai).

#### Nuorodos sparta ir dvipusio spausdinimo nustatymai

Spausdinimo serverio ryšio sparta ir ryšio režimas turi atitikti tinklo telktuvo charakteristikas. Įprastomis situacijomis leiskite spausdintuvui veikti automatiniu režimu. Neteisingai pakeitus nuorodos spartą ir dvipusio spausdinimo nustatymus, spausdintuvui gali nepavykti palaikyti ryšio su kitais tinklo įrenginiais. Jei reikia atlikti pakeitimus, naudokitės spausdintuvo valdymo skydeliu.

- **PASTABA:** Ši informacija taikoma tik eterneto (laidiniams) tinklams. Ji netinka belaidžiams tinklams.
- PASTABA: Spausdintuvo nustatymai turi atitikti tinklo įrenginio (tinklo centro, jungties, tinklo sąsajos, kelvedžio ar kompiuterio) nustatymus.

PASTABA: Atlikus šių nustatymų pakeitimus, spausdintuvas išsijungia ir vėl įsijungia. Pakeitimus atlikite tik tada, kai spausdintuvas neatlieka jokių operacijų.

- 1. Norėdami įjungti pradžios ekraną, spausdintuvo valdymo pulte paspauskite mygtuką "OK" (Gerai).
- 2. Rodyklių mygtukais ir mygtuku "OK" (Gerai) naršykite ir atidarykite šiuos meniu:
	- 1. Sąranka
	- 2. "Network Setup" (Tinklo sąranka)
	- 3. Eterneto nustatymai
	- 4. Nuorodos greitis
- 3. Meniu "Link Speed" (Ryšio sparta) naršykite rodyklių mygtukais ir pasirinkite vieną iš šių parinkčių:

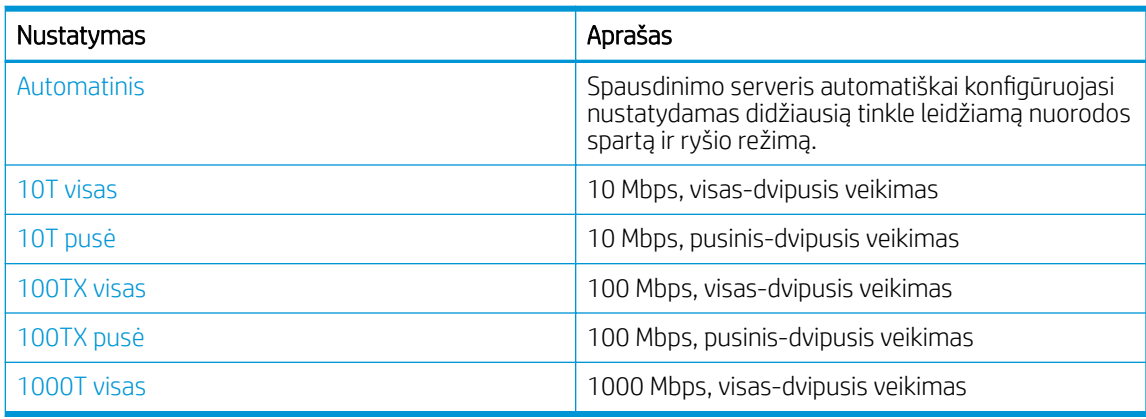

4. Paspauskite mygtuką "OK" (Gerai), kad išsaugotumėte nustatymą. Spausdintuvas išsijungia ir vėl įsijungia.

# <span id="page-83-0"></span>Spausdintuvo saugos savybės

Peržiūrėkite tolesnę informaciją apie spausdintuvo saugos funkcijas.

- **Ižanga**
- Priskirkite arba pakeiskite sistemos slaptažodį naudodami HP integruotąjį tinklo serverį

## Įžanga

Spausdintuve yra kelios saugos funkcijos, ribojančios prieigą prie konfigūravimo nustatymų, apsaugančios duomenis ir prieigą prie vertingų techninės įrangos komponentų.

### Priskirkite arba pakeiskite sistemos slaptažodį naudodami HP integruotąjį tinklo serverį

Priskirkite administratoriaus slaptažodį prieigai prie spausdintuvo ir HP integruotojo tinklo serverio, kad neįgalioti vartotojai negalėtų keisti spausdintuvo parametrų.

- 1. Atidarykite HP įterptinį tinklo serverį (EWS):
	- a. Norėdami įjungti pradžios ekraną, spausdintuvo valdymo pulte paspauskite mygtuką "OK" (Gerai).
	- **b.** Rodyklių mygtukais ir mygtuku "OK" (Gerai) naršykite ir atidarykite šiuos meniu:
		- 1. Sąranka
		- 2. "Network Setup" (Tinklo sąranka)
		- 3. Bendrieji nustatymai
	- c. Bendrujų nustatymų meniu pasirinkite "Show IP Address" (Rodyti IP adresą), tada pasirinkite "Yes" (Taip) ir įjunkite spausdintuvo IP adresą arba pagrindinio kompiuterio pavadinimą.
	- d. Atidarykite žiniatinklio naršyklę ir adreso eilutėje įveskite IP adresą arba pagrindinio kompiuterio pavadinimą tiksliai taip, kaip yra nurodyta spausdintuvo valdymo skyde. Kompiuterio klaviatūroje paspauskite klavišą "Enter" (įvesti). Atidaromas EWS.

https://10.10.XXXXX/

- PASTABA: Jei žiniatinklio naršyklėje rodomas pranešimas, kad svetainė gali būti nesaugi, pasirinkite parinktį eiti į svetainę. Prieiga prie šios svetainės kompiuteriui nepakenks.
- 2. EWS pradiniame puslapyje spustelėkite skirtuką "Settings" (Nustatymai).
- 3. Kairiajame naršymo skyde spustelėkite "Security" (Apsauga), kad išplėstumėte parinktis, tada spustelėkite "General Security" (Bendroji apsauga).
- 4. Jveskite slaptažodį.
- 5. Iš naujo įveskite slaptažodį laukelyje "Confirm Password" (Patvirtinti slaptažodį) ir spustelėkite "Apply" (Taikyti).

**PASTABA:** Užsirašykite slaptažodį ir laikykite jį saugioje vietoje.

# <span id="page-84-0"></span>Energijos taupymo nustatymai

Sužinokite apie energijos taupymo nustatymus, kurie yra spausdintuve.

- **Ižanga**
- Spausdinimas ekonomišku režimu
- Nustatykite budėjimo delsą (min.)
- [Nustatykite išsijungimo po budėjimo \(val.\) nustatymą](#page-85-0)
- [Atlikite išsijungimo atjungimo nustatymą](#page-85-0)

#### Įžanga

Spausdintuve yra kelios ekonominės funkcijos, leidžiančios taupyti energiją ir medžiagas.

#### Spausdinimas ekonomišku režimu

Šis spausdintuvas turi parinktį "EconoMode", skirtą dokumentų juodraščiams spausdinti. Spausdinant "EconoMode" išeikvojama mažiau dažų. Tačiau "EconoMode" naudojimas gali sumažinti spausdinimo kokybę.

HP nerekomenduoja naudoti "EconoMode" visą laiką. Jei režimas "EconoMode" naudojamas visą laiką, tikėtina, kad dažų kasetės mechaninės dalys susidėvės dar nepasibaigus dažams. Jei spausdinimo kokybė ims prastėti ir taps nebepriimtina, pakeiskite dažų kasetę.

**PASTABA:** jeigu spausdinimo tvarkyklėje šios parinkties nėra, galite ją nustatyti per HP įterptinį interneto serverį.

- 1. Programoje pasirinkite parinktį Spausdinti.
- 2. Pasirinkite spausdintuvą ir spustelėkite mygtuką Ypatybės arba Nuostatos.
- 3. Spustelėkite skirtuką Popierius / kokybė.
- 4. Spustelėkite žymimąjį laukelį "EconoMode".

#### Nustatykite budėjimo delsą (min.)

Valdymo skydelio meniu nurodykite laiką, kurį spausdintuvas turi būti neaktyvus, kad jis pereitų į miego režimą.

- 1. Norėdami įjungti pradžios ekraną, spausdintuvo valdymo pulte paspauskite mygtuką "OK" (Gerai).
- 2. Rodyklių mygtukais ir mygtuku "OK" (Gerai) naršykite ir atidarykite šiuos meniu:
	- 1. Sąranka
	- 2. Maitinimo valdymas
	- 3. Budėjimo delsa (min.)
- 3. Rodyklių mygtukais nustatykite, kiek minučių spausdintuvas turi būti neaktyvus, kol jis pereis į budėjimo režimą, tada paspauskite mygtuką "OK" (Gerai), kad išsaugotumėte nustatymą.

## <span id="page-85-0"></span>Nustatykite išsijungimo po budėjimo (val.) nustatymą

Naudokite valdymo skydelio meniu, kad nurodytumėte laiką, kurį spausdintuvas turi būti neaktyvus prieš tai kol jis išsijungs.

**PASTABA:** Kai spausdintuvas išjungiamas, suvartojamas 1 vatas arba mažiau energijos.

- 1. Norėdami įjungti pradžios ekraną, spausdintuvo valdymo pulte paspauskite mygtuką "OK" (Gerai).
- 2. Rodyklių mygtukais ir mygtuku "OK" (Gerai) naršykite ir atidarykite šiuos meniu:
	- 1. Maitinimo valdymas
	- 2. Išsijungimas po budėjimo (val.)
- 3. Rodyklių mygtukais nustatykite, kiek valandų spausdintuvas turi būti neaktyvus, kol jis išsijungs, tada paspauskite mygtuką "OK" (Gerai), kad išsaugotumėte nustatymą.

#### Atlikite išsijungimo atjungimo nustatymą

Valdymo skydelio meniu atjunkite spausdintuvo išsijungimą po tam tikro neveikimo laiko.

- 1. Norėdami įjungti pradžios ekraną, spausdintuvo valdymo pulte paspauskite mygtuką "OK" (Gerai).
- 2. Rodyklių mygtukais ir mygtuku "OK" (Gerai) naršykite ir atidarykite šiuos meniu:
	- 1. Maitinimo valdymas
	- 2. Atjunkite išsijungimą
- 3. Rodyklių mygtukais pasirinkite vieną šių nustatymų:
	- "When ports are active" (Kai prievadai yra aktyvūs): Spausdintuvas neišsijungs, kol visi prievadai nebebus aktyvūs. Aktyvi tinklo linija arba fakso jungtis neleis spausdintuvui išsijungti.
	- "Never" (Niekada): spausdintuvas išjungiamas po neveiksnumo laikotarpio, kuris nustatomas parinktyje "Shutdown after Sleep (Hr.)" (Išsijungimas po budėjimo (val.)).
	- **PASTABA:** Numatytasis nustatymas yra "When ports are active" (Kai prievadai yra aktyvūs).
- 4. Paspauskite mygtuką "OK" (Gerai), kad išsaugotumėte nustatymą.

## "HP Web Jetadmin"

"HP Web Jetadmin" yra apdovanota, pirmaujanti pramonės šakoje priemonė, skirta efektyviai valdyti įvairiausius į tinklą sujungtus HP gaminius, įskaitant spausdintuvus, daugiafunkcinius spausdintuvus ir skaitmeninius siuntimo įrenginius. Vien šis sprendinys leidžia nuotoliniu būdu įdiegti, stebėti, atlikti techninę priežiūrą, šalinti triktis ir apsaugoti spausdinimo ir vaizdų aplinką – galiausiai padidinti verslo produktyvumą padėdamas jums sutaupyti laiko, kontroliuoti išlaidas ir apsaugoti investicijas.

Periodiškai pateikiami "HP Web Jetadmin" atnaujinimai, kurie padeda teikti pagalbą specifinėms spausdintuvo funkcijoms. Daugiau informacijos rasite [www.hp.com/go/webjetadmin](http://www.hp.com/go/webjetadmin).

# <span id="page-86-0"></span>Atnaujinti programinę aparatinę įrangą

HP siūlo periodinius spausdintuvo naujinimus, naujas interneto paslaugų programas ir naujas esamų interneto paslaugų programų funkcijas. Norėdami atnaujinti vieno spausdintuvo programinę-aparatinę įrangą, atlikite šiuos veiksmus. Kai atnaujinate programinę-aparatinę įrangą, interneto paslaugų programos bus atnaujintos automatiškai.

- Pirmas būdas. Atnaujinkite programinę-aparatinę įrangą naudodamiesi valdymo skydu
- Antras būdas. Atnaujinkite programinę-aparatinę įrangą HP spausdintuvo atnaujinimo priemone

Palaikomi du spausdintuvo programinės-aparatinės įrangos atnaujinimo būdai. Naudokite tik vieną iš toliau pateiktų spausdintuvo programinės-aparatinės įrangos atnaujinimo būdų.

#### Pirmas būdas. Atnaujinkite programinę-aparatinę įrangą naudodamiesi valdymo skydu

Atlikite šiuos veiksmus, jei norite atnaujinti programinę-aparatinę įrangą naudodamiesi spausdintuvo valdymo skydelį (skirta tik prie tinklo prijungtiems spausdintuvams). Kai naudojami USB prijungti spausdintuvai, pereikite tiesiai prie antrojo būdo.

- 1. Jsitikinkite, kad spausdintuvas prijungtas prie laidinio vietinio (eterneto) arba belaidžio tinklo su aktyviu interneto ryšiu.
- **PASTABA:** Spausdintuvas turi būti prijungtas prie interneto, kad per tinklo ryšį būtų galima atnaujinti programinę-aparatinę įrangą.
- 2. Norėdami įjungti pradžios ekraną, spausdintuvo valdymo pulte paspauskite mygtuką "OK" (Gerai).
- 3. Rodyklių mygtukais ir mygtuku "OK" (Gerai) naršykite ir atidarykite šiuos meniu:
	- 1. Saranka
	- 2. Spausdintuvo priežiūra
	- 3. Atnaujinti schemotechniką
- **PASTABA:** Jei parinktis "Update Firmware" (Atnaujinti programinę-aparatinę įrangą) nėra pateikta sąraše, naudokite antrą metodą.
- 4. Jei yra programinės-aparatinės įrangos naujinimas, paspauskite mygtuką "OK" (Gerai), kad pradėtumėte naujinimo procesą.

#### Antras būdas. Atnaujinkite programinę-aparatinę įrangą HP spausdintuvo atnaujinimo priemone

Jei norite rankiniu būdu atsisiųsti ir įdiegti HP spausdintuvo naujinimo pagalbinę priemonę, atlikite šiuos veiksmus.

**PASTABA:** Šis būdas yra vienintelė programinės-aparatinės įrangos naujinimo parinktis, galima spausdintuvams, prie kompiuterio prijungtiems USB kabeliu. Šis metodas taip pat tinka spausdintuvams, kurie yra prijungti prie tinklo.

**PASTABA:** Norint naudoti šį būdą, turi būti įdiegta spausdinimo tvarkyklė.

- 1. Eikite į [www.hp.com/go/support](http://www.hp.com/go/support), spustelėkite "Software and Drivers" (Programinė įranga ir tvarkyklės), tada spustelėkite "Printer" (Spausdintuvas).
- 2. Teksto laukelyje įveskite spausdintuvo pavadinimą, paspauskite "Submit" (Pateikti), tada pasirinkite savo spausdintuvo modelį iš paieškos rezultatų sąrašo.
- 3. Skyriuje "Firmware" (Programinė-aparatinė įranga) raskite "Firmware Update Utility" (Programinėsaparatinės įrangos naujinimo priemonė).
- 4. Spustelėkite "Download" (Atsisiųsti), tada paspauskite "Run" (Paleisti).
- 5. Kai HP spausdintuvo atnaujinimo pagalbinė priemonė įsijungia, pasirinkite spausdintuvą, kurį norite atnaujinti ir tada spauskite "Update" (Atnaujinti).
- 6. Laikykitės ekrane rodomų instrukcijų, kad baigtumėte diegimą ir tada spustelėkite mygtuką "OK", kad uždarytumėte priemonę.

# 6 Spręskite problemas

Spausdintuvo trikčių šalinimas. Suraskite papildomus pagalbos ir techninės priežiūros išteklius.

- Techninė priežiūra
- [Atkurkite numatytąsias gamyklines reikšmes](#page-89-0)
- · [Spausdintuvo valdymo skyde pasirodo pranešimas "Cartridge is low" \(Spausdintuvo kasetėje mažai dažų\)](#page-90-0) [arba "Cartridge is very low" \(Spausdintuvo kasetėje labai mažai dažų\)](#page-90-0)
- [Spausdintuvas nepaima popierius arba sutrinka tiekimas](#page-92-0)
- [Popieriaus strigčių šalinimas](#page-98-0)
- [Spausdinimo kokybės problemų sprendimas](#page-117-0)
- [Laidinio tinklo problemų sprendimas](#page-133-0)
- [Spręskite belaidžio tinklo problemas](#page-135-0)

#### Daugiau informacijos rasite:

HP visa apimantis spausdintuvo pagalbos centras pateikia tokią informaciją:

- Diegimas ir konfigūracija
- Mokymai ir naudojimas
- Spręskite problemas
- Atsisiųskite programinės ir programinės-aparatinės įrangos atnaujinimus
- Prisijunkite prie pagalbos forumų
- Raskite informacijos apie garantiją ir teisinės informacijos

# Techninė priežiūra

Rasti pagalbos kontaktinės informacijos parinktis jūsų HP spausdintuvui.

#### 6-1 lentelė HP pagalbos parinktys

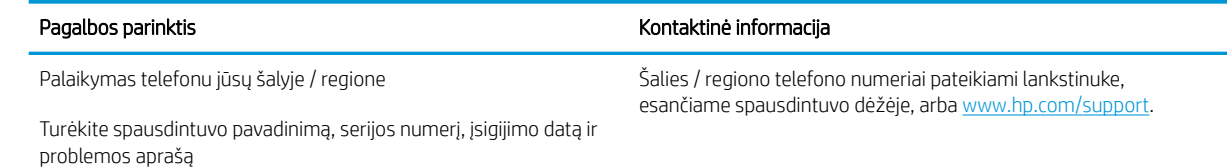

#### <span id="page-89-0"></span>6-1 lentelė HP pagalbos parinktys (tęsinys)

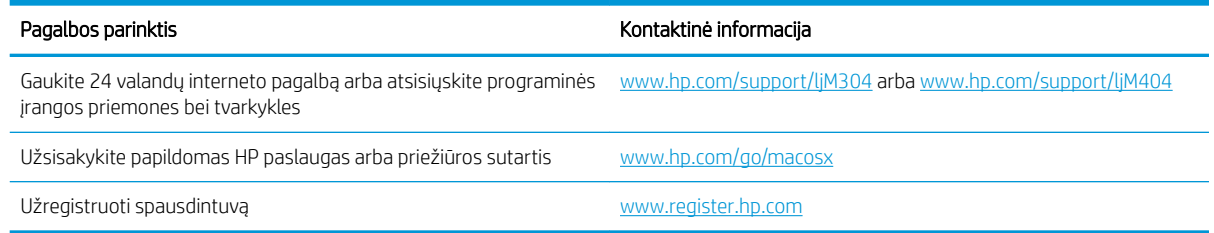

## Atkurkite numatytąsias gamyklines reikšmes

Atkūrus numatytąsias gamyklines reikšmes grąžinamos visos numatytosios spausdintuvo ir tinklo nustatymų gamyklinės reikšmės. Puslapių skaičius ir dėklo dydis neatkuriami.

Norėdami atkurti numatytuosius gamyklinius spausdintuvo nustatymus, atlikite šiuos veiksmus.

<u>A ĮSPĖJIMAS:</u> atkūrus numatytąsias gamyklines reikšmes grąžinamos numatytosios gamyklinės visų nustatymų reikšmės, be to, pašalinami visi atmintyje laikomi puslapiai.

- 1. Norėdami įjungti pradžios ekraną, spausdintuvo valdymo pulte paspauskite mygtuką "OK" (Gerai).
- 2. Rodyklių mygtukais ir mygtuku "OK" (Gerai) naršykite ir atidarykite šiuos meniu:
	- 1. Sąranka
	- 2. Spausdintuvo priežiūra
	- 3. Atkurti
	- 4. "Restore Factory Defaults" (atkurti numatytąsias gamyklines reikšmes)

Spausdintuvas automatiškai paleidžiamas iš naujo.

## <span id="page-90-0"></span>Spausdintuvo valdymo skyde pasirodo pranešimas "Cartridge is low" (Spausdintuvo kasetėje mažai dažų) arba "Cartridge is very low" (Spausdintuvo kasetėje labai mažai dažų)

Supraskite valdymo skydelyje rodomus su kasetėmis susijusius pranešimus veiksmus, kuriuos reikia atlikti.

- [Pakeiskite nustatymą "Very Low" \(Labai mažai\)](#page-91-0)
- ["Order supplies" \(eksploatacinių medžiagų užsakymas\)](#page-91-0)

Cartridge is low (Kasetėje mažai rašalo): Spausdintuvas nurodo, kai spausdintuvo kasetėje lieka mažai dažų. Tikroji likusi dažų kasetės eksploatavimo trukmė gali būti kitokia. Turėkite atsarginę spausdinimo kasetę, kai spausdinimo kokybė tampa nebepriimtina. Dažų kasetės dabar keisti nebūtina.

Galite ir toliau spausdinti su šia kasete, kol dėl dažų perskirstymo spausdinimo kokybė taps nebetinkama. Norėdami perskirstyti dažų kasetę, išimkite dažų kasetę iš spausdintuvo, ir švelniai pakratykite kasetę pirmyn ir atgal ties horizontalia ašimi. Kasetės pakeitimo instrukcijas rasite grafiniame pavyzdyje. Vėl įdėkite dažų kasetę į spausdintuvą ir uždarykite dangtį.

Cartridge is very low (Kasetėje labai mažai rašalo): Spausdintuvas nurodo, kai spausdintuvo kasetėje lieka labai mažai dažų. Tikroji likusi dažų kasetės eksploatavimo trukmė gali būti kitokia. Turėkite atsarginę spausdinimo kasetę, kai spausdinimo kokybė tampa nebepriimtina. Dabar dar nebūtina keisti dažų kasetės, nebent spausdinimo kokybė būtų nebepriimtina.

HP papildomos apsaugos garantija baigiasi, kai eksploatacinių medžiagų būsenos puslapyje arba EWS parodomas pranešimas, jog baigiasi HP papildomos apsaugos garantija.

## <span id="page-91-0"></span>Pakeiskite nustatymą "Very Low" (Labai mažai)

Galite pakeisti spausdintuvo reakciją į tai, kad eksploatacinių medžiagų liko labai mažai. Įdėjus naują dažų kasetę šių nustatymų iš naujo nustatyti nereikia.

Valdymo skydelyje pakeiskite nustatymus "Very Low" (Itin žemas)

#### Valdymo skydelyje pakeiskite nustatymus "Very Low" (Itin žemas)

Nustatykite, kaip spausdintuvas informuos apie itin žemus kasetės lygius.

- 1. Norėdami įjungti pradžios ekraną, spausdintuvo valdymo pulte paspauskite mygtuką "OK" (Gerai).
- 2. Rodyklių mygtukais ir mygtuku " $OK$ " (Gerai) naršykite ir atidarykite šiuos meniu:
	- 1. Sąranka
	- 2. Tiekimo nustatymai
	- 3. Juodos spalvos kasetė
	- 4. Labai mažas nustatymas
- 3. Pasirinkite vieną iš šių parinkčių:
	- Pasirinkite parinktį "Stop" (Stabdyti) norėdami nustatyti, kad spausdintuvas sustabdytų spausdinimą, kol pakeisite dažų kasetę.
	- Pasirinkite parinktį "Prompt" (Raginti), norėdami, kad spausdintuvas sustabdytų spausdinimą ir paragintų jus pakeisti dažų kasetę. Galite patvirtinti raginimą ir spausdinti toliau.
	- Pasirinkite parinktį "Continue" (Tęsti), norėdami nustatyti, kad spausdintuvas įspėtų, jog dažų kasetėje liko labai mažai, ir spausdintų toliau.

PASTABA: "Low Threshold" (Žemutinės ribos) parinktis leidžia nustatyti rašalo lygį, kuris bus laikomas itin žemu.

#### "Order supplies" (eksploatacinių medžiagų užsakymas)

Užsakykite eksploatacinių medžiagų ir popieriaus, skirtų HP spausdintuvui.

#### 6-2 lentelė Eksploatacinių medžiagų užsakymo parinktys

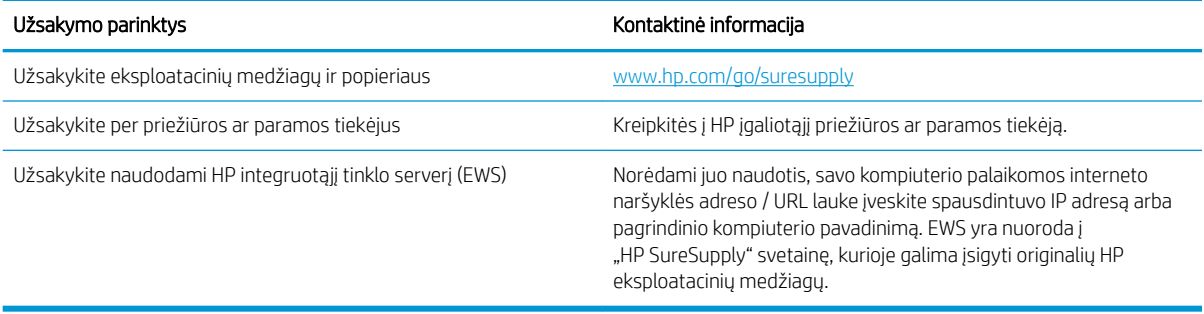

# <span id="page-92-0"></span>Spausdintuvas nepaima popierius arba sutrinka tiekimas

Peržiūrėkite tolesnę informaciją apie atvejus, kai spausdintuvas nepaima popieriaus arba netinkamai tiekia popierių.

- Įžanga
- Spausdintuvas nepaima popieriaus
- [Spausdintuvas paima kelis popieriaus lapus](#page-95-0)

#### Įžanga

Toliau pateikti sprendimai gali padėti išspręsti problemas, jei spausdintuvas neima popieriaus iš dėklo arba ima kelis popieriaus lapus vienu metu. Dėl bet kurios iš šių priežasčių gali užstrigti popierius.

#### Spausdintuvas nepaima popieriaus

Jei spausdintuvas nepaima popieriaus iš dėklo, išbandykite šiuos sprendimus.

- 1. Atidarykite spausdintuvą ir pašalinkite įstrigusį popierių. Patikrinkite, ar spausdintuvo viduje neliko jokių suplėšytų popieriaus likučių.
- 2. Jdėkite į dėklą tinkamo dydžio popieriaus, kurio reikės spausdinimo užduočiai atlikti.
- 3. Įsitikinkite, kad spausdintuvo valdymo skyde yra nustatytas teisingas popieriaus formatas ir tipas.
- 4. Įsitikinkite, kad popieriaus kreiptuvai tinkamai sureguliuoti pagal popieriaus dydį. Nustatykite kreiptuvus tinkamose dėklo išėmose. Rodyklė dėklo kreipiklyje turėtų tiksliai lygiuoti su dėklo žymėjimu.
- PASTABA: Popieriaus kreipiklių neprispauskite prie pat popieriaus šūsnies. Sureguliuokite juos iki dėkle esančių žymėjimo įspaudų.

Šiame paveiksle pateikiami įvairių spausdintuvų dėkle esančių popieriaus dydžio įspaudų pavyzdžiai. Dauguma HP spausdintuvų turi į šias panašias žymas.

6-1 iliustracija Dydžio žymų pavyzdžiai

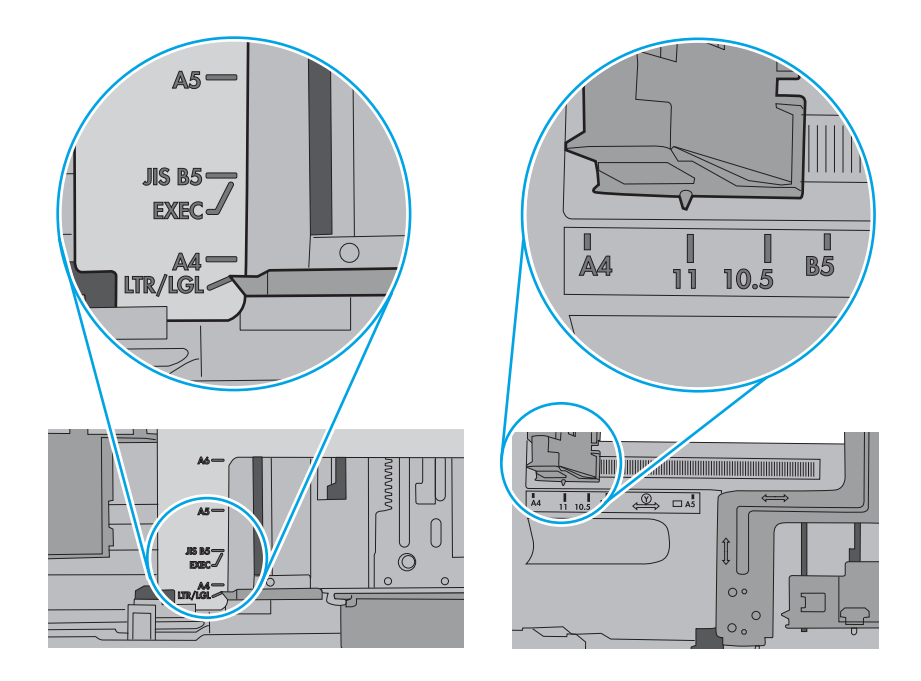

5. Patikrinkite, ar kambario drėgmė atitinka spausdintuvo specifikacijas ir ar popierius laikomas neatplėštose pakuotėse. Dauguma popieriaus šūsnių yra parduodamos nuo drėgmės apsaugančiuose pakuotėse, kad popieriaus išliktų sausas.

Didelės drėgmės aplinkose, dėkle esančios popieriaus šūsnies viršutiniai lapai gali sugerti drėgmę, dėl to lapas gali tapti banguotas arba nelygus. Jei taip nutinka, nuo šūsnies viršaus nuimkite nuo 5 iki 10 popieriaus lapų.

Mažos drėgmės aplinkose dėl statinio elektros krūvio pertekliaus popieriaus lapai gali sulipti. Jei taip nutinka, išimkite popierių iš dėklo ir palankstykite šūsnį laikydami už abiejų galų ir kraštus pakėlę į viršų suformuokite U formą. Tuomet pakreipkite kraštus į apačią ir vėl suformuokite atvirkščią U formą. Paskui laikykite už abiejų popieriaus šūsnies pusių ir pakartokite šį procesą. Šis procesas atskiria lapus nesukuriant statinio elektros krūvio. Prieš įdėdami atgal į dėklą, popieriaus šūsnį ištiesinkite į stalą.

6-2 iliustracija Popieriaus šūsnies lankstymo technika

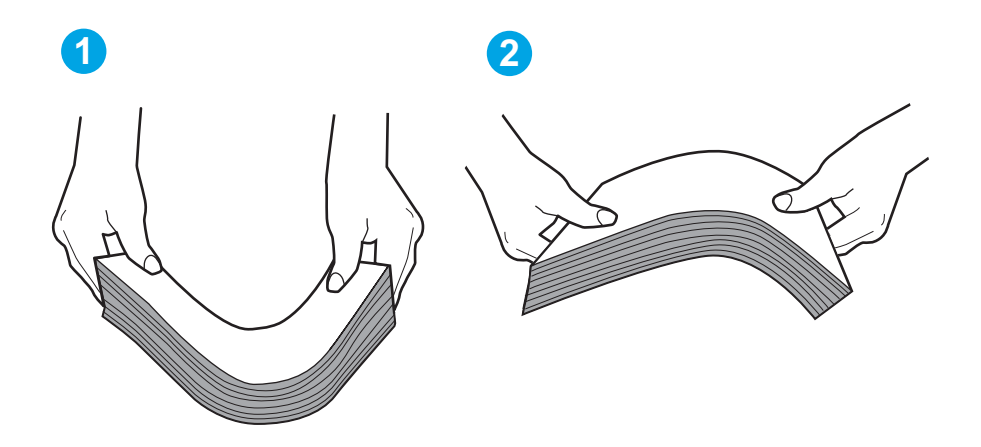

6. Patikrinkite spausdintuvo valdymo skydą, kad sužinotumėte, ar jame rodomas raginimas įdėti popierių rankiniu būdu. Įdėkite popieriaus ir tęskite.

- <span id="page-95-0"></span>7. Virš volelių esantis dėklas gali būti užterštas. Nuvalykite volelius šiltu vandeniu sudrėkintu medžiagos be pūkelių gabalėliu. Jei įmanoma, naudokite distiliuotą vandenį.
	- △ [SPĖJIMAS: Nepurkškite vandens tiesiai ant spausdintuvo. Vietoj to, vandenį purkškite ant audeklo arba įmerkite audeklą į vandenį ir prieš valant volelius jį išgręžkite.

Toliau pateikti volelių vietos pavyzdžiai skirtinguose spausdintuvuose.

6-3 iliustracija 1 arba universalaus dėklo volelių vietos

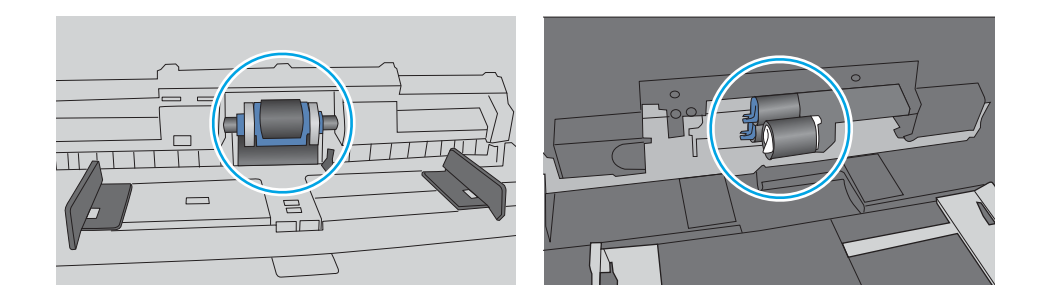

#### Spausdintuvas paima kelis popieriaus lapus

Jei spausdintuvas iš dėklo paima kelis popieriaus lapus, išbandykite šiuos sprendimus.

- 1. Išimkite popieriaus rietuvę iš dėklo ir palankstykite ją, apsukite 180 laipsnių ir apverskite. *Neišskleiskite popieriaus.* Popieriaus rietuvę vėl įdėkite į dėklą.
	- **PASTABA:** Vėduojant popierių sukuriamas statinis elektros krūvis. Vietoj popieriaus vėdavimo, palankstykite šūsnį laikydami už abiejų galų ir kraštus pakėlę į viršų suformuokite U formą. Tuomet pakreipkite kraštus į apačią ir vėl suformuokite atvirkščią U formą. Paskui laikykite už abiejų popieriaus šūsnies pusių ir pakartokite šį procesą. Šis procesas atskiria lapus nesukuriant statinio elektros krūvio. Prieš įdėdami atgal į dėklą, popieriaus šūsnį ištiesinkite į stalą. 6-4 iliustracija Popieriaus šūsnies lankstymo technika

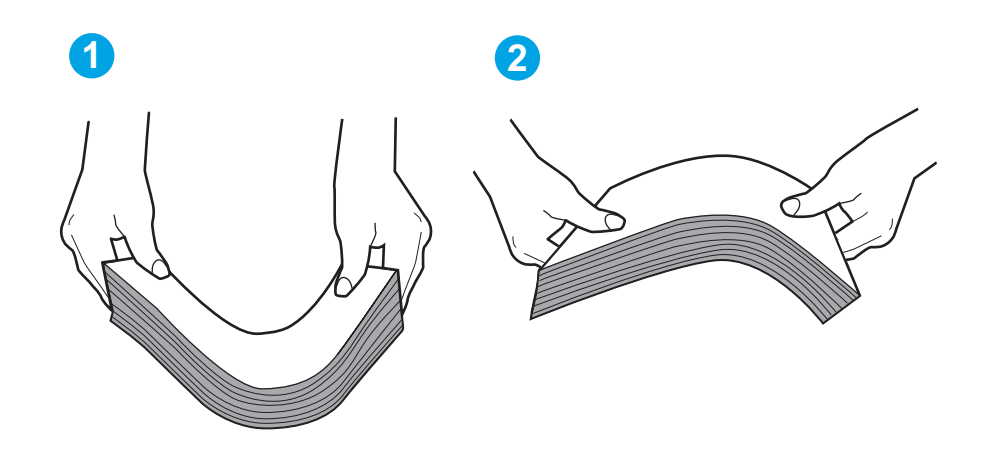

2. Šiame spausdintuve naudokite tik HP specifikacijas atitinkantį popierių.

3. Patikrinkite, ar kambario drėgmė atitinka spausdintuvo specifikacijas ir ar popierius laikomas neatplėštose pakuotėse. Dauguma popieriaus šūsnių yra parduodamos nuo drėgmės apsaugančiuose pakuotėse, kad popieriaus išliktų sausas.

Didelės drėgmės aplinkose, dėkle esančios popieriaus šūsnies viršutiniai lapai gali sugerti drėgmę, dėl to lapas gali tapti banguotas arba nelygus. Jei taip nutinka, nuo šūsnies viršaus nuimkite nuo 5 iki 10 popieriaus lapų.

Mažos drėgmės aplinkose dėl statinio elektros krūvio pertekliaus popieriaus lapai gali sulipti. Jei taip nutinka, išimkite popierių iš dėklo ir palankstykite šūsnį kaip aprašyta anksčiau.

4. Naudokite nesulamdytą, neperlenktą ar nesuplėšytą popierių. Jei reikia, naudokite popierių iš kitos pakuotės.

5. Dėklo viduje tikrindami šūsnies aukščio žymas įsitikinkite, kad dėklas neperpildytas. Jei jis perpildytas, išimkite visą popieriaus šūsnį iš dėklo, ištiesinkite ją ir vėl įdėkite dalį popieriaus.

Toliau pateikiami šūsnies aukščio žymų dėkluose pavyzdžiai skirtinguose spausdintuvuose. Dauguma HP spausdintuvų turi į šias panašias žymas. Taip pat patikrinkite, ar visi popieriaus lapai yra po skirtukais, šalia šūsnies aukščio žymų. Šie skirtukus padeda išlaikyti popierių teisingoje padėtyje jam patenkant į spausdintuvą.

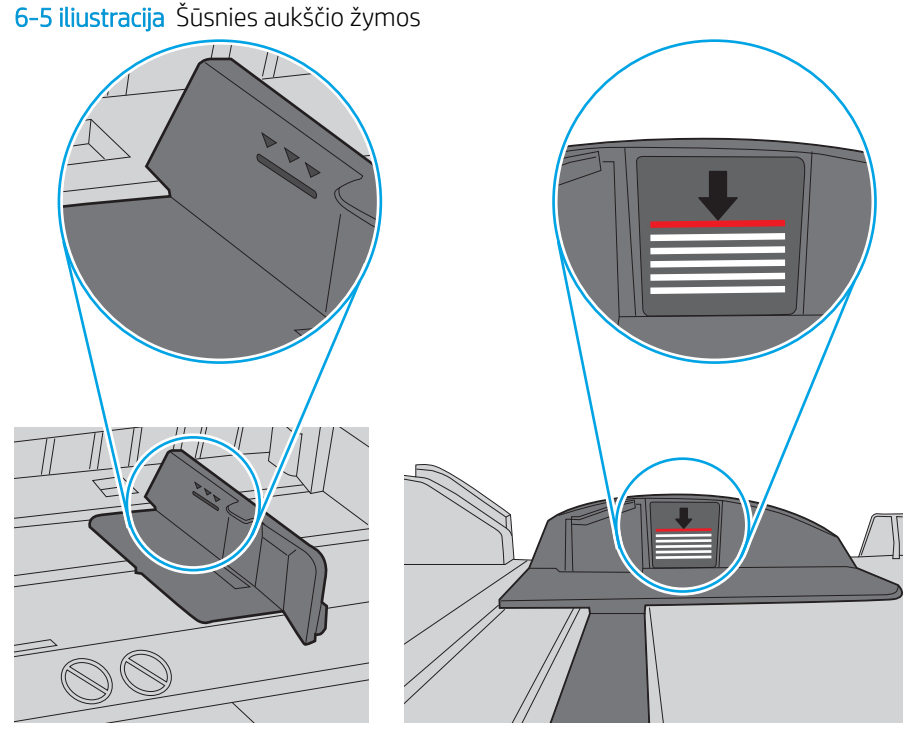

6-6 iliustracija Popieriaus šūsnies skirtukas

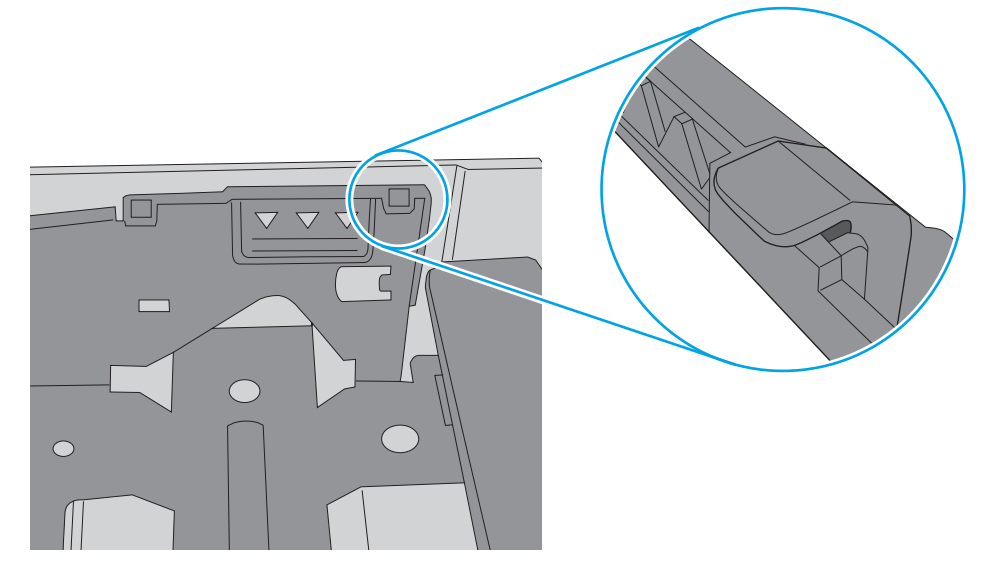

- 6. Įsitikinkite, kad popieriaus kreiptuvai tinkamai sureguliuoti pagal popieriaus dydį. Nustatykite kreiptuvus tinkamose dėklo išėmose.
- 7. Įsitikinkite, kad spausdinimo aplinka atitinka rekomenduojamas specifikacijas.

# <span id="page-98-0"></span>Popieriaus strigčių šalinimas

Peržiūrėkite tolesnę informaciją apie popieriaus strigčių išvalymą.

- **Ižanga**
- Dažnai ar pakartotinai užstringa popierius?
- [Popieriaus strigties vietos](#page-99-0)
- [Popieriaus strigčių šalinimas iš 1 dėklo](#page-100-0)
- [Popieriaus strigčių šalinimas iš 2 dėklo](#page-100-0)
- [Popieriaus strigčių šalinimas iš 3 dėklo](#page-104-0)
- [Pašalinkite spausdinimo kasetės arba kaitintuvo srityje esančias popieriaus strigtis](#page-108-0)
- [Popieriaus strigčių šalinimas išvesties skyriuje](#page-112-0)
- [Popieriaus strigčių šalinimas iš dvipusio spausdinimo įtaiso](#page-114-0)

#### Įžanga

Toliau pateikiama informacija ir nurodymai, kaip iš spausdintuvo pašalinti įstrigusį popierių.

## Dažnai ar pakartotinai užstringa popierius?

Norėdami išspręsti problemas, atsirandančių dėl dažnų popieriaus strigčių, atlikite šiuos veiksmus. Jei pirmas žingsnis neišsprendžia problemos, atlikite kitą žingsnį, kol išspręsite problemą.

- 1. Jei spausdintuve įstrigo popierius, išvalykite strigtį ir atspausdinkite konfigūracijos puslapį, kad patikrintumėte spausdintuvą.
- 2. Spausdintuvo valdymo pulte patikrinkite, ar dėklas yra sukonfigūruotas tinkamam popieriaus dydžiui ir tipui. Jei reikia, sureguliuokite popieriaus nustatymus.
	- a. Paspauskite mygtuką "OK" (Gerai), kad įjungtumėte pradinį ekraną. Rodyklių klavišais pasirinkite "Setup" (Sąranka), ir dar kartą paspauskite mygtuką "OK" (Gerai).
	- b. Rodyklių mygtukais ir mygtuku "OK" (Gerai) pasirinkite ir atidarykite meniu "Paper setup" (Popieriaus sąranka).
	- c. Iš sąrašo pasirinkite dėklą.
	- d. Pasirinkite parinktį "Paper Type" (Popieriaus tipas) ir tada paspauskite popieriaus tipo, kuris yra dėkle, pavadinimą.
	- e. Pasirinkite parinktį "Paper Size" (Popieriaus formatas) ir pasirinkite dėkle esančio popieriaus formatą.
- 3. Išjunkite spausdintuvą, palaukite 30 sekundžių ir vėl jį įjunkite.
- 4. Atspausdinkite valymo puslapį, kad iš spausdintuvo pašalintumėte dažų perteklių.
	- a. Norėdami įjungti pradžios ekraną, spausdintuvo valdymo pulte paspauskite mygtuką "OK" (Gerai). Rodyklių klavišais pasirinkite "Setup" (Sąranka), ir dar kartą paspauskite mygtuką "OK" (Gerai).
	- **b.** Rodyklių mygtukais ir mygtuku "OK" (Gerai) naršykite ir atidarykite šiuos meniu:
- <span id="page-99-0"></span>1. Spausdintuvo priežiūra
- 2. Spausdinimo kokybės įrankiai
- 3. Cleaning Page (valymo puslapis)

Paspauskite "OK" (Gerai).

c. Jdėkite paprastą "letter" arba A4 popierių kai pasirodo užklausa.

Palaukite, kol veiksmas pasibaigs. Išmeskite išspausdintą puslapį.

- 5. Norėdami patikrinti spausdintuvą, atspausdinkite konfigūracijos puslapį.
	- a. Norėdami įjungti pradžios ekraną, spausdintuvo valdymo pulte paspauskite mygtuką "OK" (Gerai). Rodyklių klavišais pasirinkite "Setup" (Sąranka), ir dar kartą paspauskite mygtuką "OK" (Gerai).
	- b. Rodyklių mygtukais ir mygtuku "OK" (Gerai) naršykite ir atidarykite šiuos meniu:
		- 1. Ataskaitos
		- 2. Spausdintuvo konfigūracijos ataskaita

Jei nei vienas iš šių veiksmų neišsprendžia problemos, spausdintuvą gali reikėti remontuoti. Susisiekite su HP klientų aptarnavimo tarnyba.

#### Popieriaus strigties vietos

Strigtys gali įvykti šiose vietose.

6-7 iliustracija Popieriaus strigties vietos

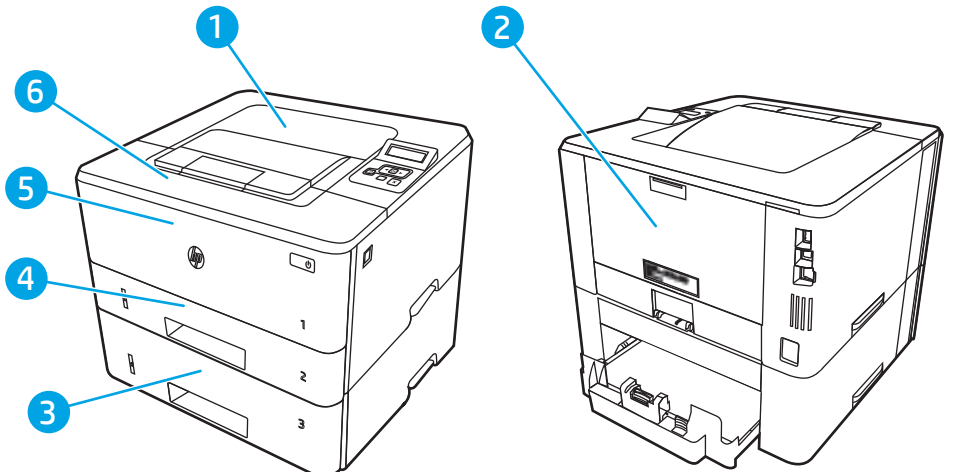

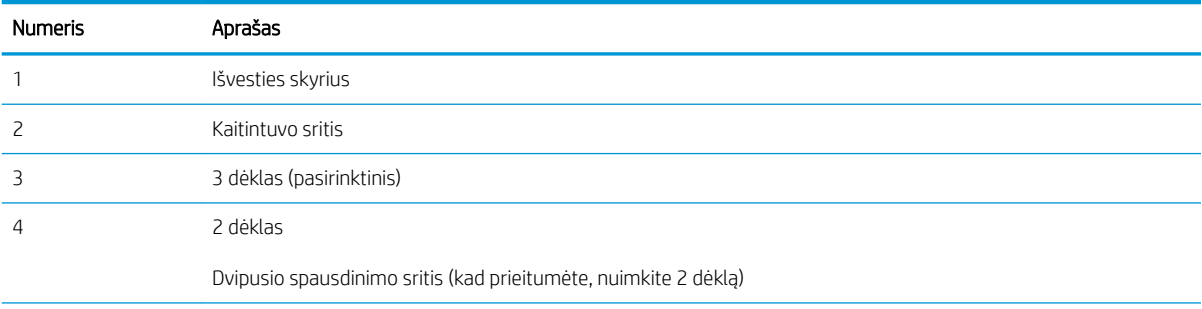

<span id="page-100-0"></span>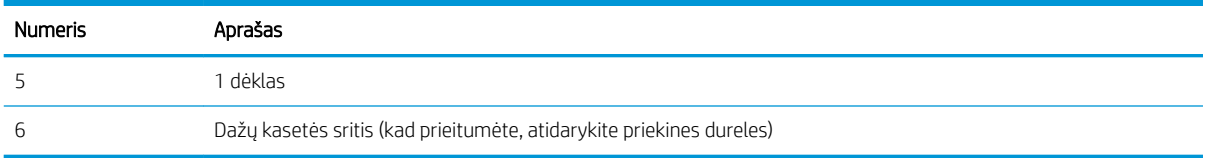

Po strigties spausdintuve gali likti nepanaudotų dažų. Ši problema paprastai išsisprendžia išspausdinus kelis lapus.

## Popieriaus strigčių šalinimas iš 1 dėklo

1 dėkle užstrigus popieriui, imkitės šių veiksmų.

▲ Iš spausdintuvo lėtai ištraukite įstrigusį popierių.

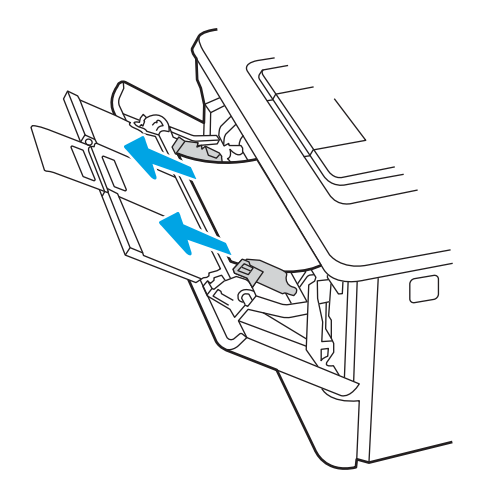

## Popieriaus strigčių šalinimas iš 2 dėklo

Norint patikrinti popierių visose įmanomose su 2 dėklu susijusiose strigčių vietose, naudokite šią procedūrą.

1. Išimkite dėklą iš spausdintuvo.

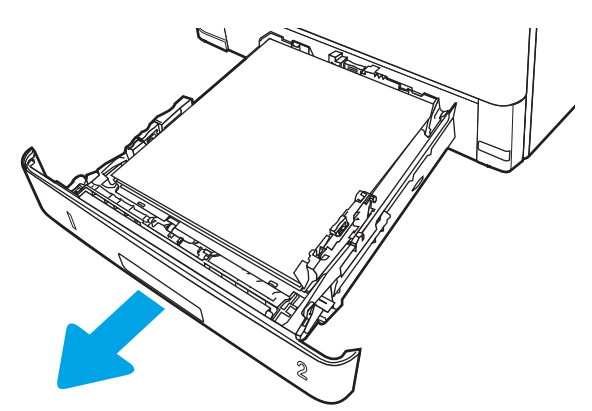

2. Išimkite popierių iš dėklo ir išmeskite bet kokį sugadintą popierių.

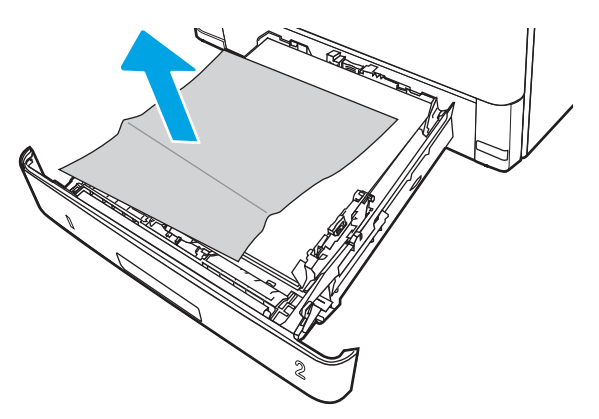

3. Pasirūpinkite, kad atitinkamai naudojamo popieriaus formatui būtų sureguliuotas galinis popieriaus kreiptuvas. Jei reikia, atidarykite ir nustatykite popieriaus kreiptuvą į teisingą padėtį. Jis turėtų užsifiksuoti.

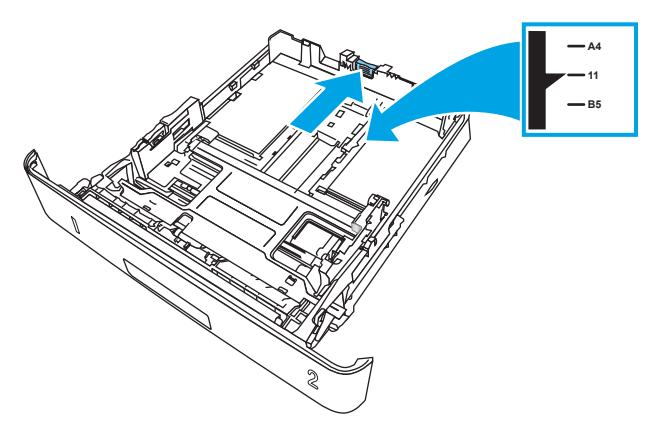

4. Dėkite popierių į dėklą. Įsitikinkite, kad šūsnis lygi visuose keturiuose kampuose ir kad šūsnies viršus yra žemiau nei maksimalaus aukščio indikatoriai.

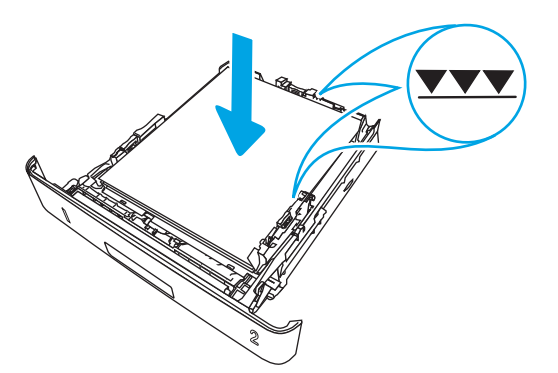

5. Atgal įtaisykite dėklą ir uždarykite.

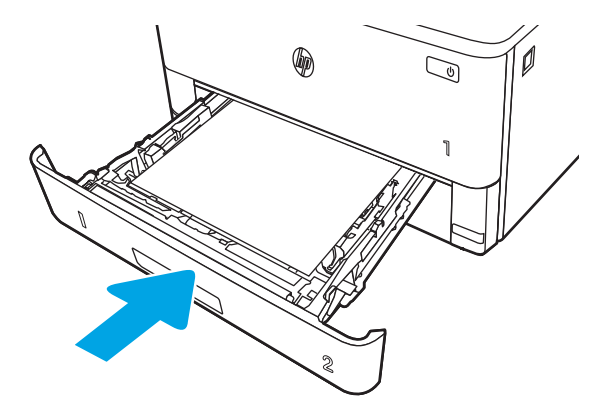

6. Paspauskite priekinių durelių atleidimo mygtuką.

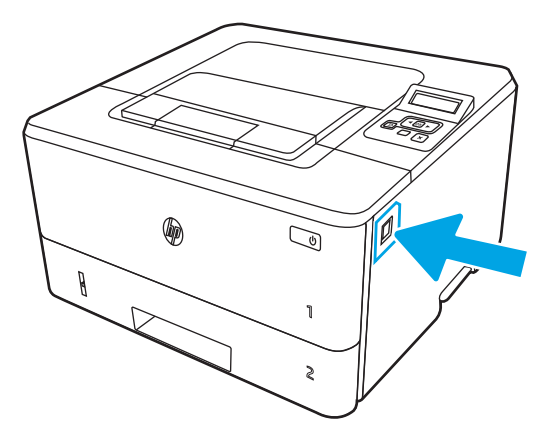

7. Atidarykite priekines dureles.

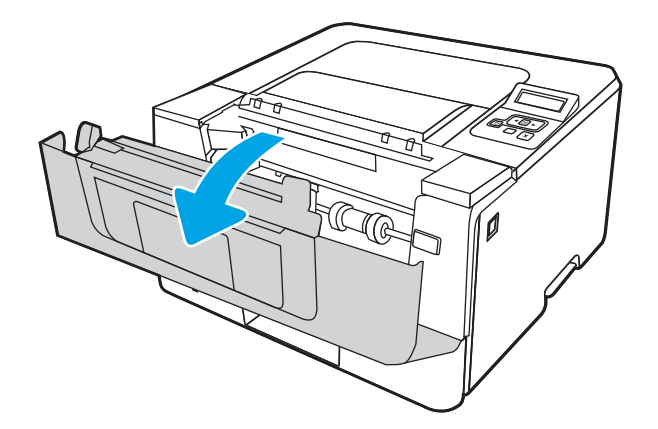

8. Išimkite dažų kasetę.

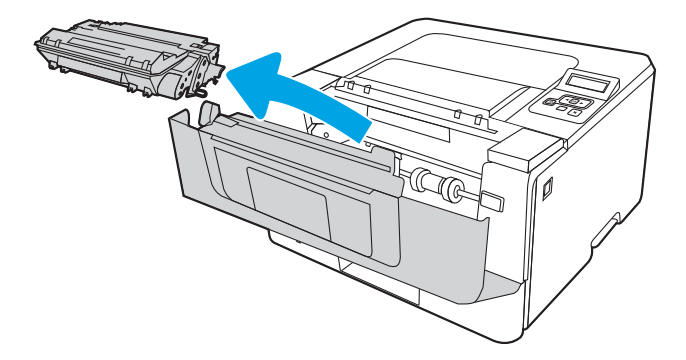

9. Pakelkite prieigos prie popieriaus strigties dangtį.

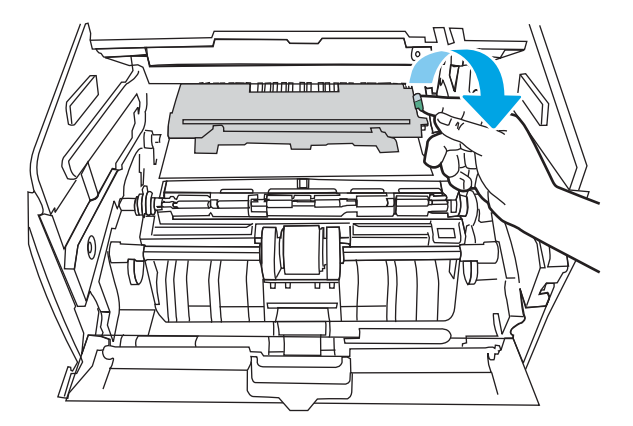

10. Pašalinkite įstrigusį popierių.

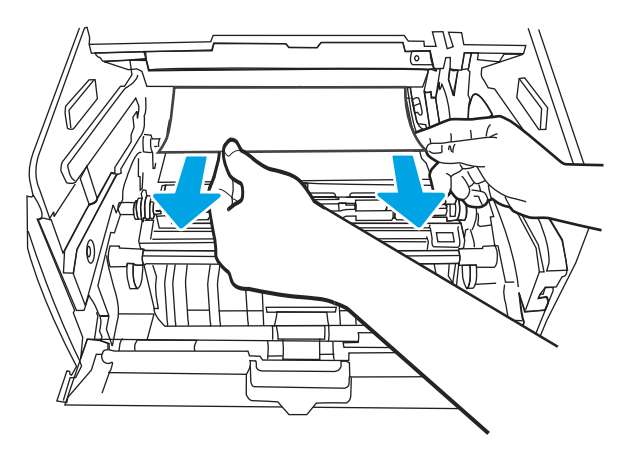

<span id="page-104-0"></span>11. Įdėkite dažų kasetę.

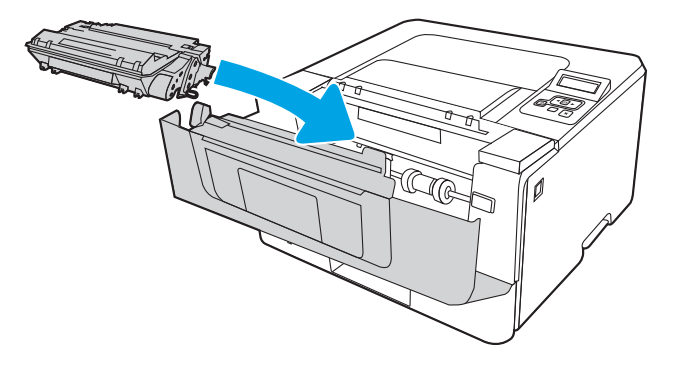

12. Uždarykite priekines dureles.

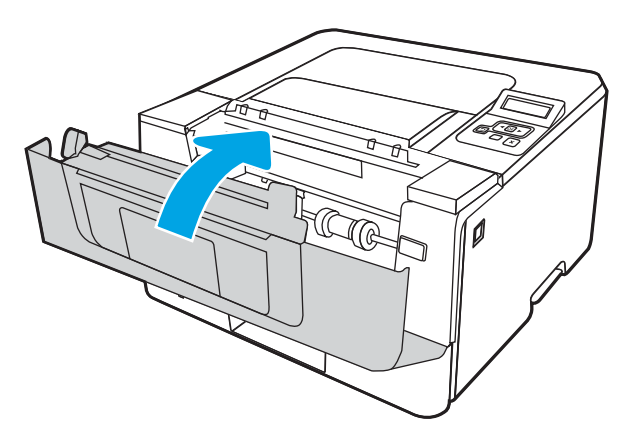

## Popieriaus strigčių šalinimas iš 3 dėklo

Norint patikrinti popierių visose įmanomose su 3 dėklu susijusiose strigčių vietose, naudokite šią procedūrą.

1. Išimkite dėklą iš spausdintuvo.

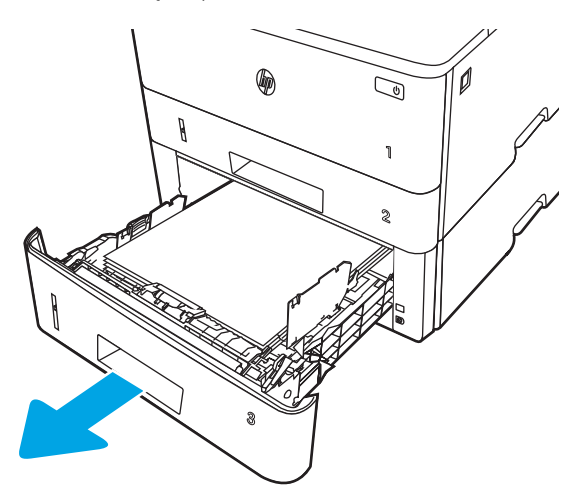

2. Išimkite popierių iš dėklo ir išmeskite bet kokį sugadintą popierių.

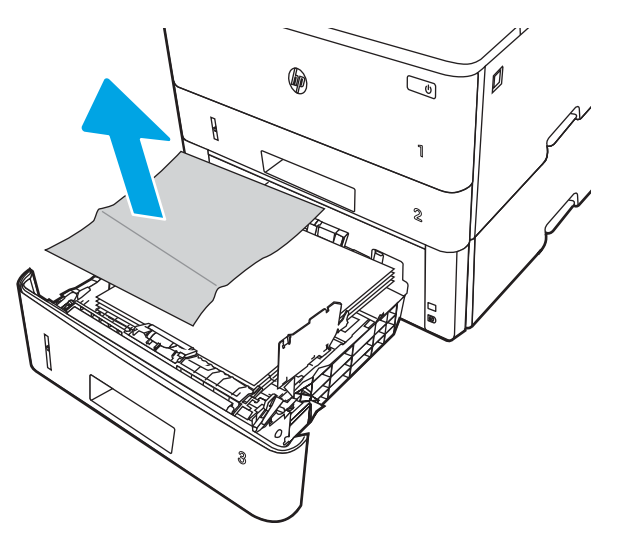

3. Pasirūpinkite, kad atitinkamai naudojamo popieriaus formatui būtų sureguliuotas galinis popieriaus kreiptuvas. Jei reikia, atidarykite ir nustatykite popieriaus kreiptuvą į teisingą padėtį. Jis turėtų užsifiksuoti.

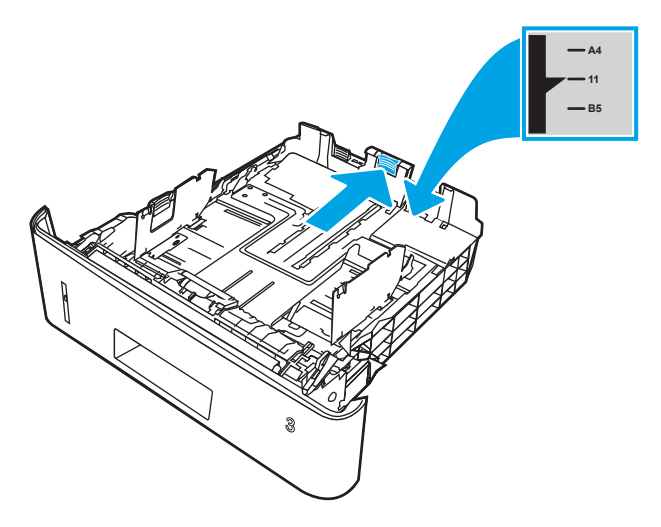

4. Dėkite popierių į dėklą. Įsitikinkite, kad šūsnis lygi visuose keturiuose kampuose ir kad šūsnies viršus yra žemiau nei maksimalaus aukščio indikatoriai.

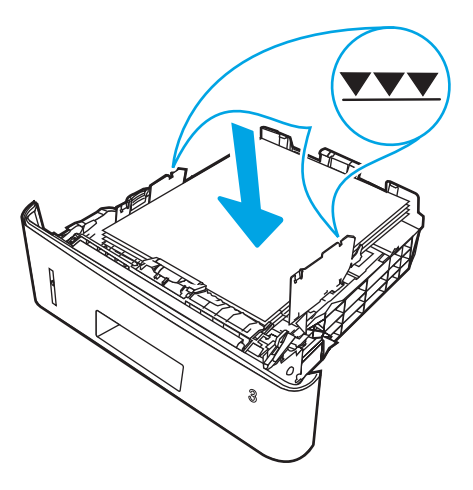

5. Atgal įtaisykite dėklą ir uždarykite.

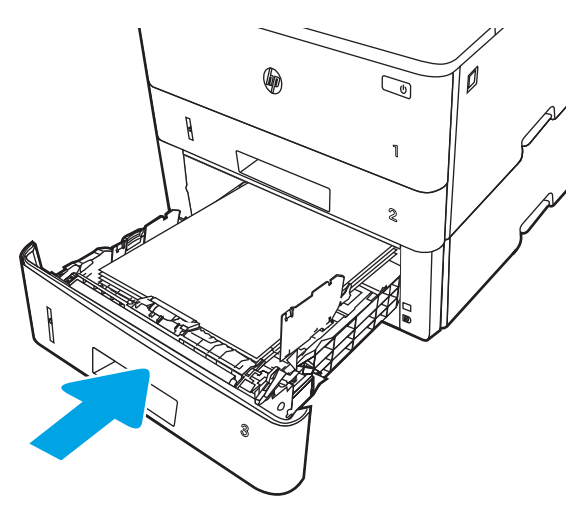

6. Paspauskite priekinių durelių atleidimo mygtuką.

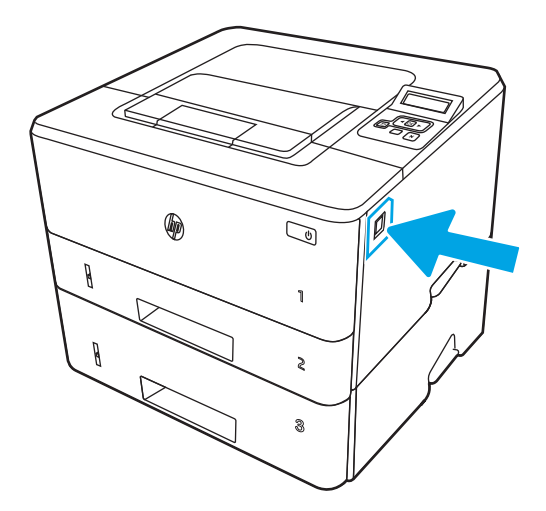

7. Atidarykite priekines dureles.

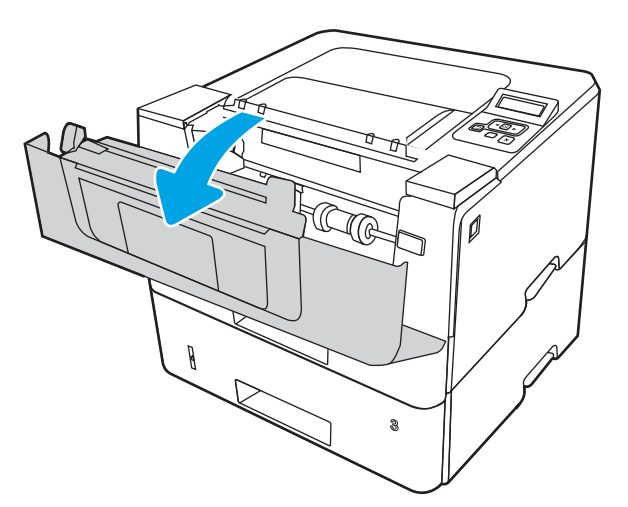

8. Išimkite dažų kasetę.

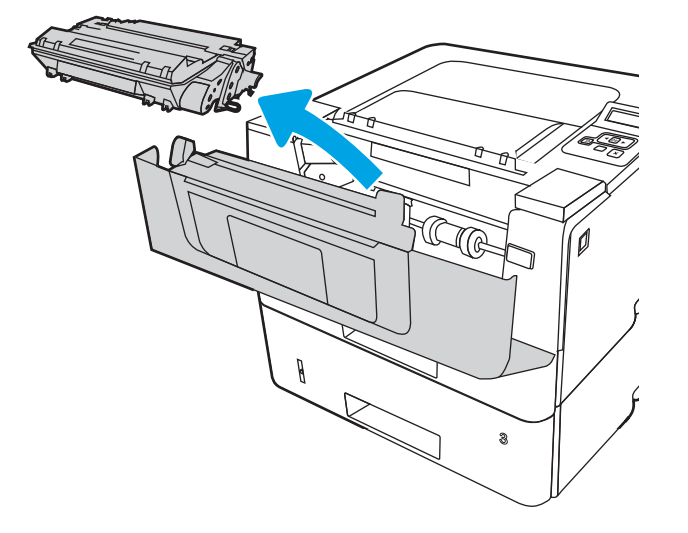

9. Pakelkite prieigos prie popieriaus strigties dangtį.

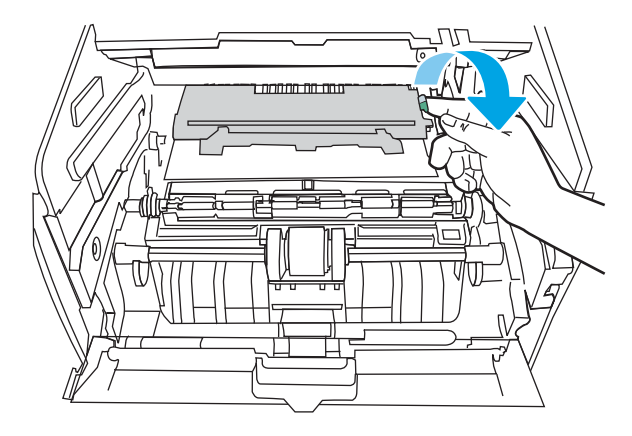

10. Pašalinkite įstrigusį popierių.

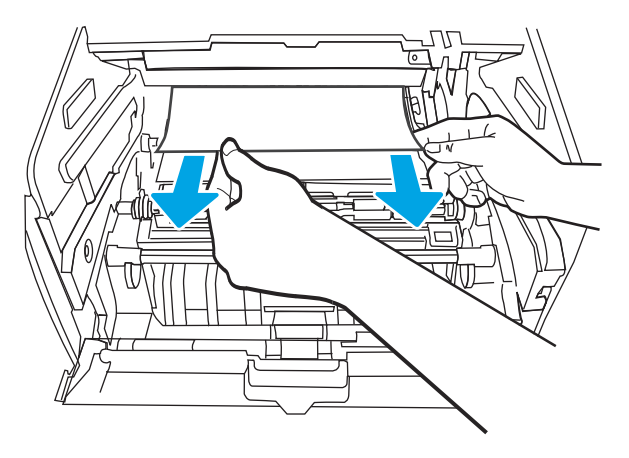
<span id="page-108-0"></span>11. Įdėkite dažų kasetę.

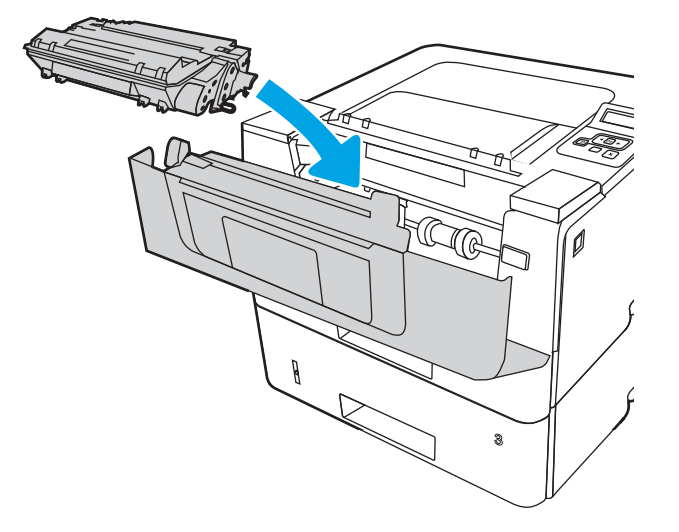

12. Uždarykite priekines dureles.

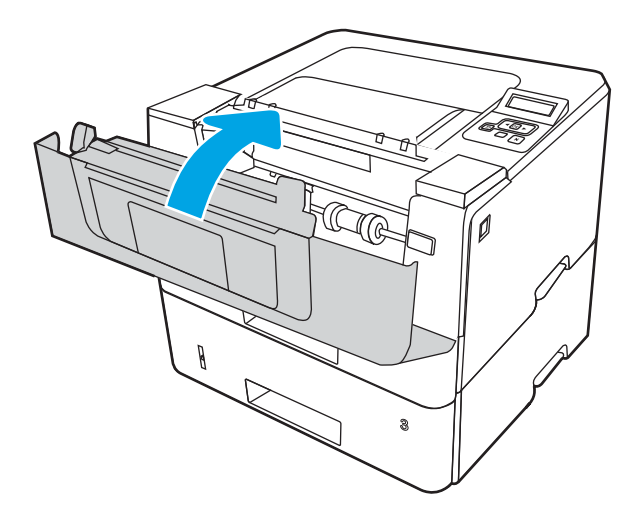

# Pašalinkite spausdinimo kasetės arba kaitintuvo srityje esančias popieriaus strigtis

Atlikite toliau pateiktus veiksmus, kad patikrintumėte, ar nėra popieriaus strigčių dažų kasetės arba kaitintuvo srityje.

1. Paspauskite priekinių durelių atidarymo mygtuką.

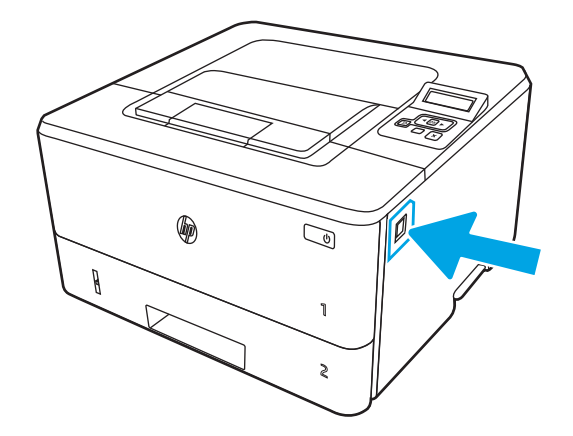

2. Atidarykite priekines dureles.

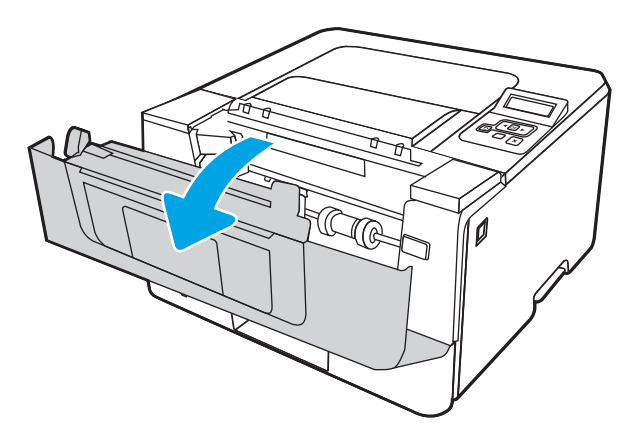

3. Išimkite dažų kasetę.

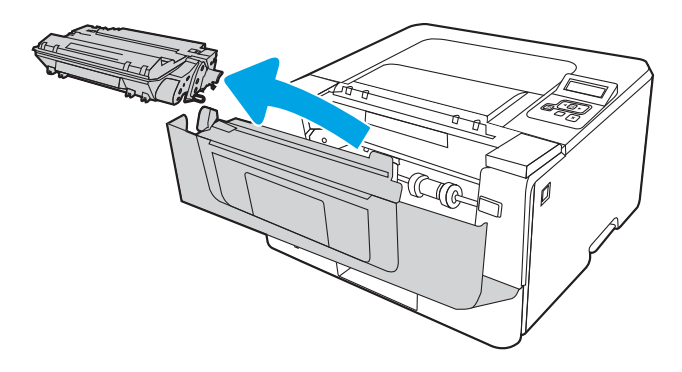

4. Pakelkite prieigos prie popieriaus strigties dangtį.

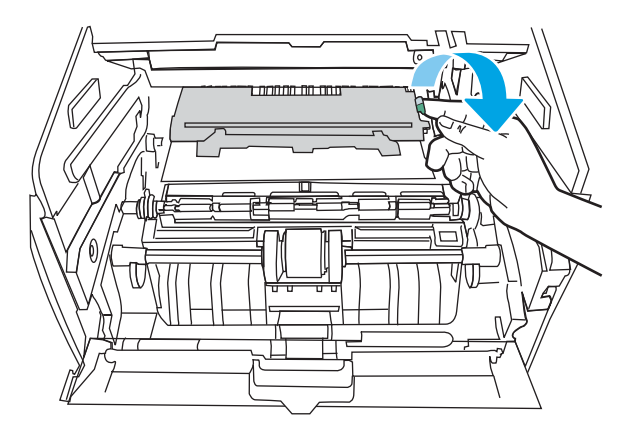

5. Jei užstrigęs popierius matosi, pašalinkite visą užstrigusį popierių.

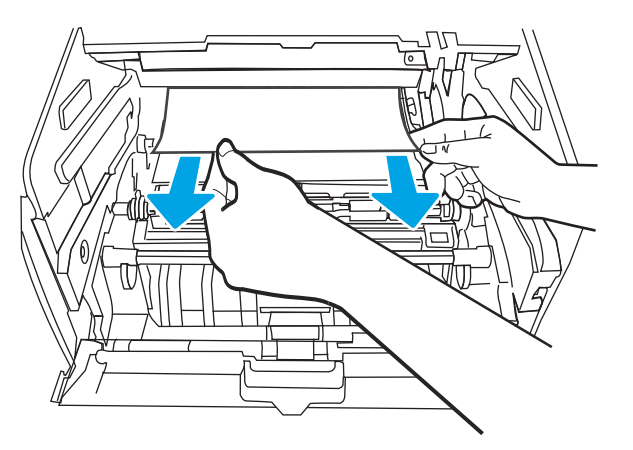

6. Įdėkite dažų kasetę.

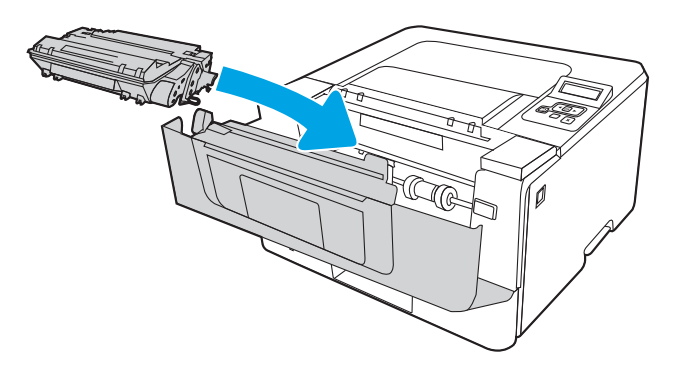

7. Uždarykite priekines dureles.

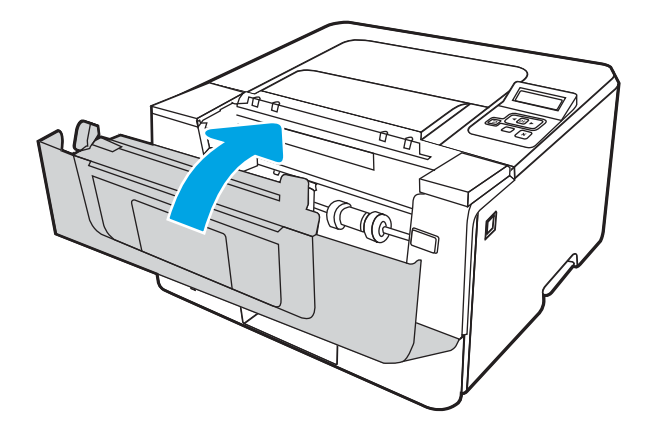

8. Jei spausdinimo kasetės durelių viduje nėra Įstrigusio popieriaus, paspauskite priekinių durelių atleidimo mygtuką ir atidarykite priekines dureles, o tada atidarykite galines dureles.

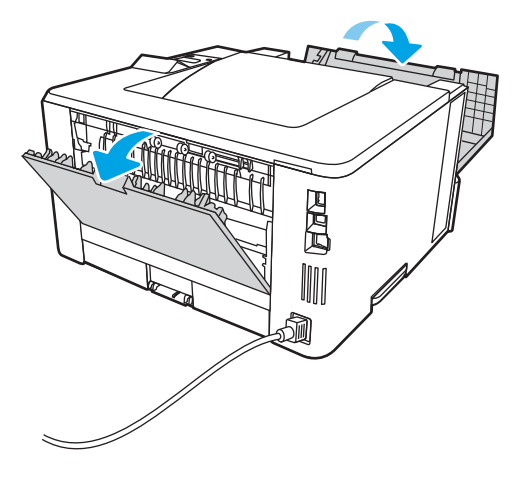

9. Jei užstrigęs popierius matosi, pašalinkite visą užstrigusį popierių per užpakalinių durelių sritį.

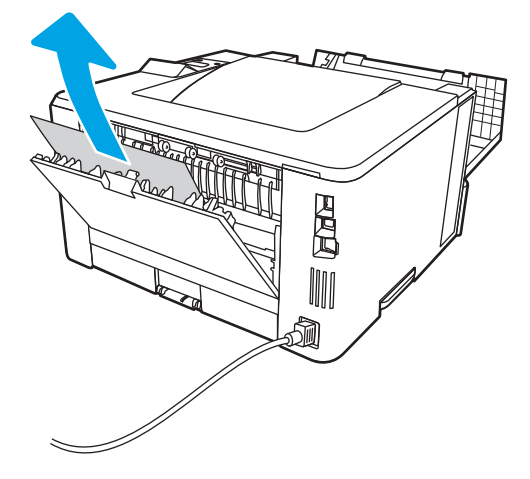

10. Uždarykite galines dureles ir priekines dureles.

<span id="page-112-0"></span>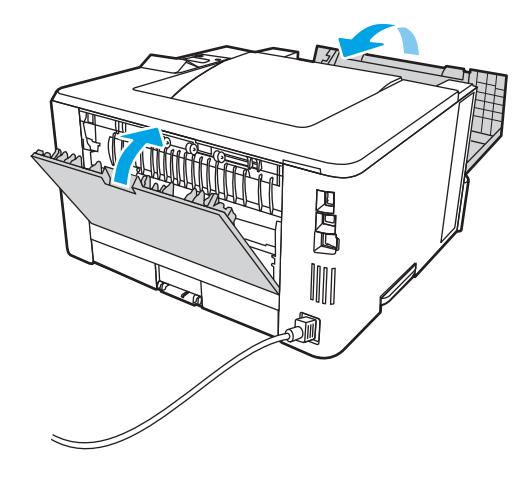

# Popieriaus strigčių šalinimas išvesties skyriuje

Atlikite toliau pateiktus veiksmus, kad patikrintumėte, ar nėra popieriaus strigčių išvesties skyriuje.

1. Jei išvesties skyriuje matosi popierius, paimkite už išlindusio krašto ir ištraukite.

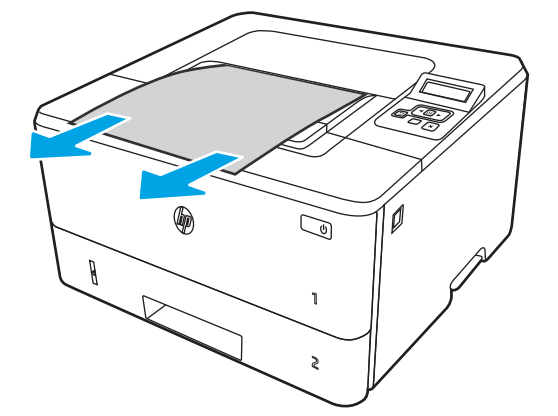

2. Paspauskite priekinių durelių atleidimo mygtuką.

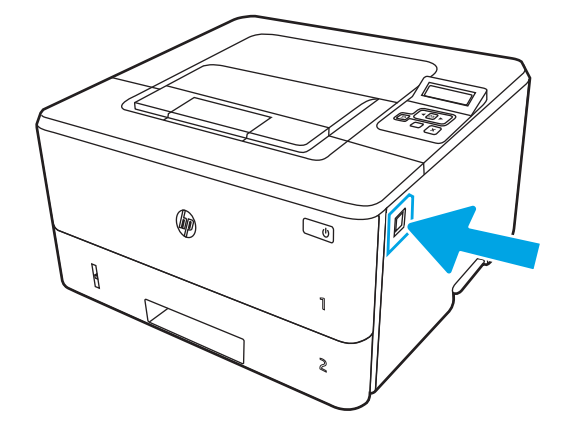

3. Atidarykite priekines dureles.

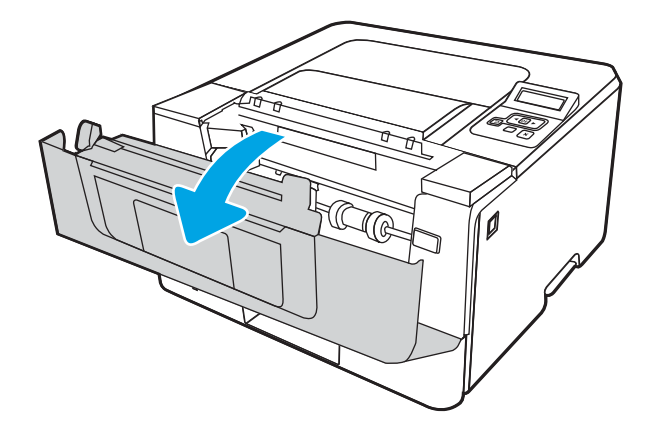

4. Atidarykite galines dureles.

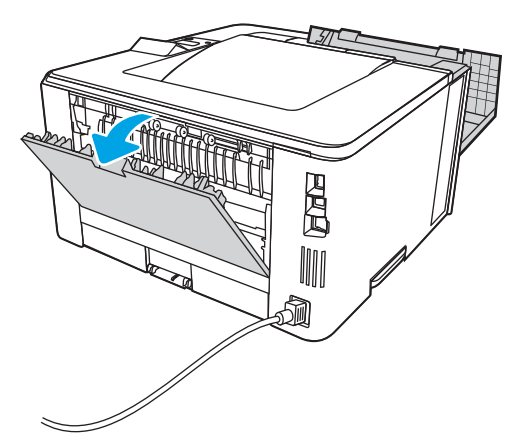

5. Iš galinių durelių srities pašalinkite visą užstrigusį popierių.

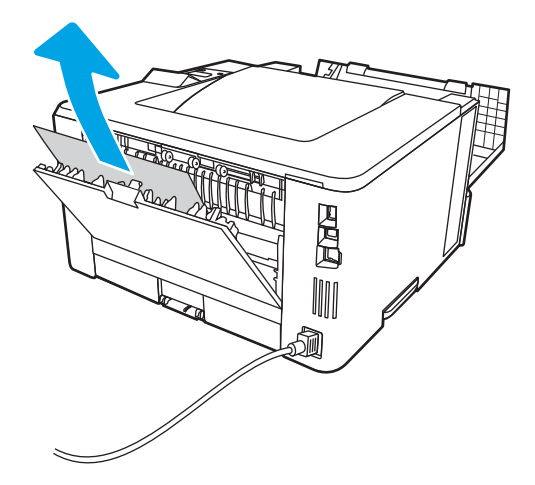

6. Uždarykite galines ir priekines dureles.

<span id="page-114-0"></span>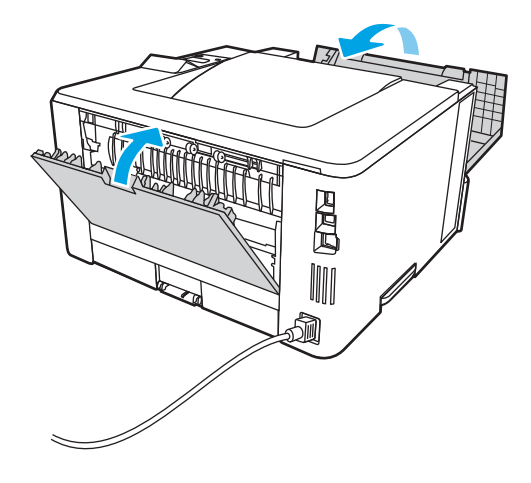

# Popieriaus strigčių šalinimas iš dvipusio spausdinimo įtaiso

Atlikite toliau pateiktus veiksmus, kad patikrintumėte, ar nėra popieriaus strigčių automatiniame dvipusio spausdinimo įtaise.

1. Iš spausdintuvo visiškai išimkite 2 dėklą.

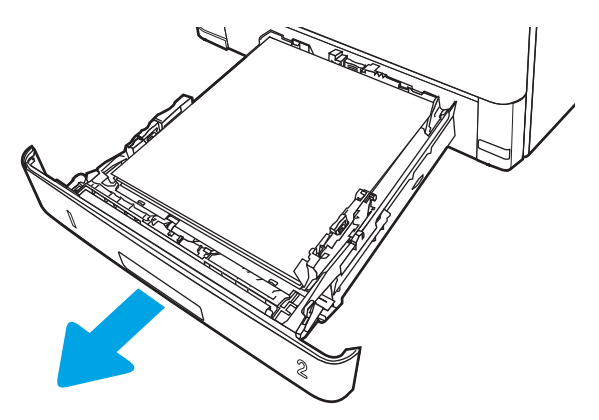

2. Paspauskite žalią mygtuką, kad atidarytumėte dvipusio spausdinimo lovį.

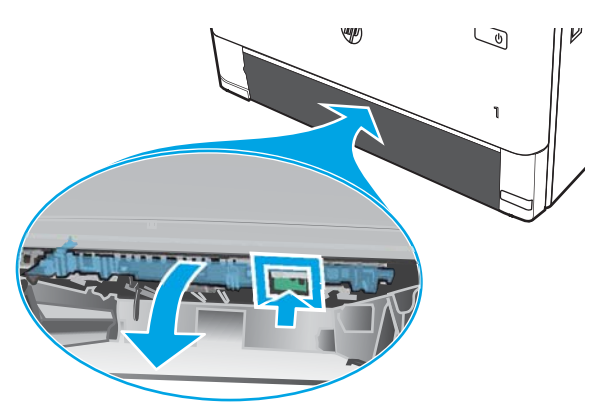

3. Pašalinkite įstrigusį popierių.

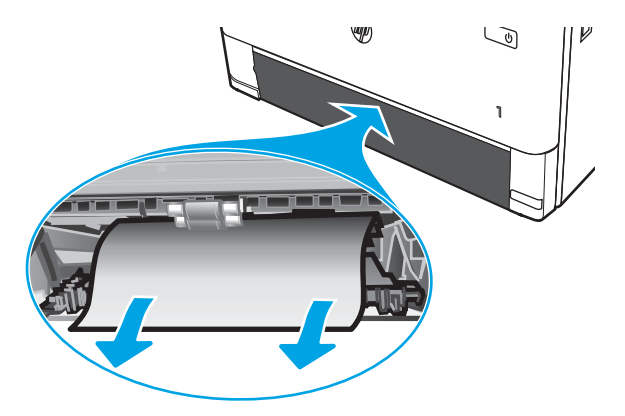

4. Uždarykite dvipusio spausdinimo lovį.

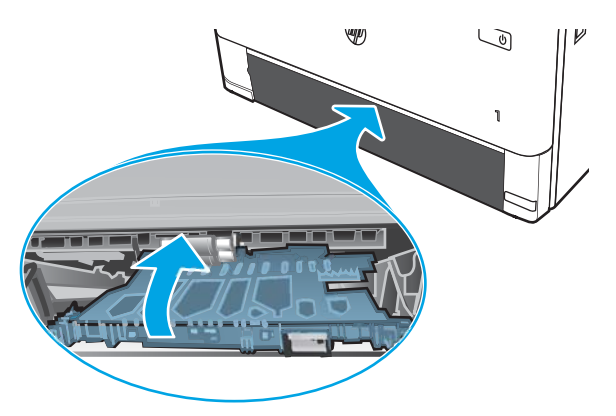

5. Įstatykite atgal 2 dėklą.

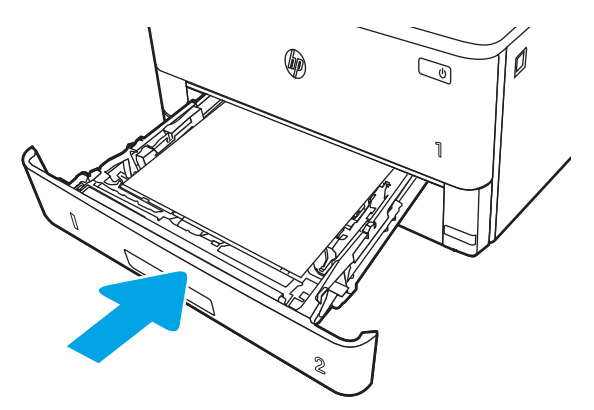

6. Atidarykite, o po to uždarykite priekines dureles.

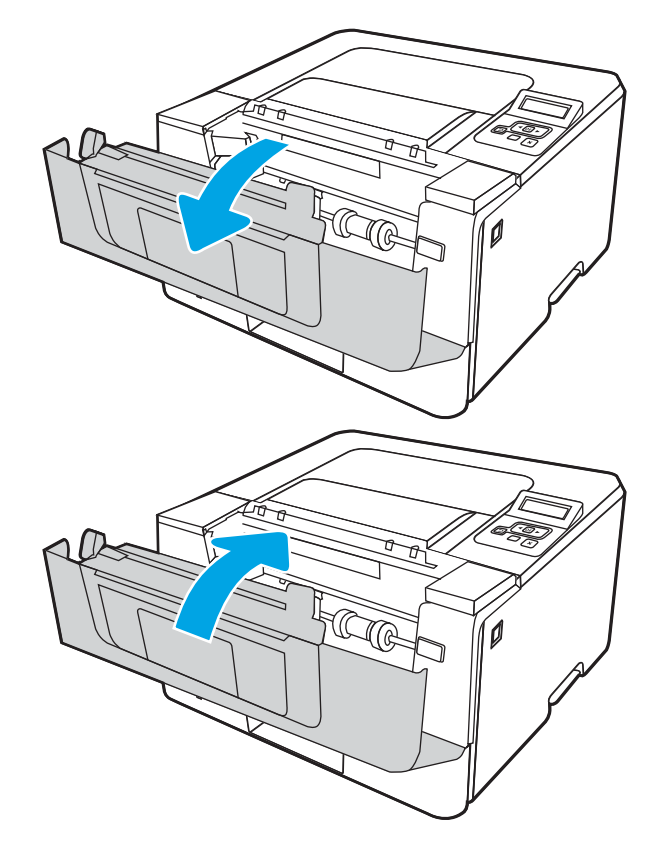

# <span id="page-117-0"></span>Spausdinimo kokybės problemų sprendimas

Peržiūrėkite šią informaciją, kaip spręsti spausdinimo kokybės problemas.

- **Jžanga**
- [Spausdinimo kokybės trikčių šalinimas](#page-118-0)
- [Vaizdo kokybės trikčių šalinimas](#page-125-0)

# Įžanga

Pasinaudokite informacija, kad išspręstumėte spausdinimo kokybės problemas, įskaitant problemas dėl vaizdo kokybės.

Trikčių šalinimo veiksmai gali padėti išspręsti šiuos defektus:

- Tušti lapai
- Juodi lapai
- **•** Susiglamžęs popierius
- Tamsios arba šviesios juostos
- Tamsūs arba šviesūs dryžiai
- Neryškus lapas
- Pilkas fonas arba tamsus lapas
- Lengvas spausdinimas
- Nepanaudoti dažai
- Dažų trūkumas
- Išsklaidyti dažų taškai
- Iškreipti vaizdai
- **Dėmės**
- Dryžiai

# <span id="page-118-0"></span>Spausdinimo kokybės trikčių šalinimas

Jei norite išspręsti spausdinimo kokybės problemas, išbandykite šiuos veiksmus toliau nurodyta seka.

- Atnaujinti spausdintuvo aparatinę įrangą
- Spausdinimas iš skirtingų programų
- [Patikrinkite spausdinamos užduoties popieriaus tipo nustatymą](#page-119-0)
- [Patikrinkite dažų kasetės būseną](#page-120-0)
- [Valymo puslapio spausdinimas](#page-120-0)
- [Apžiūrėdami patikrinkite dažų kasetę arba kasetes](#page-121-0)
- [Patikrinkite popieriaus ir spausdinimo aplinką](#page-122-0)
- [Bandykite kitą spausdinimo tvarkyklę](#page-123-0)
- [Patikrinkite "EconoMode" nustatymus](#page-123-0)
- Sureguliuokite spausdinimo intensyvuma

Norėdami šalinti triktis konkretiems vaizdo defektams, žr. vaizdo defektų trikčių šalinimas.

### Atnaujinti spausdintuvo aparatinę įrangą

Pabandykite atnaujinti spausdintuvo aparatinę įrangą.

Daugiau informacijos žr. [www.hp.com/support.](http://www.hp.com/support)

### Spausdinimas iš skirtingų programų

Bandykite spausdinti iš kitos programos.

Jei puslapis išspausdinamas, problema yra dėl programos, su kuria spausdinote.

### <span id="page-119-0"></span>Patikrinkite spausdinamos užduoties popieriaus tipo nustatymą

Spausdinimo metu patikrinkite popieriaus rūšies nustatymus programinėje įrangoje ir, ar ant išspausdintų puslapių nėra dėmių, neaiškių arba tamsių vietų, ar popierius nesuglamžytas, ar spaudinyje nėra padrikų taškų ar nereikalingo dažų kiekio, arba neatspausdintų vietų.

- Patikrinkite popieriaus tipo nustatymą spausdintuve
- Popieriaus tipo nustatymo tikrinimas ("Windows")
- Patikrinkite popieriaus tipo nustatyma ("macOS")

#### Patikrinkite popieriaus tipo nustatymą spausdintuve

Patikrinkite popieriaus tipo nustatymus spausdintuvo valdymo skydelyje ir pakeiskite nustatymą, kaip reikia.

- 1. Atidarykite dėklą.
- 2. Jsitikinkite, kad dėkle yra tinkamo tipo popieriaus.
- 3. Uždarykite dėklą.
- 4. Vykdykite instrukcijas valdymo pulte, kad patvirtintumėte arba pakeistumėte popieriaus tipo nustatymus dėkle.

#### Popieriaus tipo nustatymo tikrinimas ("Windows")

Patikrinkite "Windows" popieriaus tipo nustatymus ir, jei reikia, pakeiskite.

- 1. Programoje pasirinkite parinktį Spausdinti.
- 2. Pasirinkite spausdintuvą ir spustelėkite mygtuką Ypatybės arba Nuostatos.
- 3. Spustelėkite skirtuką Popierius / kokybė.
- 4. Išskleidžiamajame sąraše "Paper Type" (Popieriaus tipas) spustelėkite parinktį "More..." (Daugiau...).
- 5. Išskleiskite sąrašo Tipas yra: parinktis.
- 6. Išplėskite popieriaus tipų kategoriją, kuri geriausiai atitinka naudojamo popieriaus ypatybes.
- 7. Pasirinkite naudojamą popieriaus tipo parinktį, tada spustelėkite mygtuką Gerai.
- 8. Spustelėkite mygtuką Gerai, jei norite uždaryti dialogo langą Dokumentų savybės. Norėdami spausdinti užduotį, dialogo lange Spausdinti spustelėkite mygtuką Gerai.

#### Patikrinkite popieriaus tipo nustatymą ("macOS")

Patikrinkite "macOS" popieriaus tipo nustatymus ir, jei reikia, pakeiskite.

- 1. Spustelėkite meniu Failas, tada spustelėkite parinktį Spausdinti.
- 2. "Printer" (Spausdintuvas) meniu pasirinkite spausdintuvą.
- 3. Spustelėkite Rodyti detales arba Kopijos ir puslapiai.
- 4. Atidarykite meniu išskleidžiamąjį sąrašą ir spustelėkite meniu "Paper/Quality" (Popierius / kokybė).
- 5. Išskleidžiamajame sąraše "Media Type" (Laikmenos tipas) pasirinkite tipą.
- 6. Spustelėkite mygtuką Spausdinti.

## <span id="page-120-0"></span>Patikrinkite dažų kasetės būseną

Laikydamiesi šių nurodymų patikrinkite numatomą likusį dažų kiekį dažų kasetėse ir, jei taikoma, kitų keičiamų techninės priežiūros dalių būseną.

- Pirmasis veiksmas: Spausdinti eksploatacinių medžiagų būsenos lapą
- Antrasis veiksmas: Eksploatacinių medžiagų būsenos tikrinimas

#### Pirmasis veiksmas: Spausdinti eksploatacinių medžiagų būsenos lapą

Valdymo skydelio meniu galite išspausdinti eksploatacinių medžiagų būsenos lapą.

- 1. Paspauskite mygtuką "OK" (Gerai), kad jiungtumėte pradinį ekraną.
- 2. Rodyklių mygtukais ir mygtuku "OK" (Gerai) naršykite ir atidarykite šiuos meniu:
	- 1. Sąranka
	- 2. Ataskaitos
	- 3. Eksploatacinių medžiagų būsenos puslapis
- 3. Paspauskite mygtuką "OK" (Gerai), kad atspausdintumėte ataskaitą.

#### Antrasis veiksmas: Eksploatacinių medžiagų būsenos tikrinimas

Eksploatacinių medžiagų būsenos puslapyje pateikiama informacija apie kasetes ir kitas keičiamas techninės priežiūros dalis.

- 1. Peržiūrėkite eksploatacinių medžiagų būsenos ataskaitą ir patikrinkite likusį procentinį dažų kiekį dažų kasetėse ir, jei taikoma, kitų keičiamų techninės priežiūros dalių būseną.
	- Su spausdinimo kokybe susijusių problemų gali kilti, jei naudosite kasetę, kurios eksploatavimo laikas jau baigėsi. Eksploatacinių medžiagų būsenos puslapis nurodo, kai eksploatacinių medžiagų yra labai mažai.
	- HP papildomos apsaugos garantija baigiasi, kai eksploatacinių medžiagų būsenos puslapyje arba EWS parodomas pranešimas, kad baigiasi HP papildomos apsaugos garantija.
	- Dabar dar nebūtina keisti dažų kasetės, nebent spausdinimo kokybė būtų nebepriimtina. Spausdinimo kokybei tapus nebepriimtinai, pasirūpinkite nauja kasete.
	- Jei nusprendžiate, kad reikia pakeisti dažų kasetę arba kitą keičiamą techninės priežiūros dalį, autentiški HP dalių numeriai yra pateikti eksploatacinių medžiagų būsenos puslapyje.
- 2. Patikrinkite ar naudojate originalią HP dažų kasetę.

Originali HP dažų kasetė yra su raidėmis "HP" arba su HP logotipu. Daugiau informacijos apie HP dažų kasetes rasite [www.hp.com/go/learnaboutsupplies.](http://www.hp.com/go/learnaboutsupplies)

### Valymo puslapio spausdinimas

Spausdinimo metu spausdintuvo viduje gali susikaupti popieriaus, dažų ir dulkių dalelių, todėl gali atsirasti spausdinimo kokybės problemų, tokių kaip dažų taškeliai arba dryžiai, dėmės, linijos arba pasikartojantys ženklai.

Norėdami atspausdinti valymo puslapį, atlikite toliau pateikiamus veiksmus.

- <span id="page-121-0"></span>1. Paspauskite mygtuką "OK" (Gerai), kad įjungtumėte pradinį ekraną.
- 2. Rodyklių mygtukais ir mygtuku "OK" (Gerai) naršykite ir atidarykite šiuos meniu:
	- 1. Sąranka
	- 2. Spausdintuvo priežiūra
	- 3. Spausdinimo kokybės įrankiai
	- 4. Cleaning Page (valymo puslapis)
- 3. Kai pasirodo raginimas, įdėkite paprastą laiško arba A4 formato popieriaus lapą į dėklą ir paspauskite "OK" (Gerai).

Spausdintuvo valdymo skyde bus rodomas pranešimas "Cleaning" (Valoma). Palaukite, kol veiksmas pasibaigs. Išmeskite išspausdintą puslapį.

### Apžiūrėdami patikrinkite dažų kasetę arba kasetes

Atlikite šiuos veiksmus, kad patikrintumėte kiekvieną dažų kasetę:

- 1. Išimkite dažų kasetę iš spausdintuvo ir patikrinkite, ar nuplėšta izoliuojamoji juostelė.
- 2. Patikrinkite, ar nepažeistas atminties lustas.
- 3. Apžiūrėkite žalio vaizdo formavimo būgno paviršių.

 $\triangle$  JSPĖJIMAS: nelieskite vaizdo būgno. Pirštų atspaudai ant vaizdo būgno gali sukelti spausdinimo kokybės problemų.

- 4. Jei aptikote įbrėžimų, pirštų atspaudų ar kitokių vaizdo būgno pažeidimų, pakeiskite dažų kasetę.
- 5. Vėl sumontuokite dažų kasetę ir atspausdinkite kelis puslapius, jog įsitikintumėte, kad problema išspręsta.

### <span id="page-122-0"></span>Patikrinkite popieriaus ir spausdinimo aplinką

Naudokite šią informaciją, kad patikrintumėte popieriaus parinkimą ir spausdinimo aplinką.

- · Pirmasis veiksmas: Naudokite HP specifikacijas atitinkantį popierių
- Antrasis veiksmas: Patikrinkite aplinką
- Trečiasis veiksmas. Atskirai sulygiuokite dėklą

#### Pirmasis veiksmas: Naudokite HP specifikacijas atitinkantį popierių

Kai kurios spausdinimo kokybės problemos kyla naudojant popierių, neatitinkantį HP specifikacijų.

- Visada naudokite spausdintuvo palaikomą popieriaus tipą ir storį.
- Naudokite popierių, kuris yra geros kokybės, nėra subraižytas, įpjautas, įplėštas, išteptas, skylėtas, apdulkėjęs, suglamžytas, jo kraštai nesulankstyti ir neužlenkti.
- Nenaudokite popieriaus, ant kurio jau buvo spausdinta.
- Naudokite popierių, kurio sudėtyje nėra metalo dalelių, pavyzdžiui, blizgučių.
- Naudokite lazeriniams spausdintuvams skirtą popierių. Nenaudokite popieriaus, kuris yra skirtas tik rašaliniams spausdintuvams.
- Nenaudokite pernelyg grublėto popieriaus. Naudojant mažiau grublėtą popierių paprastai spaudinių kokybė būna geresnė.

#### Antrasis veiksmas: Patikrinkite aplinką

Aplinka gali tiesiogiai paveikti spausdinimo kokybę ir daro įtaką spausdinimo kokybės ar popieriaus tiekimo problemas. Pamėginkite atlikti šį veiksmą:

- Perkelkite spausdintuvą iš vėsių vietų, pavyzdžiui, toliau nuo atidarytų langų ar durų, ar oro kondicionavimo angų.
- · Jsitikinkite, kad spausdintuvas nėra veikiamas aukštesnės nei jo specifikacijose nurodytos temperatūros ar drėgmės.
- Nelaikykite spausdintuvo uždaroje erdvėje, pavyzdžiui, spintoje.
- Spausdintuvą laikykite ant plokščio, tvirto paviršiaus.
- Pašalinkite viską, kas blokuoja spausdintuvo vėdinimo angas. Spausdintuvas turi būti gerai aušinamas iš visų pusių, įskaitant ir viršutinę dalį.
- Apsaugokite spausdintuvą nuo ore esančių nuosėdų, dulkių, garų, riebių medžiagų ar kitų elementų, nuo kurių spausdintuvo viduje gali atsirasti nešvarumų.

#### Trečiasis veiksmas. Atskirai sulygiuokite dėklą

Atlikite šiuos veiksmus, jei tekstas arba vaizdai nėra centre arba netinkamai sulygiuoti spausdinamame puslapyje, kai spausdinama iš tam tikro dėklo.

- 1. Paspauskite mygtuką "OK" (Gerai), kad jiungtumėte pradinį ekraną.
- 2. Rodyklių mygtukais ir mygtuku "OK" (Gerai) naršykite ir atidarykite šiuos meniu:
- <span id="page-123-0"></span>1. Sąranka
- 2. Dėklo tvarkymas
- 3. Vaizdo reguliavimas ir pasirinkite norimą sureguliuoti dėklą.
- 4. Spausdinti bandomąjį puslapį
- 3. Vadovaukitės išspausdintuose lapuose pateiktais nurodymais.
- 4. Pasirinkite "Print Test Page" (Spausdinti bandymo puslapį) dar kartą, kad patikrintumėte rezultatus ir tęstumėte reguliavimą, jei reikia.

### Bandykite kitą spausdinimo tvarkyklę

Pamėginkite kitą spausdintuvo tvarkyklę, kai spausdinate iš programinės įrangos, o atspausdintuose lapuose yra nepageidaujamų linijų piešiniuose, trūksta teksto, nėra piešinių, neteisingas formatavimas ar pakeistas šriftas.

Iš HP internetinės svetainės atsisiųskite bet kurią iš šių tvarkyklių: [www.hp.com/support/ljM304](http://www.hp.com/support/ljM304) arba [www.hp.com/support/ljM404](http://www.hp.com/support/ljm404).

#### 6-3 lentelė Spausdinimo tvarkyklės

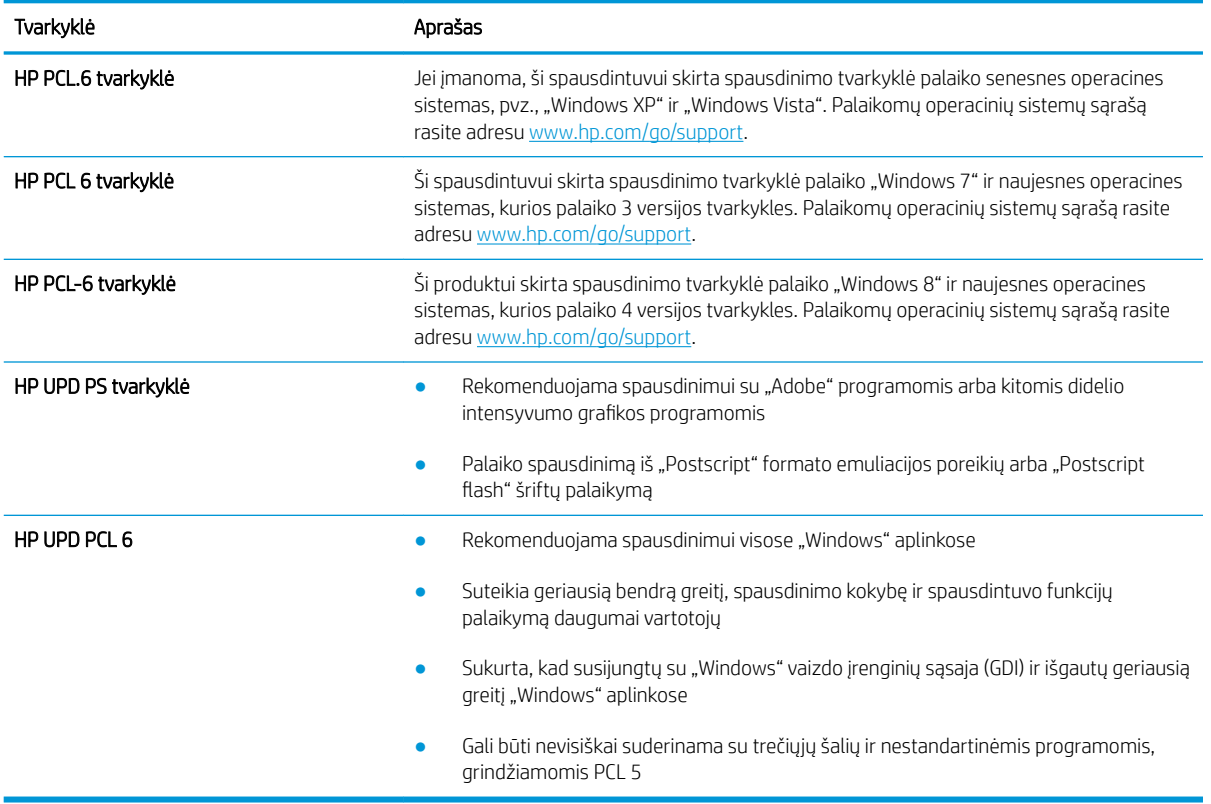

## Patikrinkite "EconoMode" nustatymus

HP nerekomenduoja naudoti "EconoMode" visą laiką. Jei režimas "EconoMode" naudojamas visą laiką, tikėtina, kad dažų kasetės mechaninės dalys susidėvės dar nepasibaigus dažams. Jei spausdinimo kokybė ims prastėti ir taps nebepriimtina, pakeiskite dažų kasetę.

<span id="page-124-0"></span>**PASTABA:** ši funkcija galima su PCL 6 spausdintuvo tvarkykle, skirta "Windows". Jei šios tvarkyklės nenaudojate, galite įjungti funkciją naudodami HP integruotąjį tinklo serverį.

Jei visas lapas yra per tamsus arba per šviesus, laikykitės šių nurodymų.

- 1. Programoje pasirinkite parinktį Spausdinti.
- 2. Pasirinkite spausdintuvą ir spustelėkite mygtuką Ypatybės arba Nuostatos.
- 3. Spustelėkite skirtuką Popierius / kokybė ir pasirinkite sritį Spausdinimo kokybė.
- 4. Jei visas lapas yra per tamsus, naudokite šiuos nustatymus:
	- Pasirinkite parinktį 600 dpi, jei įmanoma.
	- Pasirinkite žymės langelį "EconoMode", kad jį įgalintumėte.

Jei visas lapas yra per šviesus, naudokite šiuos nustatymus:

- Pasirinkite parinktį FastRes 1200, jei įmanoma.
- Išvalykite žymės langelį "EconoMode", kad panaikintumėte jo įgalinimą.
- 5. Spustelėkite mygtuką Gerai, jei norite uždaryti dialogo langą Dokumentų savybės. Norėdami atspausdinti užduotį, dialogo lange Spausdinti spustelėkite mygtuką Gerai.

### Sureguliuokite spausdinimo intensyvumą

Jei spausdinimo rezultatai per tankūs arba per šviesūs, sureguliuokite spausdinimo tankį.

Atlikite toliau nurodytus veiksmus, kad reguliuotumėte spausdinimo intensyvumą.

1. Atidarykite HP integruotąjį tinklo serverį (EWS) naudodami vieną iš šių metodų:

#### Tiesiogiai prijungti spausdintuvai:

- a. Atidarykite "HP Printer Assistant":
	- "Windows" 10: Meniu Pradėti spustelėkite Visos programos, spustelėkite HP, tada pasirinkite spausdintuvo pavadinimą.
	- "Windows 8.1": Ekrano Pradėti apatiniame kairiajame kampe spustelėkite rodyklę į apačią, tada pasirinkite spausdintuvo pavadinimą.
	- "Windows" 8: Dešiniuoju pelės klavišu spustelėkite tuščią sritį pradžios ekrane, programų juostoje spustelėkite All Apps (Visos programos), tada pasirinkite spausdintuvo pavadinimą.
	- "Windows" 7: Kompiuterio darbalaukyje spustelėkite Pradėti, pasirinkite Visos programos, spustelėkite HP, spustelėkite spausdintuvo aplanką, tada pasirinkite spausdintuvo pavadinimą.
- b. "HP Printer Assistant" pasirinkite "Print" (Spausdinti) ir tada pasirinkite "Printer Home Page (EWS") (Spausdintuvo pradinis puslapis (EWS)).

#### Prie tinklo prijungti spausdintuvai:

- a. Norėdami įjungti pradžios ekraną, spausdintuvo valdymo pulte paspauskite mygtuką "OK" (Gerai).
- **b.** Rodyklių mygtukais ir mygtuku " $OK$ " (Gerai) naršykite ir atidarykite šiuos meniu:
- <span id="page-125-0"></span>1. Sąranka
- 2. "Network Setup" (Tinklo sąranka)
- 3. Bendrieji nustatymai
- c. Bendrųjų nustatymų meniu pasirinkite "Show the IP Address" (Rodyti IP adresa), tada pasirinkite "Yes" (Taip) ir įjunkite spausdintuvo IP adresą arba pagrindinio kompiuterio pavadinimą.
- d. Atidarykite žiniatinklio naršyklę ir adreso eilutėje įveskite IP adresą arba pagrindinio kompiuterio pavadinimą tiksliai taip, kaip yra nurodyta spausdintuvo valdymo skyde. Kompiuterio klaviatūroje paspauskite klavišą "Enter" (įvesti). Atidaromas EWS.

### https://10.10.XXXXV

- **PASTABA:** Jei žiniatinklio naršyklėje rodomas pranešimas, kad svetainė gali būti nesaugi, pasirinkite parinktį eiti į svetainę. Prieiga prie šios svetainės kompiuteriui nepakenks.
- 2. EWS pradiniame puslapyje spustelėkite skirtuką "Settings" (Nustatymai).
- 3. Kairiajame naršymo skyde spustelėkite "Preferences" (Nustatymai), kad išplėstumėte parinktis, tada spustelėkite "General Printer Settings" (Bendrieji spauusdintuvo nustatymai).
- 4. Elemente "Print Density" (Spausdinimo sodrumas), atverkite išskleidžiamąjį sąrašą ir pasirinkite pageidaujamą nustatymą.
- 5. Spustelėkite mygtuką Taikyti, kad išsaugotumėte pakeitimus.

# Vaizdo kokybės trikčių šalinimas

Peržiūrėkite vaido defektų pavyzdžius ir veiksmus, skirtus pašalinti šiuos defektus

#### 6-4 lentelė Vaizdo defektų nuorodinė lentelė

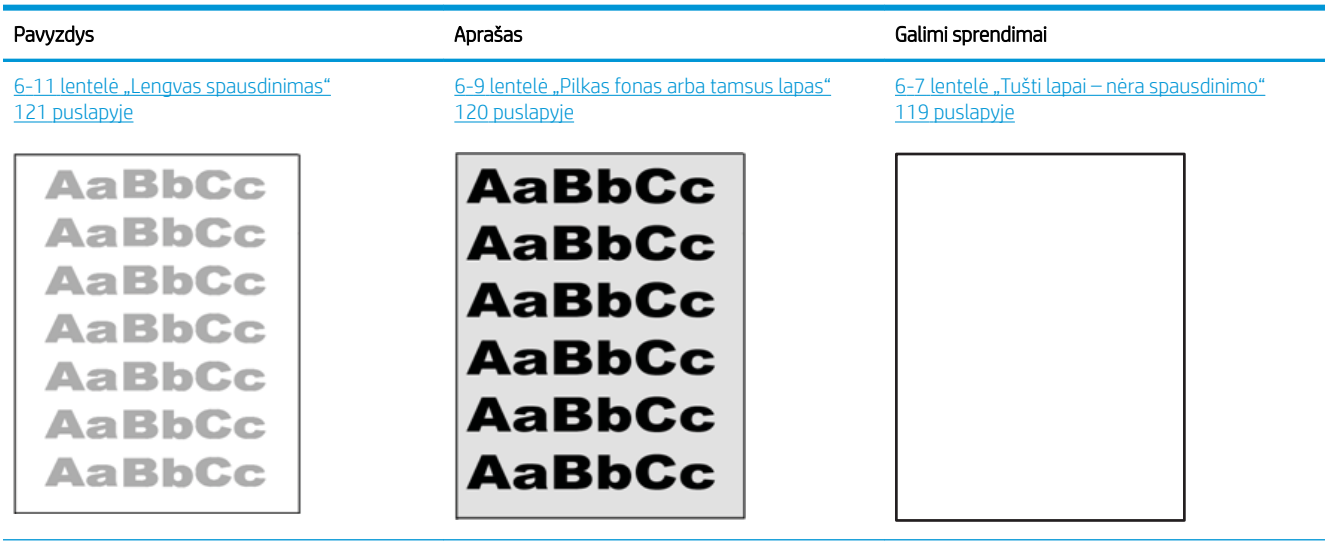

#### 6-4 lentelė Vaizdo defektų nuorodinė lentelė (tęsinys)

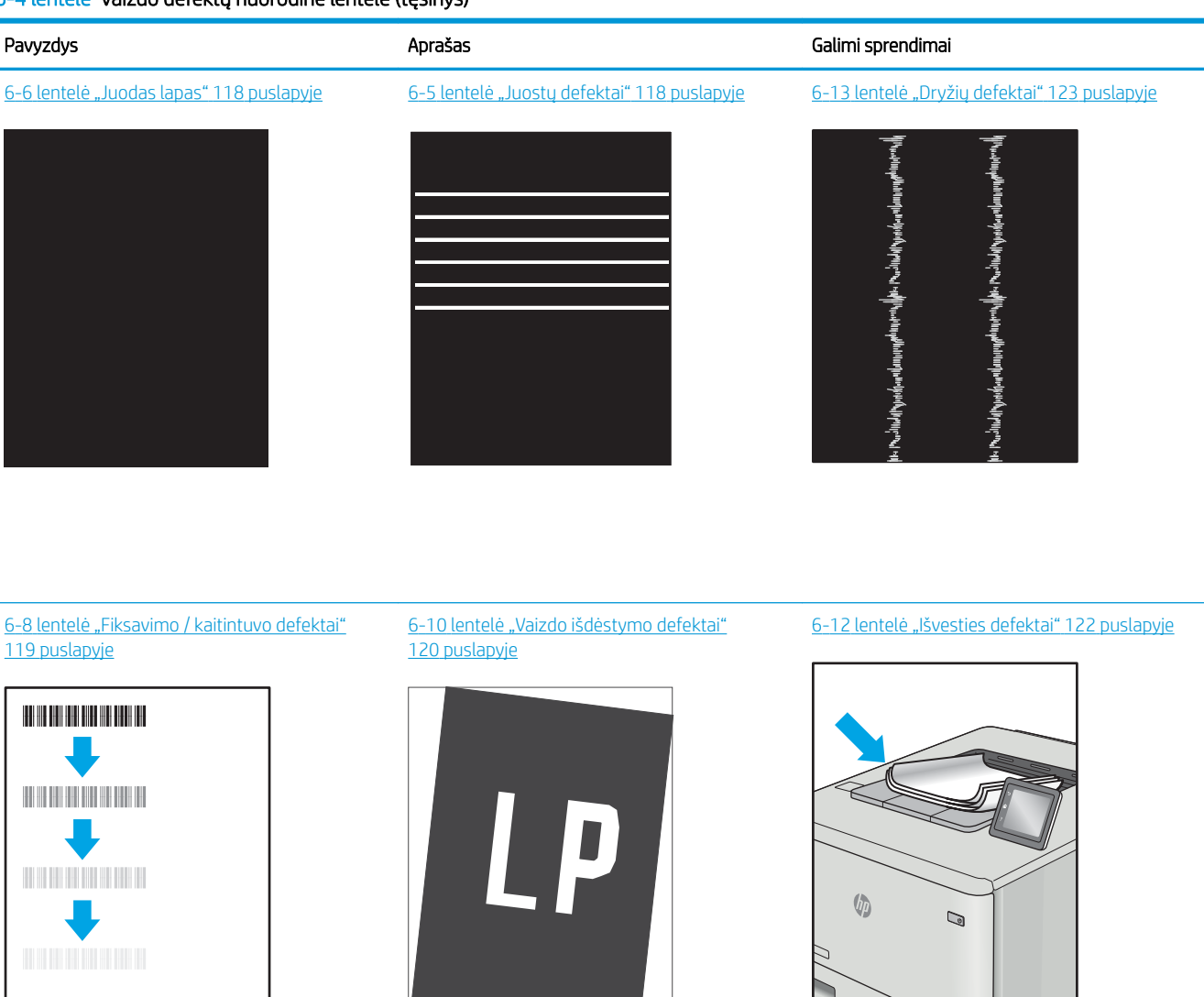

Vaizdo defektai, nepriklausomai nuo priežasčių, gali dažnai būti išspręsti naudojant tuos pačius veiksmus. Atlikite šiuos veiksmus pradžioje, kad išspręstumėte vaizdo defektus.

- 1. Išspausdinkite dokumentą iš naujo. Spausdinimo kokybės defektai gali būti laikini arba gali būti nuolatiniai.
- 2. Patikrinkite kasečių būklę. Jei kasetėje dažų lygis Labai mažas (viršyta atitinkama riba), pakeiskite kasetę.
- 3. Įsitikinkite, kad tvarkyklė ir dėklo spausdinimo režimo nustatymai atitinka dėkle naudojamas medžiagas. Pabandykite naudoti kitas medžiagas kitam dėkle. Pabandykite naudoti kitą spausdinimo režimą.
- 4. Įsitikinkite, kad spausdintuvas yra tinkamos darbinės temperatūros / drėgmės aplinkoje.
- 5. Įsitikinkite, kad popieriaus tipas, dydis ir svoris yra tinkami. Palaikomus popieriaus dydžius ir spausdintuvo tipus rasite adresu [support.hp.com](http://support.hp.com).
- **PASTABA:** Terminas "prilipimas" reiškia, kai spausdinant dažų kasetė prilimpa prie popieriaus.

<span id="page-127-0"></span>Tolesniame pavyzdyje pateikiamas pavyzdys, kaip laiško dydžio popierius naudojamas spausdintuvo trumpojo krašto dėkle.

### 6-5 lentelė Juostų defektai

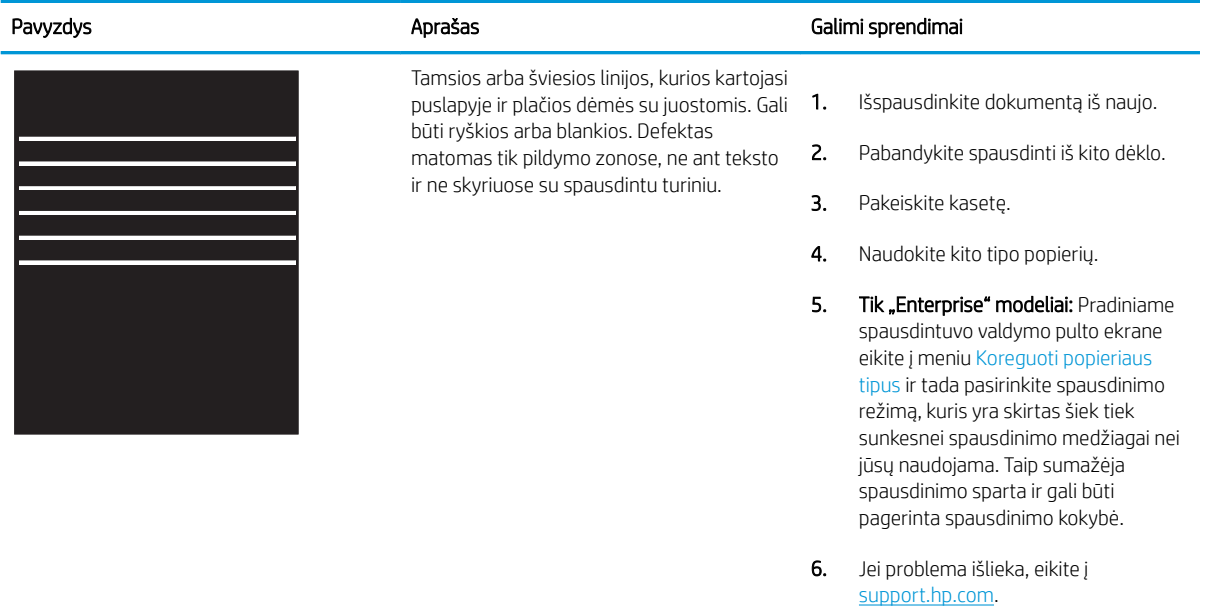

#### 6-6 lentelė Juodas lapas

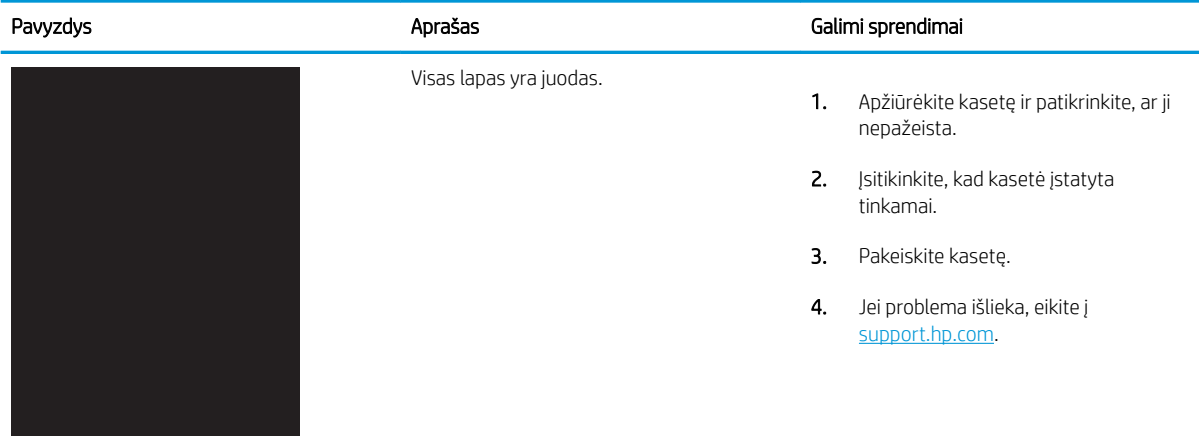

### <span id="page-128-0"></span>6-7 lentelė Tušti lapai – nėra spausdinimo

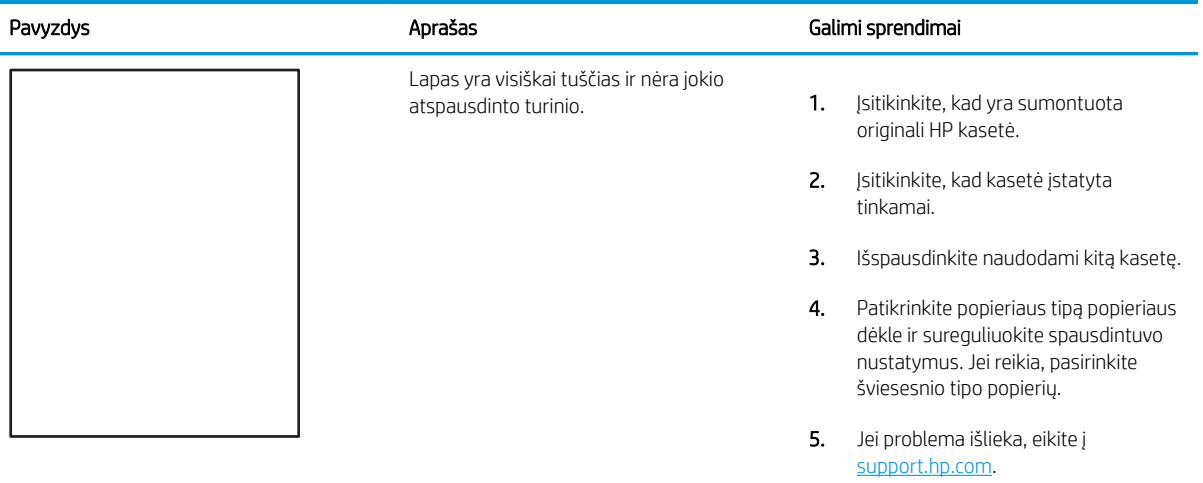

### 6-8 lentelė Fiksavimo / kaitintuvo defektai

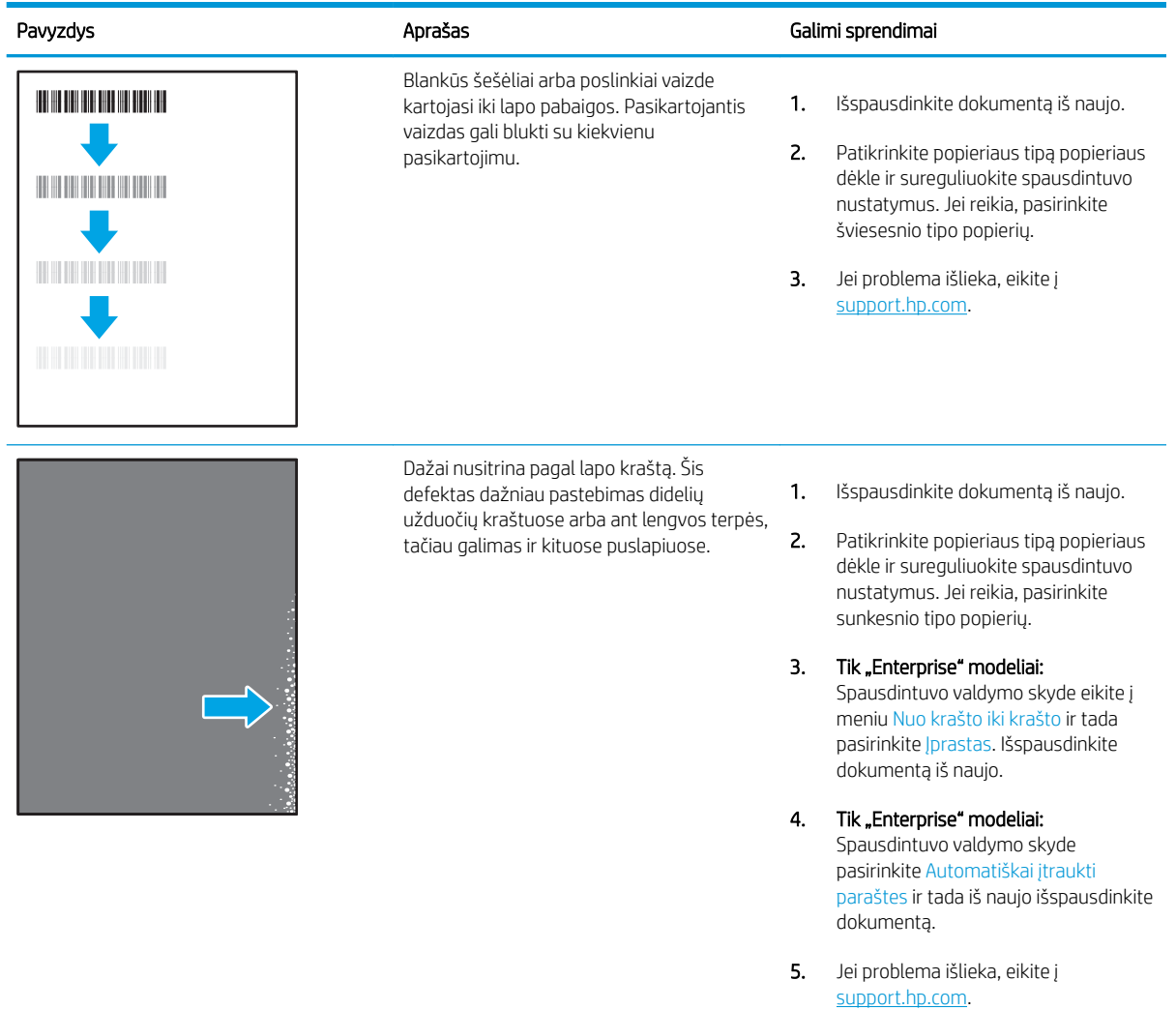

#### <span id="page-129-0"></span>6-9 lentelė Pilkas fonas arba tamsus lapas

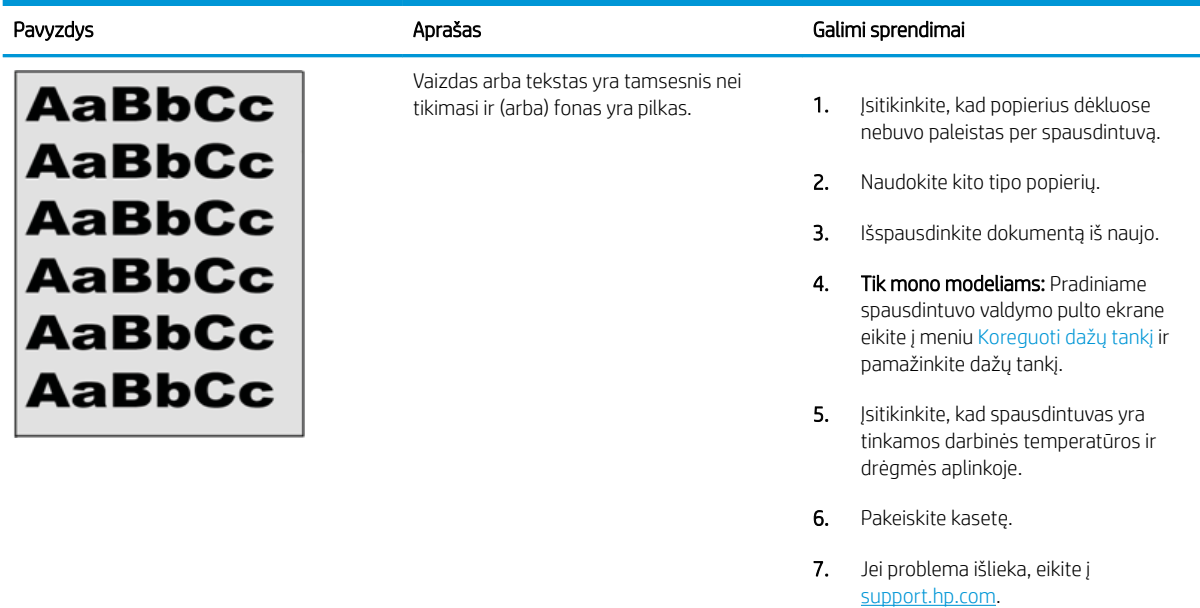

### 6-10 lentelė Vaizdo išdėstymo defektai

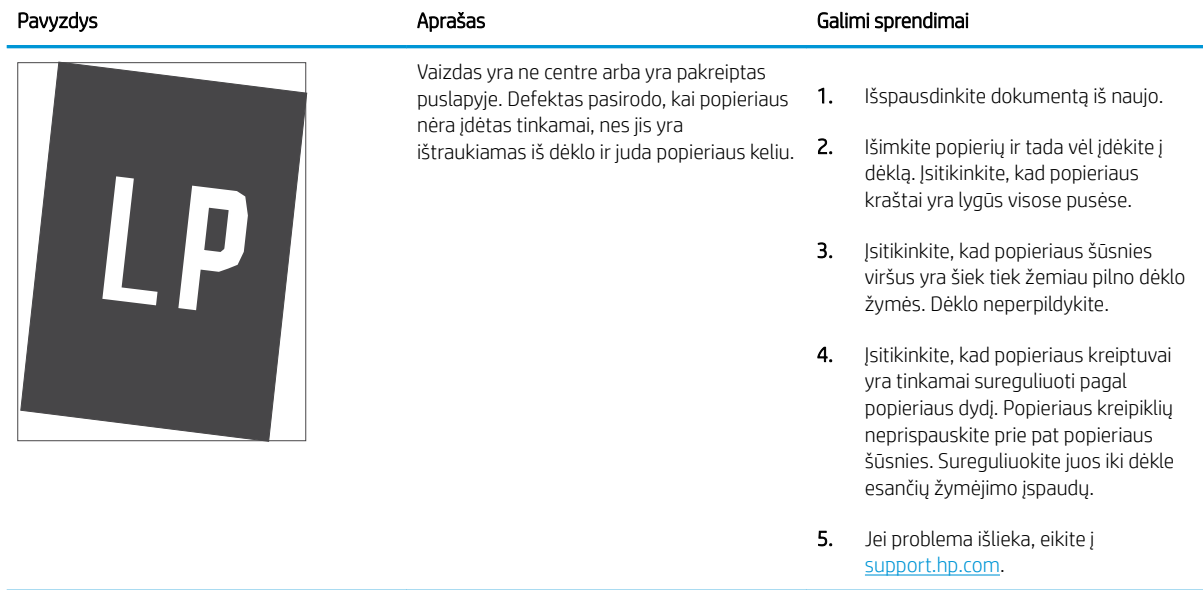

### <span id="page-130-0"></span>6-11 lentelė Lengvas spausdinimas

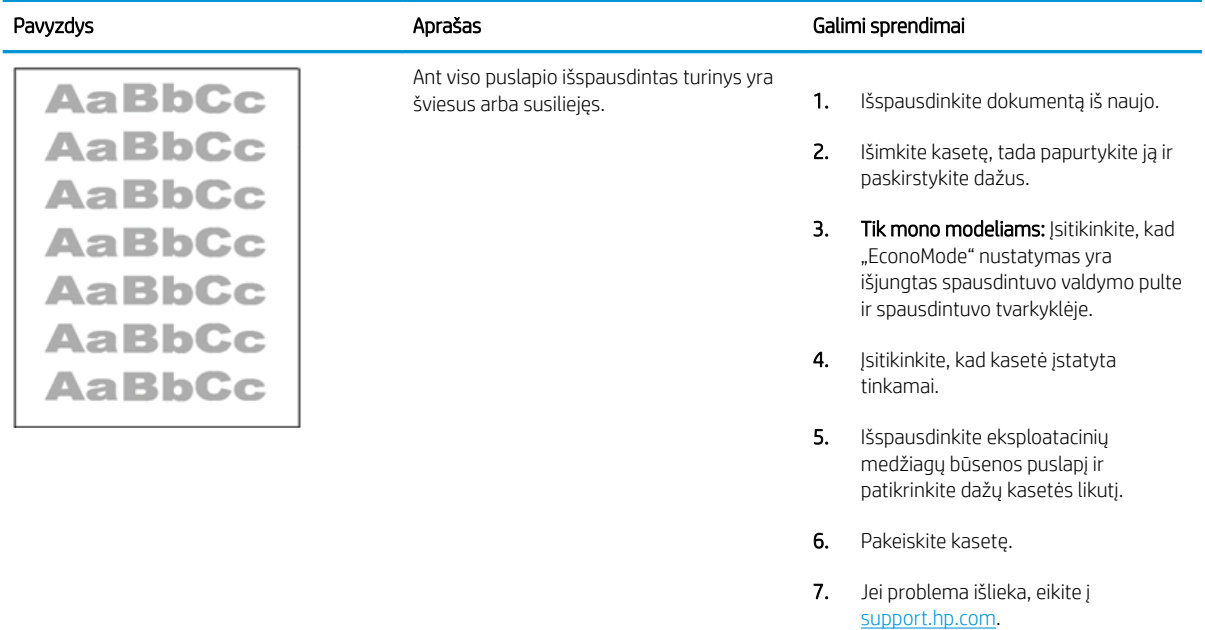

#### <span id="page-131-0"></span>6-12 lentelė Išvesties defektai

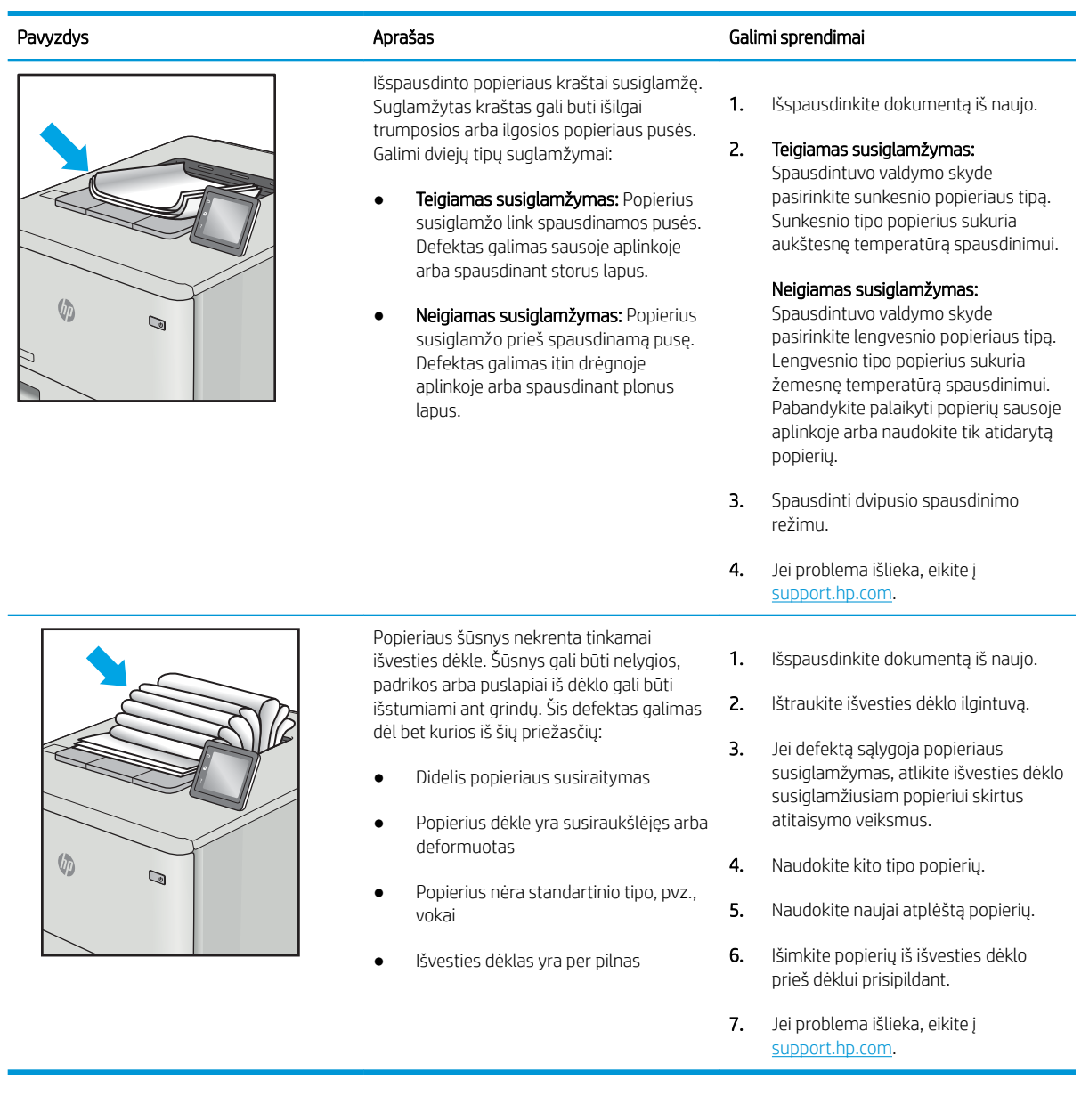

### <span id="page-132-0"></span>6-13 lentelė Dryžių defektai

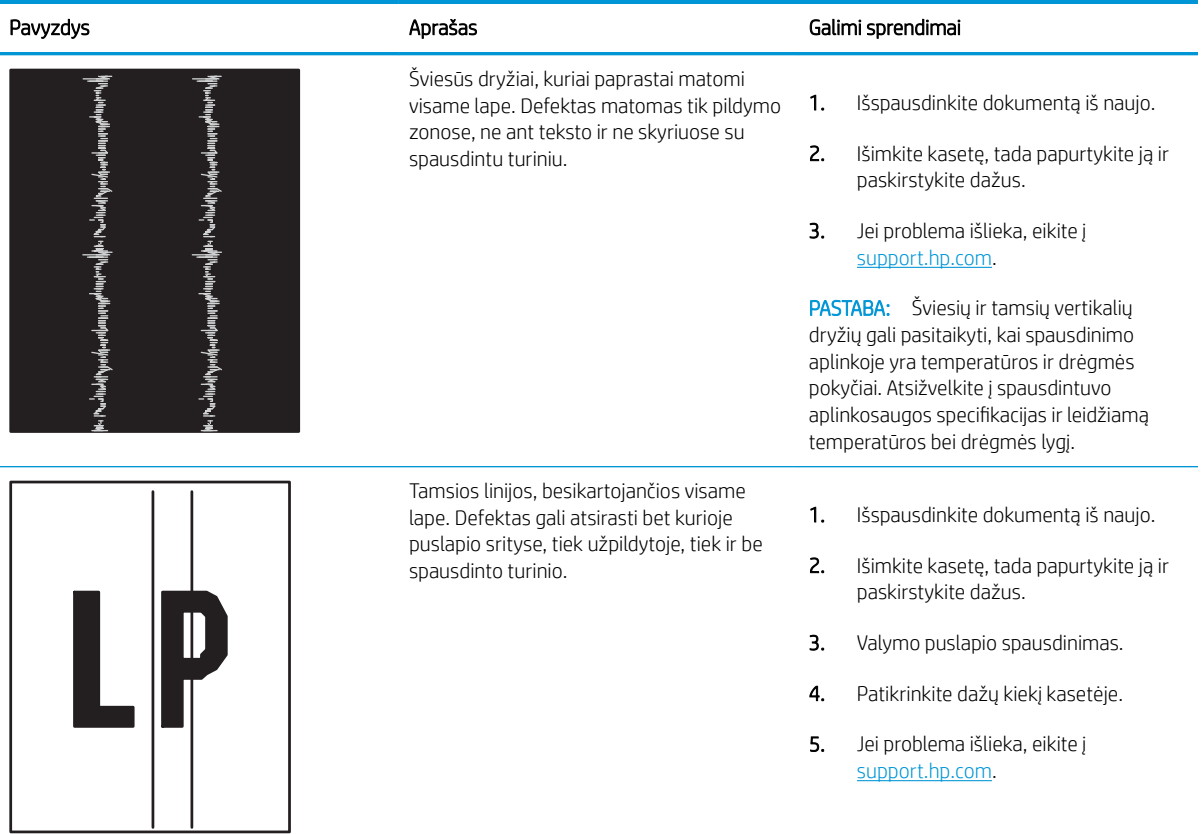

# <span id="page-133-0"></span>Laidinio tinklo problemų sprendimas

Norėdami išspręsti laidinio tinklo problemas, patikrinkite šią informaciją.

- **Ižanga**
- Prasta fizinė jungtis
- Kompiuteriui nepavyksta prisijungti prie spausdintuvo
- [Spausdintuvas naudoja netinkamą tinklo nuorodą ir dvipusio spausdinimo nustatymus](#page-134-0)
- [Naujos programinės įrangos programos galėjo sukelti suderinamumo problemų](#page-134-0)
- [Jūsų kompiuteris arba darbo stotis nustatyta netinkamai](#page-134-0)
- [Spausdintuvas yra išjungtas arba neteisingi kiti tinklo nustatymai](#page-134-0)

# Įžanga

Tam tikros problemos gali nurodyti tinklo ryšio problemą. Šių problemų apimamos sritys:

# Prasta fizinė jungtis

Patikrinkite kabelio jungtis.

- 1. Patikrinkite, ar spausdintuvas prijungtas prie tinkamo tinklo prievado reikiamo ilgio kabeliu.
- 2. Patikrinkite, ar kabelio jungtys saugios.
- 3. Apžiūrėkite spausdintuvo gale esančią tinklo prievado jungtį ir patikrinkite, ar mirksi tinklo veikimą nurodant gintaro spalvos aktyvumo lemputė ir dega žalia tinklo nuorodos būsenos lemputė.
- 4. Jei problema nedingsta, išbandykite kitą telktuvo kabelį arba prievadą.

# Kompiuteriui nepavyksta prisijungti prie spausdintuvo

Įsitikinkite, kad spausdintuvas palaiko ryšį su tinklu ir kompiuteriu.

- 1. Patikrinkite tinklo ryšį nusiųsdami tinklu signalą į kitą įrenginį.
	- a. Atidarykite kompiuterio komandų eilutę.
		- · Sistemoje "Windows", spustelėkite Pradėti, spustelėkite Vykdyti, įveskite cmd, tada spustelėkite Įeiti.
		- · Jei naudojama "macOS", eikite j "Applications" (Programos), tada "Utilities" (Medžiagos) ir atidarykite **"Terminal"** (Terminalas).
	- b. Įveskite "ping" (ryšio užklausa) ir spausdintuvo IP adresą.
	- c. Jei lange parodomas signalo išsiuntimo ir grįžimo laikas, vadinasi, tinklas veikia.
- 2. Jei ryšio užklausos komanda nesuveikė, įsitikinkite, kad tinklo koncentratoriai įjungti ir patikrinkite tinklo nustatymus, spausdintuvą ir kompiuterį, ar jie sukonfigūruoti tam pačiam tinklui (kuris dar vadinamas potinklio šablonu).
- <span id="page-134-0"></span>3. Spausdintuvo savybėse paspauskite skirtuką Jungtys. Patikrinkite, ar spausdintuvui yra parinktas esamas IP adresas. Spausdintuvo IP adresas yra nurodytas spausdintuvo konfigūracijos puslapyje.
- 4. Jei spausdintuvą įdiegėte naudodami HP standartinį TCP / IP prievadą, pasirinkite laukelį pavadinimu "Always print to this printer, even if its IP address changes" (Visada spausdinti šiuo spausdintuvu, net jei pasikeičia jo IP adresas).
- 5. Jei spausdintuvą įdiegėte naudodami "Microsoft" standartinį TCP / IP prievadą, naudokite pagrindinį spausdintuvo pavadinimą, o ne IP adresą.
- 6. Jei IP adresas yra teisingas, pašalinkite spausdintuvą ir vėl jį pridėkite.
- 7. Iš naujo įdiekite spausdintuvo programinę įrangą ir tvarkyklę.

# Spausdintuvas naudoja netinkamą tinklo nuorodą ir dvipusio spausdinimo nustatymus

HP rekomenduoja palikti šiuos nustatymus automatiniu režimu (numatytasis nustatymas). Jei pakeisite šias nuostatas, jas turėsite pakeisti ir tinkle.

# Naujos programinės įrangos programos galėjo sukelti suderinamumo problemų

Patikrinkite, ar gerai įdiegtos naujos programinės įrangos programos ir ar jos naudoja tinkamą spausdinimo tvarkyklę.

# Jūsų kompiuteris arba darbo stotis nustatyta netinkamai

Netinkamai sukonfigūruotas kompiuteris gali sukelti spausdinimo problemas.

- 1. Patikrinkite tinklo tvarkykles, spausdinimo tvarkykles ir tinklo nukreipimo nustatymus.
- 2. Patikrinkite, ar teisingai sukonfigūruota operacinė sistema.

# Spausdintuvas yra išjungtas arba neteisingi kiti tinklo nustatymai

Patikrinkite tinklo nustatymus.

- 1. Peržiūrėkite spausdintuvo konfigūracijos / tinklo puslapius iš tinklo nustatymų ir protokolų patikros būsenos.
- 2. Jei reikia, pakeiskite tinklo nustatymus.

# <span id="page-135-0"></span>Spręskite belaidžio tinklo problemas

Norėdami išspręsti tinklo sutrikimus, išbandykite šiuos veiksmus toliau nurodyta seka.

- **Ižanga**
- Belaidžio ryšio tikrinimo sarašas
- Spausdintuvas nespausdina baigus konfigūruoti belaidį ryšį
- [Spausdintuvas nespausdina ir kompiuteryje yra įdiegta trečiosios šalies užkarda](#page-136-0)
- [Belaidis ryšys neveikia į kitą vietą perkėlus belaidžio ryšio kelvedį arba spausdintuvą](#page-136-0)
- [Prie belaidžio ryšio spausdintuvo nepavyksta prijungti daugiau kompiuterių](#page-137-0)
- [Spausdintuvui prisijungus prie VPN \(virtualaus privataus serverio\) tinklo ryšys nutrūksta.](#page-137-0)
- [Belaidžių tinklų sąraše tinklas nerodomas](#page-137-0)
- [Belaidžio ryšio tinklas neveikia](#page-137-0)
- [Atlikite belaidžio ryšio tinklo diagnostinę patikrą](#page-138-0)
- [Belaidžio tinklo trukdžių sumažinimas](#page-138-0)

# Įžanga

Naudokitės gedimų lokalizavimo informacija, kad lengviau išspręstumėte problemas.

**29 PASTABA:** Jei norite nustatyti, ar "Wi-Fi Direct" spausdinimas yra įjungtas jūsų spausdintuve, iš spausdintuvo valdymo skydo atspausdinkite konfigūracijos puslapį.

# Belaidžio ryšio tikrinimo sąrašas

Peržiūrėkite tolesnę informaciją, kad patikrintumėte belaidį jungiamumą.

- Patikrinkite, ar neprijungtas tinklo kabelis.
- Patikrinkite, ar spausdintuvas bei belaidžio ryšio maršruto parinktuvas įjungti ir ar jiems tiekiamas maitinimas. Taip pat pasirūpinkite, kad būtų įjungtas spausdintuvo belaidis radijas.
- · Patikrinkite, ar teisingas paslaugos identifikatorius (SSID). Išspausdinkite konfigūracijos puslapį, kad išsiaiškintumėte, koks turi būti SSID. Jeigu nesate tikri dėl to, ar SSID teisingas, dar kartą atlikite belaidžio ryšio sąranką.
- Jeigu tinklas apsaugotas, patikrinkite, ar teisinga apsaugos informacija. Jeigu apsaugos informacija neteisinga, dar kartą atlikite belaidžio ryšio sąranką.
- Jeigu belaidis tinklas veikia gerai, pamėginkite prisijungti prie kitų belaidžiame tinkle esančių kompiuterių. Jeigu per tinklą pasiekiamas internetas, pamėginkite belaidžiu ryšiu prisijungti prie interneto.
- Patikrinkite, ar spausdintuvo užšifravimo būdas (AES arba TKIP) toks pats kaip ir belaidžio ryšio prieigos taško (tinkle, kuriame taikoma WPA apsauga).
- Patikrinkite, ar spausdintuvas yra belaidžio tinklo diapazone. Paprastai reikia, kad spausdintuvas būtų ne toliau kaip už 30 m nuo belaidžio ryšio prieigos taško (belaidžio ryšio kelvedžio).
- <span id="page-136-0"></span>Patikrinkite, ar jokios kliūtys neblokuoja belaidžio ryšio signalo. Pašalinkite visus didelius metalinius objektus, kurių gali pasitaikyti tarp prieigos taško ir spausdintuvo. Įsitikinkite, kad spausdintuvo nuo belaidžio ryšio prieigos taško neskirtų stulpai, sienos ar atraminės kolonos, kuriose yra metalo.
- Užtikrinkite, kad spausdintuvas būtų atokiai nuo elektroninių prietaisų, kurie gali trikdyti belaidžio ryšio signalą. Belaidžio ryšio signalą gali trikdyti įvairūs prietaisai, tokie kaip varikliai, belaidžiai telefonai, apsaugos sistemų kameros, kiti belaidžio ryšio tinklai ir kai kurie "Bluetooth" prietaisai.
- Patikrinkite, ar kompiuteryje įdiegta spausdinimo tvarkyklė.
- Patikrinkite, ar pasirinkote teisingą spausdintuvo jungtį.
- Patikrinkite, ar kompiuteris ir spausdintuvas prijungti prie to paties belaidžio ryšio tinklo.
- Sistemoje "macOS" patikrinkite, ar belaidžio ryšio maršrutizatorius palaiko "Bonjour".

# Spausdintuvas nespausdina baigus konfigūruoti belaidį ryšį

Jei spausdintuvas nespausdina, kai baigiama belaidė konfigūracija, išbandykite šiuos sprendimus.

- 1. Patikrinkite, ar spausdintuvas įjungtas ir yra parengties būsenos.
- 2. Kompiuteryje išjunkite visas trečiųjų šalių užkardas.
- 3. Patikrinkite, ar gerai veikia belaidžio ryšio tinklas.
- 4. Patikrinkite, ar gerai veikia kompiuteris. Jeigu reikia, paleiskite kompiuterį iš naujo.
- 5. Patikrinkite, ar per tinklo kompiuterį galite atidaryti spausdintuvo HP integruotąjį tinklo serverį.

# Spausdintuvas nespausdina ir kompiuteryje yra įdiegta trečiosios šalies užkarda

Spausdintuvas nespausdina, o kompiuteryje yra įdiegta trečiosios šalies ugniasienė, išbandykite šiuos sprendimus.

- 1. Atnaujinkite užkardą naujausiu gamintojo siūlomu naujiniu.
- 2. Jei diegiant spausdintuvą arba mėginant spausdinti, programos prašo užkardos prieigos teisių, leiskite programoms pasileisti.
- 3. Laikinai išjunkite užkardą, po to įdiekite belaidį spausdintuvą kompiuteryje. Baigę diegti belaidį gaminį įjunkite užkardą.

# Belaidis ryšys neveikia į kitą vietą perkėlus belaidžio ryšio kelvedį arba spausdintuvą

Jei belaidis ryšys neveikia į kitą vietą perkėlus belaidžio ryšio maršruto parinktuvą arba spausdintuvą, išbandykite toliau nurodymus sprendimus.

- 1. Patikrinkite, ar kelvedis arba spausdintuvas prijungti prie to paties tinklo kaip ir kompiuteris.
- 2. Spausdinkite konfigūracijos puslapį.
- 3. Palyginkite paslaugos identifikatorių (SSID), nurodytą konfigūracijos puslapyje, su SSID, kuris nurodytas kompiuteriui skirtoje spausdintuvo konfigūracijoje.
- 4. Jeigu skaičiai nesutampa, prietaisai jungiasi prie skirtingų tinklų. Perkonfigūruokite spausdintuvo belaidžio ryšio sąranką.

# <span id="page-137-0"></span>Prie belaidžio ryšio spausdintuvo nepavyksta prijungti daugiau kompiuterių

Jei papildomų kompiuterių negalima prijungti prie belaidžio spausdintuvo, išbandykite šiuos sprendimus.

- 1. Patikrinkite, ar kiti kompiuteriai ne per toli nuo belaidžio ryšio gaminio ir ar jokios kliūtys neblokuoja signalo. Daugelyje tinklų belaidžio ryšio atstumas yra ne didesnis kaip 30 m nuo belaidžio ryšio prieigos taško.
- 2. Patikrinkite, ar spausdintuvas įjungtas ir yra parengties būsenos.
- 3. Patikrinkite, ar nėra daugiau nei 5 tuo pačiu metu veikiančių "Wi-Fi Direct" vartotojų.
- 4. Kompiuteryje išjunkite visas trečiųjų šalių užkardas.
- 5. Patikrinkite, ar gerai veikia belaidžio ryšio tinklas.
- 6. Patikrinkite, ar gerai veikia kompiuteris. Jeigu reikia, paleiskite kompiuterį iš naujo.

# Spausdintuvui prisijungus prie VPN (virtualaus privataus serverio) tinklo ryšys nutrūksta.

Paprastai negalima prisijungti prie belaidžio ryšio tinklo ir kitų tinklų vienu metu.

## Belaidžių tinklų sąraše tinklas nerodomas

Jei tinklas nerodomas belaidžio tinklo sąraše, išbandykite šiuos sprendimus.

- Įsitikinkite, kad belaidis maršruto parinktuvas yra įjungtas ir į jį tiekiama elektros srovė.
- Tinklas gali būti slepiamas. Tačiau galite prisijungti ir prie slepiamo tinklo.

## Belaidžio ryšio tinklas neveikia

Jei belaidis ryšys neveikia, išbandykite šiuos sprendimus.

- 1. Pasirūpinkite, kad nebūtų prijungtas tinklo kabelis.
- 2. Kad patikrintumėte, ar dingo tinklo ryšys, pamėginkite prie tinklo prijungti kitus prietaisus.
- 3. Patikrinkite tinklo ryšį nusiųsdami tinklu signalą į kitą įrenginį.
	- a. Atidarykite kompiuterio komandų eilutę.
		- Sistemoje "Windows", spustelėkite Pradėti, spustelėkite Vykdyti, įveskite cmd, tada spustelėkite leiti.
		- · Jei naudojama "macOS", eikite į "Applications" (Programos), tada "Utilities" (Medžiagos) ir atidarykite "Terminal" (Terminalas).
	- b. Įveskite ping ir maršrutizatoriaus IP adresą.
	- c. Jei lange parodomas signalo išsiuntimo ir grįžimo laikas, vadinasi, tinklas veikia.
- 4. Patikrinkite, ar kelvedis arba spausdintuvas prijungti prie to paties tinklo kaip ir kompiuteris.
- <span id="page-138-0"></span>a. Spausdinkite konfigūracijos puslapį.
- b. Palyginkite paslaugos identifikatorių (SSID), nurodytą konfigūracijos ataskaitoje, su SSID, kuris nurodytas kompiuteriui skirtoje spausdintuvo konfigūracijoje.
- c. Jeigu skaičiai nesutampa, prietaisai jungiasi prie skirtingų tinklų. Perkonfigūruokite spausdintuvo belaidžio ryšio sąranką.

# Atlikite belaidžio ryšio tinklo diagnostinę patikrą

Spausdintuvo valdymo skyde galite paleisti diagnostinę patikrą, kuri suteiks informacijos apie belaidžio ryšio tinklo nustatymus.

- 1. Norėdami įjungti pradžios ekraną, spausdintuvo valdymo skydelyje paspauskite mygtuką "OK" (Gerai).
- 2. Rodyklių mygtukais ir mygtuku " $OK$ " (Gerai) naršykite ir atidarykite šiuos meniu:
	- 1. Sąranka
	- 2. "Network Setup" (Tinklo sąranka)
	- 3. Belaidžio ryšio nustatymai
	- 4. "Print Wireless Test Report" (spausdinti belaidžio ryšio tikrinimo ataskaitą)

Spausdintuvas išspausdins patikros puslapį, kuriame bus matyti patikros rezultatai.

# Belaidžio tinklo trukdžių sumažinimas

Remiantis toliau pateiktais patarimais galima sumažinti belaidžio tinklo trukdžius:

- Laikykite belaidžius prietaisus atokiau nuo didelių metalinių objektų, pvz., užpildymo talpų, ir kitų elektromagnetinių prietaisų, pvz., mikrobangų krosnelių ir belaidžių telefonų. Šie objektai gali nutraukti radijo ryšio signalų skleidimą.
- Laikykite belaidžio ryšio prietaisus atokiau nuo didelių mūrinių pastatų ir kitokių statybinių struktūrų. Šie objektai gali sugerti radijo bangas ir susilpninti signalą.
- Patalpinkite belaidžio ryšio kelvedį centre, tinklo belaidžio ryšio spausdintuvų aptikimo lauke.

# Rodyklė

#### Simboliai/skaitmenys

1 dėklas popieriaus kryptis [14,](#page-23-0) [16](#page-25-0) strigtys [91](#page-100-0) vokų dėjimas [26](#page-35-0) 2 dėklas įdėjimas [18](#page-27-0) popieriaus kryptis [18,](#page-27-0) [20](#page-29-0) strigtys [91](#page-100-0) 3 dėklas įdėjimas [22](#page-31-0) popieriaus kryptis [22,](#page-31-0) [24](#page-33-0) strigtys [95](#page-104-0) 550 lakštų dėklas strigtys [95](#page-104-0) 550 lapų popieriaus dėklai dalių numeriai [30](#page-39-0) "AirPrint" [59](#page-68-0), [62](#page-71-0) "Android" įrenginiai spausdinama iš [59,](#page-68-0) [63](#page-72-0) "HP ePrint" [61](#page-70-0) "HP Web Jetadmin" [76](#page-85-0) "Jetadmin", "HP Web" [76](#page-85-0) "Mac" tvarkyklės nustatymai Užduočių saugojimas [53](#page-62-0) "Wi-Fi Direct" spausdinimas [59](#page-68-0), [60](#page-69-0)

## A

akustinės specifikacijos [7,](#page-16-0) [11](#page-20-0) apsaugoti kasetes [33](#page-42-0), [37](#page-46-0) atminties lustas (dažai) aptikimas [40](#page-49-0) atmintis pridėta [7](#page-16-0) Atsijungimo mygtukas aptikimas [4](#page-13-0) Atšaukimo mygtukas aptikimas [5](#page-14-0)

### B

belaidis tinklas trikčių diagnostika [126](#page-135-0) belaidžio tinklo trukdžiai [126,](#page-135-0) [129](#page-138-0) budėjimo delsa nustatymas [75](#page-84-0)

## D

dalių numeriai dažų kasetės [30,](#page-39-0) [31](#page-40-0) eksploatacinės medžiagos [30](#page-39-0), [31](#page-40-0) keičiamos dalys [31](#page-40-0) priedai [30](#page-39-0) dangčiai, radimas [4](#page-13-0) dažų kasetė dinaminė sauga [32](#page-41-0) dažų kasetėje naudojama likus mažam kiekiui [81](#page-90-0) žemojo slenksčio nustatymai [81](#page-90-0) dažų kasetės dalių numeriai [30](#page-39-0), [31](#page-40-0) keitimas [42](#page-51-0) komponentai [40](#page-49-0) užsakymo numeriai [40](#page-49-0) dėklai aptikimas [4](#page-13-0) pridėta [7](#page-16-0) talpa [7](#page-16-0) Didelės spartos USB 2.0 spausdinimo jungtis aptikimas [4](#page-13-0) dinaminė sauga dažų kasetė [32](#page-41-0) dvipusio spausdinimo įtaisas strigčių šalinimas [105](#page-114-0) dvipusis spausdinimas nustatymai ("Windows") [46](#page-55-0)

.Mac" [50](#page-59-0) "Windows" [46](#page-55-0) dvipusis spausdinimas (iš abiejų pusių) nustatymai ("Windows") [46](#page-55-0) "Windows" [46](#page-55-0)

# E

ekonomijos nustatymai [75](#page-84-0) Ekonomiško režimo nustatymas [75](#page-84-0), [109](#page-118-0) eksploatacinės medžiagos dalių numeriai [30,](#page-39-0) [31](#page-40-0) dažų kasečių keitimas [42](#page-51-0) naudojama likus mažam kiekiui [81](#page-90-0) užsakymas [30](#page-39-0) žemojo slenksčio nustatymai [81](#page-90-0) elektros duomenys [7](#page-16-0), [11](#page-20-0) Eternetas (RJ-45) aptikimas [4](#page-13-0)

## F

formuotuvas aptikimas [4](#page-13-0)

## G

gaminio numeris aptikimas [4](#page-13-0)

### H

HP EWS, naudojimas [67](#page-76-0) HP integruotas tinklo serveris (EWS) funkcijos [67](#page-76-0) HP klientų aptarnavimo tarnyba [79](#page-88-0) HP spausdintuvo pradžios puslapis, naudojimas [67](#page-76-0)

### I

Integruotasis tinklo serveris (EWS) funkcijos [67](#page-76-0) slaptažodžių priskyrimas [74](#page-83-0) interneto naršyklės reikalavimai HP integruotasis tinklo serveris [67](#page-76-0) Interneto svetainės klientų pagalba [79](#page-88-0) "HP Web Jetadmin", atsisiuntimas [76](#page-85-0) išjungimas po delsos nustatymas [75](#page-84-0) išsaugotos užduotys naikinama [58](#page-67-0) išvesties skyrius aptikimas [4](#page-13-0) strigčių šalinimas [103](#page-112-0) įdėjimas popierius 1 dėkle [14](#page-23-0) popierius 2 dėkle [18](#page-27-0) popierius 3 dėkle [22](#page-31-0) įjungimo / išjungimo mygtukas aptikimas [4](#page-13-0)

### K

kaitintuvas strigtys [99](#page-108-0) Kasečių naudojimo politika [33](#page-42-0), [34](#page-43-0) kasetė dinaminė sauga [32](#page-41-0) keitimas [42](#page-51-0) kasetės užsakymo numeriai [40](#page-49-0) kasetės apsauga [33](#page-42-0), [37](#page-46-0) keičiamos dalys dalių numeriai [31](#page-40-0) keitimas dažų kasetės [42](#page-51-0) keli puslapiai lape spausdinimas ("Mac") [50](#page-59-0) spausdinimas ("Windows") [46](#page-55-0) klaviatūra aptikimas [4](#page-13-0) klientų pagalba internete [79](#page-88-0) kontrolinis sąrašas belaidis ryšys [126](#page-135-0)

#### L LAN lizdas

aptikimas [4](#page-13-0)

### M

maitinimas sąnaudos [7](#page-16-0), [11](#page-20-0) maitinimo jungiklis aptikimas [4](#page-13-0) maitinimo jungtis aptikimas [4](#page-13-0) matmenys, spausdintuvas [7,](#page-16-0) [9](#page-18-0) minimalūs reikalavimai sistemai [7](#page-16-0) Mygtukas "Help" (žinynas) aptikimas [4](#page-13-0) Mygtukas "OK" (GERAI) aptikimas [5](#page-14-0) mobilus spausdinimas, palaikomos programinės įrangos [7](#page-16-0), [9](#page-18-0) mobilusis spausdinimas "Android" įrenginiai [59,](#page-68-0) [63](#page-72-0) mobilūs spausdinimo sprendimai [9](#page-18-0)

### N

naikinama saugojimo užduotys [53,](#page-62-0) [58](#page-67-0) naršyklės reikalavimai HP integruotasis tinklo serveris [67](#page-76-0)

### O

operacinės sistemos (OS) palaikoma [7](#page-16-0) operacinės sistemos, palaikomos [7](#page-16-0) Originalios HP kasetės [33,](#page-42-0) [34](#page-43-0) OS (operacinė sistema) palaikoma [7](#page-16-0)

### P

pagalba internete [79](#page-88-0) popieriaus dėklai dalių numeriai [30](#page-39-0) popieriaus paėmimo problemų sprendimas [83](#page-92-0) popieriaus paėmimo sutrikimai sprendimas [83,](#page-92-0) [86](#page-95-0) popieriaus strigtys 1 dėklas [91](#page-100-0) 2 dėklas [91](#page-100-0) 3 dėklas [95](#page-104-0)

550 lakštų dėklas [95](#page-104-0) dvipusio spausdinimo įtaisas [105](#page-114-0) išvesties skyrius [103](#page-112-0) kaitintuvas [99](#page-108-0) vietos [90](#page-99-0) popieriaus tipai: pasirinkimas ("Mac") [50](#page-59-0) popieriaus tipas pasirinkimas ("Windows") [46](#page-55-0) popierius 1 dėklas kryptis [14](#page-23-0), [16](#page-25-0) 1 dėklo pripildymas [14](#page-23-0) 2 dėklas orientavimas [18](#page-27-0), [20](#page-29-0) 2 dėklo pripildymas [18](#page-27-0) 3 dėklas [22](#page-31-0) 3 dėklas kryptis [24](#page-33-0) 3 dėklo pripildymas [22](#page-31-0) pasirinkimas [109,](#page-118-0) [113](#page-122-0) strigtys [90](#page-99-0) popierius, užsakymas [30](#page-39-0) potencialus smūgių pavojus [2](#page-11-0) Pradinio ekrano mygtukas aptikimas [4](#page-13-0) priedai dalių numeriai [30](#page-39-0) užsakymas [30](#page-39-0) prievadai aptikimas [4](#page-13-0) priežiūra internete [79](#page-88-0) Prisijungimo mygtukas aptikimas [4](#page-13-0) privatus spausdinimas [53](#page-62-0) programinė-aparatinė įranga atnaujinimas [77](#page-86-0) puslapių lape pasirinkimas ("Mac") [50](#page-59-0) pasirinkimas ("Windows") [46](#page-55-0) puslapių per minutę [7](#page-16-0)

## R

rankinis dvipusis spausdinimas "Mac" [50](#page-59-0) .Windows" [46](#page-55-0) reikalavimai sistemai HP integruotasis tinklo serveris [67](#page-76-0) mažiausias [7](#page-16-0) RJ-45 lizdas aptikimas [4](#page-13-0)

### S

saugojimas, užduotis "Mac" nustatymai [53](#page-62-0) saugojimo užduotys kuriama ("Mac") [53](#page-62-0) kuriamas ("Windows") [53](#page-62-0) naikinama [53](#page-62-0) spausdinimas [53](#page-62-0) saugos savybės [74](#page-83-0) saugoti spausdinimo darbus [53](#page-62-0) sąsajos prievadai aptikimas [4](#page-13-0) serijos numeris aptikimas [4](#page-13-0) skyrius, išvestis aptikimas [4](#page-13-0) spausdinama ant abiejų pusių automatiškai ("Windows") [46](#page-55-0) rankiniu būdu ("Mac") [50](#page-59-0) rankiniu būdu ("Windows") [46](#page-55-0) spausdinimas saugojimo užduotys [53](#page-62-0) spausdinimo medžiaga įkėlimas į 1 dėklą [14](#page-23-0) spausdinimo tvarkyklės, palaikomos [7](#page-16-0) spausdinti ant abiejų pusių nustatymai ("Windows") [46](#page-55-0) rankiniu būdu, "Windows" [46](#page-55-0) "Mac" [50](#page-59-0) "Windows" [46](#page-55-0) specifikacijos elektros ir akustinės [7](#page-16-0), [11](#page-20-0) strigtys 1 dėklas [91](#page-100-0) 2 dėklas [91](#page-100-0) 3 dėklas [95](#page-104-0) 550 lakštų dėklas [95](#page-104-0) dvipusio spausdinimo įtaisas [105](#page-114-0) išvesties skyrius [103](#page-112-0) kaitintuvas [99](#page-108-0) priežastys [89](#page-98-0) vietos [90](#page-99-0) svoris, spausdintuvas [7,](#page-16-0) [9](#page-18-0)

## T

techninė priežiūra internete [79](#page-88-0) tinkamos operacinės sistemos [7](#page-16-0)

tinklai palaikoma [7](#page-16-0) "HP Web Jetadmin" [76](#page-85-0) Tinklo IP nustatymai konfigūruoti [71](#page-80-0) tinklo parametrai [71](#page-80-0) tinklo prievadas aptikimas [4](#page-13-0) trikčių diagnostika belaidis tinklas [126](#page-135-0) laidinis tinklas [124](#page-133-0) patikrinkite dažų kasetės būseną [109](#page-118-0), [111](#page-120-0) popieriaus tiekimo problemos [83](#page-92-0) spausdinimo kokybė [109](#page-118-0) strigtys [89](#page-98-0) tinklo problemos [124](#page-133-0) tvarkyklės, palaikomos [7](#page-16-0)

### U

USB lizdas aptikimas [4](#page-13-0) užduočių saugojimas su "Windows" [53](#page-62-0) užduotys, išsaugotos kuriamas ("Windows") [53](#page-62-0) naikinama [53](#page-62-0), [58](#page-67-0) spausdinimas [53](#page-62-0) "Mac" nustatymai [53](#page-62-0) užsakymas eksploatacinės medžiagos ir priedai [30](#page-39-0)

### V

vaizdo kokybė patikrinkite dažų kasetės būseną [109](#page-118-0), [111](#page-120-0) vaizdo kokybės problemos pavyzdžiai ir sprendimai [108](#page-117-0) valdymo skydas aptikimas [4](#page-13-0) aptikimo funkcijos [4,](#page-13-0)[5](#page-14-0) valdymo skydelio mygtukai aptikimas [5](#page-14-0) valymas popieriaus takas [109](#page-118-0) vietinis tinklas (LAN) aptikimas [4](#page-13-0) vokai kryptis [14,](#page-23-0) [16](#page-25-0)

vokai, dėjimas [26](#page-35-0)

### W

Wi-Fi Direct Print (HP tiesioginis spausdinimas) [7](#page-16-0)